# **U-Web Missioni**

# Guida all'autorizzazione

# Sommario

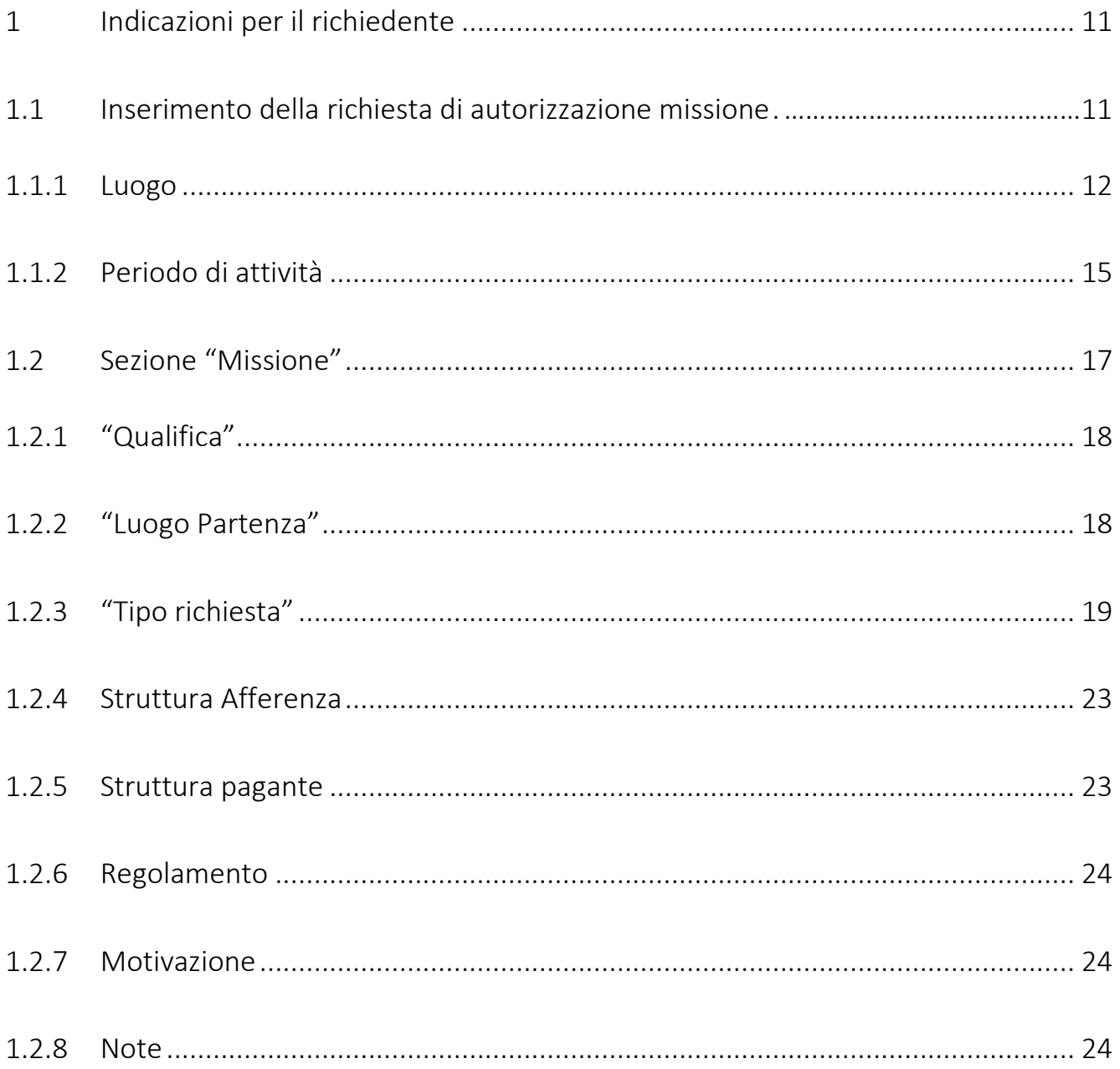

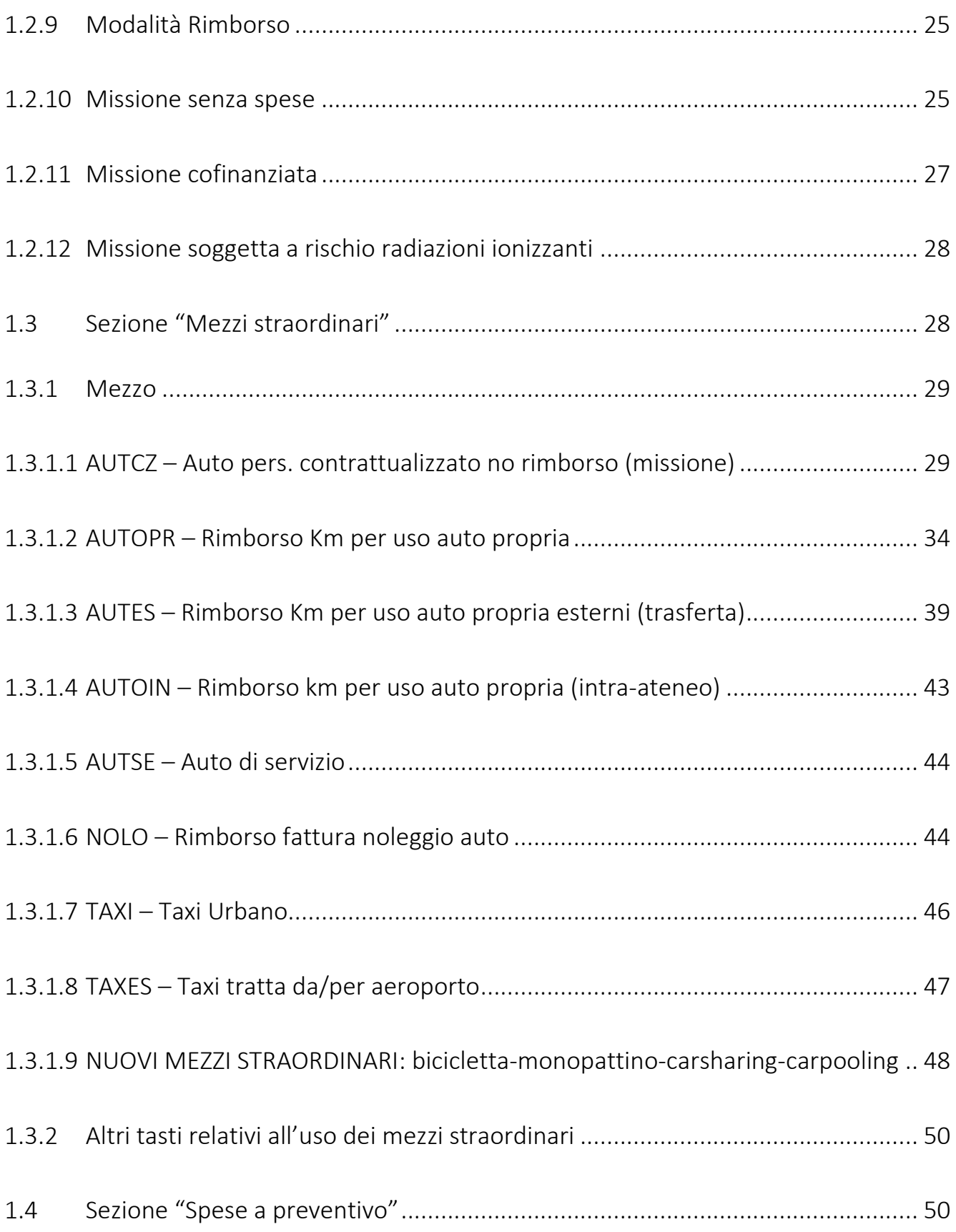

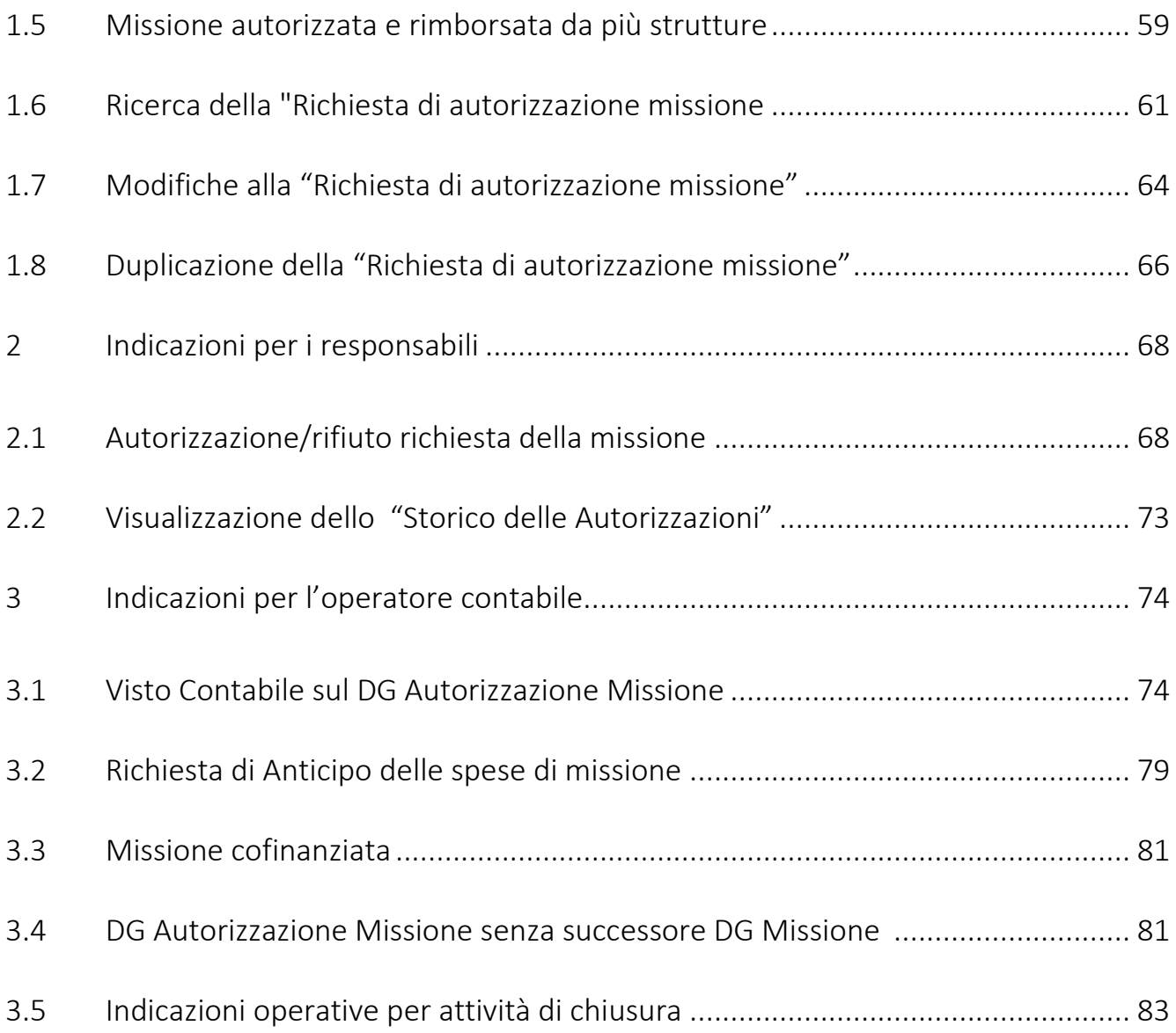

#### Premessa

La presente versione accoglie le modifiche ed integrazioni efficaci a decorrere dal 20 maggio 2024.

Le novità sono evidenziate in giallo.

Il presente documento ha l'obiettivo di fornire le indicazioni per l'utilizzo dell'applicativo U-Web Missioni per la richiesta di autorizzazione alla:

- $\checkmark$  missione per missione si intende lo svolgimento, per una durata predeterminata e temporanea, da parte del personale che ha con l'ateneo un rapporto di lavoro subordinato, a tempo indeterminato e determinato, di un'attività di lavoro in un luogo diverso dall'ordinaria sede di servizio, sia sul territorio italiano sia all'estero, nell'interesse dell'Università di Bologna;
- $\checkmark$  trasferta la trasferta si riferisce allo spostamento del personale con rapporti diversi da quello di lavoro dipendente, come assegnisti, dottorandi, borsisti di ricerca e *medici in* formazione specialistica, per lo svolgimento di un'attività di lavoro o formazione svolta sia sul territorio nazionale sia su quello estero, al di fuori della sede stabilita, nell'interesse dell'Università di Bologna.
- $\checkmark$  mobilità intra-ateneo la M.i.A si riferisce agli spostamenti del personale dipendente tra la propria sede di servizio e le altre sedi del multi-campus o uffici/locali UniBo ubicati nella regione Emilia-Romagna, per lo svolgimento di attività di didattica, di gestione politica e amministrativa dell'Ateneo.

Rientrano nella M.i.A. anche gli spostamenti tra gli uffici ubicati nello stesso comune, per il raggiungimento dei quali è necessario far ricorso a mezzi di trasporto pubblico.

Sono considerati M.i.A anche gli spostamenti verso luoghi temporaneamente considerati alla stregua di sedi UniBo.

In questo caso il dipendente sostiene una spesa per l'uso di un mezzo di trasporto il cui onere grava sull'Ateneo, che provvede, verificati requisiti e circostanze, al rimborso.

Non rientrano nella Mobilità intra-Ateneo tutti gli spostamenti verso uffici diversi da quelli di UniBo e quelli per i quali la normativa generale fa espressamente riferimento al trattamento di Missione (per esempio, il rimborso delle spese ai membri delle commissioni di concorso di abilitazione all'esercizio delle professioni, i sopralluoghi dei rappresentanti dei lavoratori per la sicurezza).

Le regole che si applicano alla M.i.A. sono diverse da quelle previste per la Missione, è quindi importante inquadrare correttamente in quale tipologia rientra lo spostamento per il quale si presenta la richiesta. In caso di errore si rischia di non vedersi riconosciute delle spese, pertanto, nel dubbio è consigliato rivolgersi all'operatore contabile.

La disciplina della M.i.A. si applica esclusivamente al personale dipendente a tempo indeterminato e determinato:

- docenti
- ricercatori
- tecnici amministrativi
- dirigenti
- collaboratori linguistici/lettori

Con la M.i.A. sono ammesse al rimborso solo le spese relative al trasporto/viaggio, debitamente documentate.

La documentazione deve indicare la data, la tratta, il costo; quando ne ricorrono i casi, deve essere vidimata.

Sono rimborsabili le eventuali spese di trasporto sostenute in caso di utilizzo dell'auto di servizio, purché documentate.

Per i viaggi in treno sono rimborsate le spese nei limiti del costo del biglietto di seconda classe indipendentemente da quella scelta dal dipendente e dal suo ruolo.

L'uso dei mezzi straordinari, essendo eccezionale, deve essere preventivamente autorizzato.

Si sottolinea che nel territorio comunale dove si trova la sede di servizio è possibile solo l'uso del mezzo pubblico o, nei casi tassativamente previsti dalla disciplina della M.i.A., il taxi.

Al di fuori del territorio comunale in cui si trova la propria sede di servizio, si può, nei casi tassativamente previsti, essere autorizzati ad utilizzare la propria automobile.

In tal caso il rimborso dell'eventuale pedaggio e parcheggio avviene esclusivamente presentando la relativa documentazione.

Nel caso di utilizzo del telepass, il dipendente deve presentare copia del relativo estratto conto.

Questa guida si rivolge a tutti i soggetti coinvolti nel processo del rimborso: il richiedente, l'operatore contabile, l'autorizzatore e, se diverso, il responsabile dei fondi.

La guida al rimborso in U-Web Missioni è disponibile sull'intranet al seguente link:

#### https://intranet.unibo.it/Contabilita/Pagine/Missioni.aspx?view=doc

Di seguito si descrive il flusso dell'intero processo, sia nella fase di autorizzazione sia in quella di rimborso.

# FASE DI RICHIESTA DI AUTORIZZAZIONE MISSIONE/TRASFERTA/MOBILITA' INTRA ATENEO

- $\checkmark$  Il richiedente compila la richiesta su U-Web Missioni e la invia all'autorizzatore.
- $\checkmark$  Il responsabile della struttura riceve una notifica che gli segnala che c'è una missione da autorizzare nell'applicativo.
- $\checkmark$  Il responsabile dei fondi, se non coincide col responsabile della struttura, riceve una notifica per l'autorizzazione all'utilizzo delle risorse sulle quali grava la missione.
- $\checkmark$  L'operatore contabile, dopo l'autorizzazione allo svolgimento e all'utilizzo dei fondi da parte dei responsabili, riceve sulla casella di posta elettronica dedicata, la notifica per procedere alla registrazione in U-GOV della Coan anticipata sul DG Autorizzazione Missione.

✔ Il DG Autorizzazione Missione viene protocollato in automatico.

Il richiedente ottenute tutte le autorizzazioni, al rientro procede con la richiesta di rimborso.

# FASE DI RICHIESTA DI RIMBORSO MISSIONE/TRASFERTA/MOBILITA' INTRA ATENEO

- <u>√ Il richiedente</u> compila la richiesta di rimborso in U-Web Missioni. Allega per ogni spesa sostenuta uno o più giustificativi, scansionati o fotografati, e la invia.
- $\checkmark$  L'operatore contabile, sulla casella di posta dedicata, riceve la relativa comunicazione; controlla le spese inserite dal richiedente, e invia la richiesta di rimborso al responsabile della struttura dove sono allocati i fondi.
- $\checkmark$  Il responsabile della struttura dove sono allocati i fondi riceve la relativa notifica e, collegandosi in U-Web Missioni, può apportare delle modifiche e autorizzare la richiesta.
- $\checkmark$  La nota spese con i relativi allegati viene automaticamente protocollata.
- L'operatore contabile, dopo l'autorizzazione del responsabile, sulla casella di posta dedicata, riceve la relativa comunicazione e procede con la contabilizzazione della missione/trasferta per l'emissione dell'ordinativo di pagamento.
- $\checkmark$  Il richiedente, ricevuta la notifica del pagamento, accedendo all'applicativo U-Web Missioni può vedere lo stato della sua missione/mobilità/trasferta aggiornato alla fase di pagamento e tutte le eventuali variazioni apportate dall'operatore contabile e dall'autorizzatore, con le relative note.

Si sottolinea che le configurazioni delle caselle di posta dedicata per gli uffici che svolgono le attività contabili, sono differenti a seconda che si tratti dei Dipartimenti o delle Aree dell'Amministrazione Generale:

- √ nel caso dei Dipartimenti, dei Campus, dell'Area Service Area Medica (SAM) e del CeSia, nella casella di posta dedicata arrivano le notifiche sia relative alla fase autorizzatoria sia alla fase di rimborso della missione;
- $\checkmark$  nel caso delle Aree dell'Amministrazione Generale, le notifiche relative alla fase di autorizzazione arrivano nella casella di posta dedicata delle singole strutture; le notifiche per il rimborso sono indirizzate ad ARAG;

Per andare in missione/mobilità intra-ateneo/trasferta bisogna essere preventivamente autorizzati.

Per richiedere l'autorizzazione occorre collegarsi all'applicativo U-Web Missioni e compilare i campi richiesti.

Tale applicativo può essere utilizzato nel caso di:

- $\triangleright$  missioni del personale con rapporto di lavoro dipendente;
- mobilità intra-ateneo del personale con rapporto di lavoro dipendente;
- trasferte per il personale con rapporto diverso da quello di lavoro dipendente di seguito specificati;
- missioni/trasferte alle quali si applica il Regolamento Erasmus che comprende:
	- 1) per gli spostamenti in Europa:
		- a. mobilità per insegnamento
		- b. staff training mobility Erasmus week
- c. visite di monitoraggio
- 2) per gli spostamenti verso paesi extra Europa:
	- a. programma Erasmus+ Mobilità per insegnamento verso paesi extra-UE
	- b. programma Erasmus + Staff training mobility

I ruoli che possono utilizzare l'applicativo U-Web Missioni sono:

- 1) Personale con rapporto di lavoro dipendente
	- Professore Ordinario;
	- Professore Associato;
	- Ricercatore a tempo indeterminato e determinato;
	- Dirigenti;
	- Tecnico Amministrativo a tempo indeterminato e determinato;
	- Personale Collaboratore Linguistico e Lettori a Contratto;
	- Dirigente a tempo indeterminato e determinato;
- 2) Personale con rapporto diverso da quello di lavoro dipendente
	- Assegnisti di ricerca (AR) per fare richiesta il contratto deve essere preventivamente registrato in U-Gov;
	- Dottorandi (DR) per fare richiesta occorre essere incardinato nella struttura di afferenza e devono essere completi i dati inseriti nel verbale da parte del Coordinatore del corso di Dottorato ai fini dell'inserimento in GIS. Sono ammissibili le missioni effettuate nel triennio di dottorato e nell'anno successivo fino alla discussione della tesi;
	- $\overline{z}$  Borsisti di ricerca (BE) ai sensi dell'articolo 18, comma 5, lett. f della l. 30 dicembre 2010 n. 240 e ss.mm.ii. Per fare richiesta il contratto deve essere preventivamente registrato in U-Gov;
	- Medici in formazione specialistica (SP) per fare richiesta occorre essere incardinato nella struttura di afferenza.

#### Le novità introdotte a partire dal 20 maggio 2024.

#### 1) Dematerializzazione giustificati di spesa

Con questo ulteriore tassello, l'intero processo delle missioni/mobilità intra ateneo e trasferte è dematerializzato per cui l'autorizzazione e il rimborso, con i relativi allegati, vengono protocollati, fascicolati e inviati in conservatoria.

La protocollazione e conservazione di questi documenti è automatica e rientra nel flusso del procedimento sia di autorizzazione sia di rimborso.

Per chi deve recarsi in missione, mobilità intra ateneo e trasferta, la novità è che non deve consegnare i giustificativi cartacei perché è sufficiente allegarli nella richiesta di rimborso in U-Web Missioni, scansionati o fotografati. Gli allegati devono essere integri e leggibili.

La dematerializzazione dei giustificativi di spesa è fruibile dal personale con rapporto di lavoro dipendente (docenti, ricercatori, personale tecnico amministrativo, collaboratore linguistico e dirigenti) per il rimborso delle missioni e della mobilità intra-ateneo e dalle tipologie di personale non strutturato (dottorandi, assegnisti di ricerca, borsisti di ricerca, medici in formazioni specialistica) per le quali è previsto l'accesso a U Web Missioni per le trasferte.

2) Richiesta di utilizzo di alcune tipologie di mezzi straordinari.

L'utilizzo di:

 $\checkmark$  bicicletta

 $\sqrt{\overline{m}}$ onopattino

 $\checkmark$  car sharing e car pooling

è ammesso solo se tali mezzi sono coperti da assicurazione per responsabilità di danni a terzi, infortunio conducente, danni diretti e furto.

L'ateneo non stipula coperture assicurative per questi mezzi e chi vuole farne uso deve attestare, sotto la propria responsabilità, l'esistenza di tali specifiche coperture assicurative sottoscrivendo l'apposita dichiarazione che viene mostrata al momento della richiesta.

Ciò è valido anche nel caso di richiesta di utilizzo dell'auto propria da parte di dottorandi, assegnisti, borsisti di ricerca e medici in formazione specialistica.

#### 3) Autorizzazione Massiva

La nuova funzione "Autorizzazione Massiva" consente al responsabile di autorizzare in un'unica soluzione, più missioni, mobilità intra ateneo e trasferte, già selezionate dall'applicativo.

Non è possibile utilizzare tale funzione per autorizzare lo svolgimento delle missioni a valere sui fondi di progetto.

Invece, la nuova funzione "Autorizzazione Massiva" consente al responsabile di autorizzare il rimborso a più richiedenti con un solo click, anche se i rimborsi sono a valere su fondi di progetto.

# 1 Indicazioni per il richiedente

# <span id="page-10-0"></span>1.1 Inserimento della richiesta di autorizzazione missione<sup>1</sup>

<span id="page-10-1"></span>Il richiedente, prima della partenza, si deve collegare al seguente link:

## [https://Missioni.unibo.it](https://missioni.unibo.it/)

ed entrare nella sezione dedicata, per compilare il modulo relativo alla richiesta di autorizzazione alla missione.

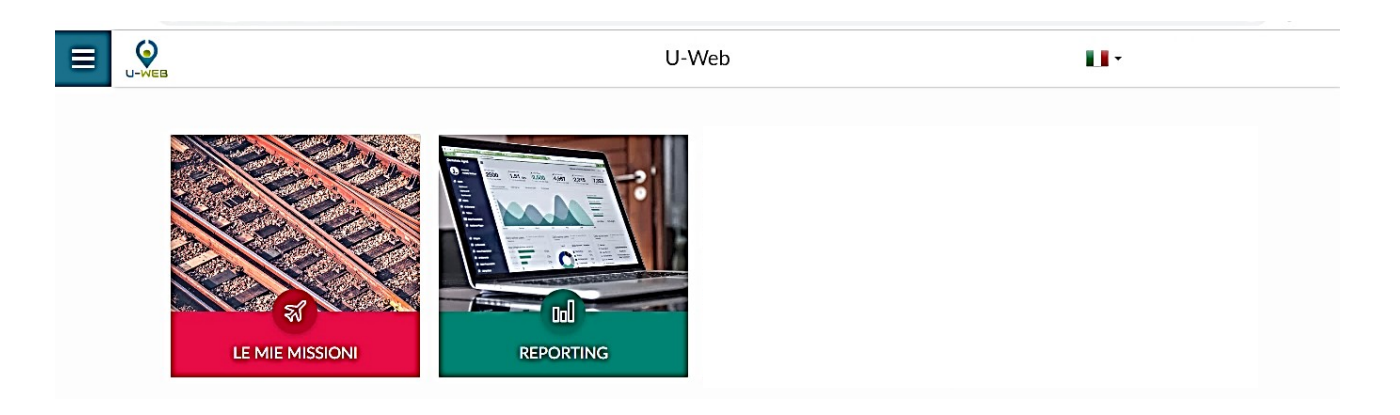

Dopo l'autenticazione con le proprie credenziali istituzionali, il richiedente deve selezionare la funzione "Nuova Richiesta" posta in alto a sinistra, come mostrato in figura.

 $\overline{a}$ 

**<sup>1</sup>** Per comodità espositiva viene indicato genericamente il termine "missione" ma si intende missione/trasferta/mobilità intraateneo (nel rispetto del loro corretto inquadramento all'interno del Regolamento delle missioni, trasferte e relativo rimborso spese).

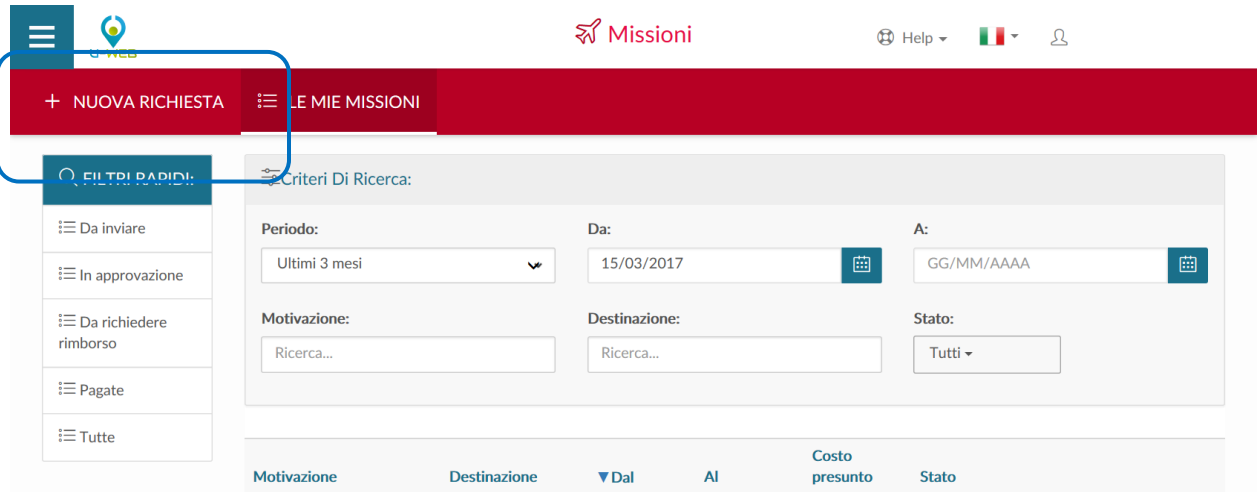

Dopo aver cliccato su "Nuova richiesta", l'applicativo presenta la videata in cui indicare la destinazione.

Tutti i campi contrassegnati dall'asterisco sono obbligatori.

<span id="page-11-0"></span>I dati da valorizzare sono i seguenti:

## 1.1.1 Luogo

Campo obbligatorio. È il luogo in cui si svolge la missione.

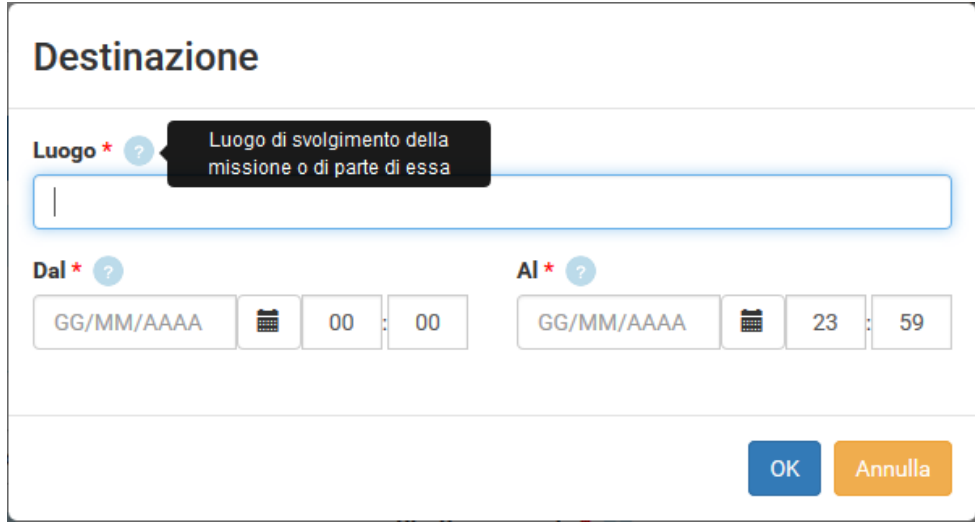

Per indicare il luogo, il richiedente inserisce direttamente il nome, o parte dello stesso, e l'applicativo elenca i valori presenti in tabella in base alla stringa inserita, come mostrato nell'immagine che segue. Nel caso in cui l'applicativo mostri più località, il richiedente deve selezionare una tra quelle proposte.

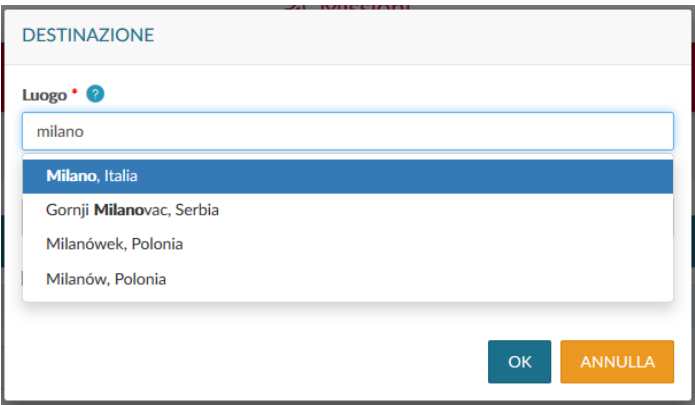

Quando si seleziona una destinazione che potrebbe essere una delle sedi dell'Ateneo nella regione Emilia-Romagna per le quali si potrebbe configurare una Mobilità intra-Ateneo (M.i.A.) per il personale con rapporto di lavoro subordinato, bisogna indicare se si tratta di missione o di M.i.A.

Nel caso in cui ci siano i requisiti per essere considerata missione allora nella videata sotto riportata il richiedente deve rispondere "NO".

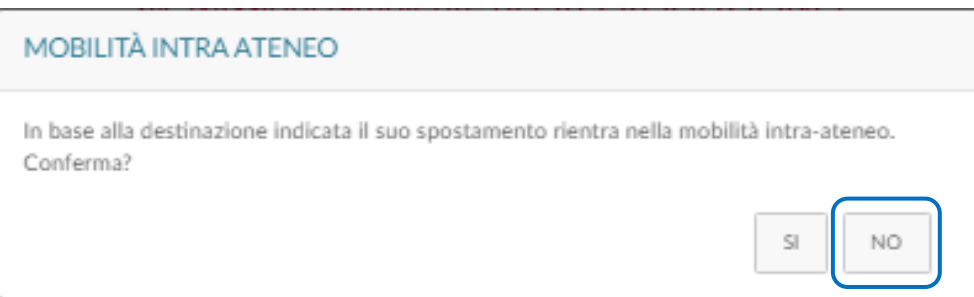

Nel caso in cui per il personale dipendente lo spostamento rientri nella M.i.A., si clicca "SI".

Cliccando "SI" automaticamente: viene flaggato il campo Mobilità Intra Ateneo:

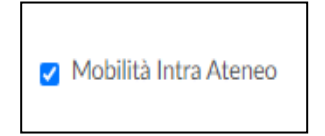

e si attiva il relativo regolamento:

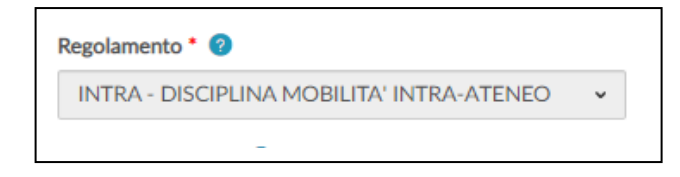

Le destinazioni previste per la mobilità sono:

- Bologna
- Cadriano (Granarolo dell'Emilia)
- Cesena
- Cesenatico
- Cusercoli (Civitella di Romagna)
- Faenza
- Forlì
- Imola
- Lugo
- Ozzano
- Predappio
- Ravenna
- Reggio Emilia
- Rimini
- Tebano (Faenza)

Si evidenzia che l'applicativo non riconosce le frazioni di Comune; per cui nel caso ci si debba recare nei seguenti luoghi:

- $\checkmark$  Cadriano
- $\checkmark$  Cusercoli
- $\checkmark$  Tebano

è necessario indicare il corrispondente Comune:

- Granarolo dell'Emilia
- Civitella di Romagna
- Faenza

Si raccomanda la massima attenzione nella scelta tra M.i.A. e missione perché in caso di errore si rischia di non vedersi riconosciute delle spese.

La tabella dei luoghi contiene tutte le località italiane ed estere.

Se la destinazione estera non viene recuperata dall'applicativo, in quanto non prevista dal decreto Ministero degli Affari Esteri 23 marzo 2011

(https://www.gazzettaufficiale.it/eli/id/2011/06/09/11A07480/sg), occorre selezionare la destinazione più vicina appartenente ad un'area geografica con gli stessi massimali.

Nel caso la missione preveda più destinazioni, in questo campo va indicato il luogo della prima destinazione, poi cliccando sul tasto "Aggiungi" è possibile inserire le successive destinazioni. L'applicativo ripresenta il pannello in cui si devono valorizzare i dati relativi alla seconda destinazione, proponendo in automatico data e ora inizio, pari al minuto successivo all'ora finale della destinazione precedente.

Si procede allo stesso modo, per tutte le destinazioni previste nella missione.

L'elenco di tutte le destinazioni inserite viene mostrato nella sezione destinazione.

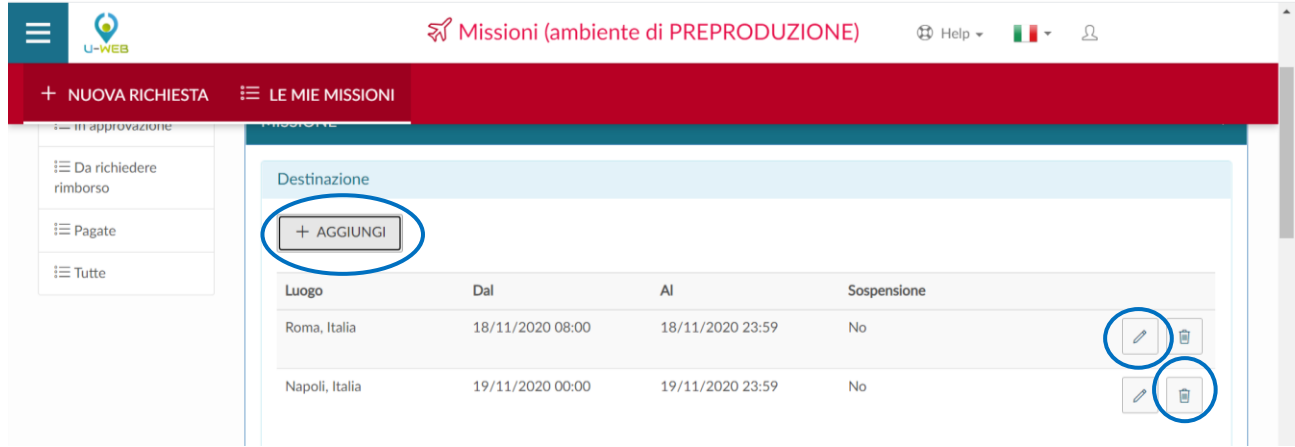

Se il richiedente deve modificare una destinazione già inserita, clicca sul tasto "Modifica" e inserisce la diversa destinazione.

Se il richiedente deve cancellare una destinazione già inserita, clicca sul tasto "Cancella" che permette di eliminare la riga.

# <span id="page-14-0"></span>1.1.2 Periodo di attività

## "Dal"

Campo obbligatorio dove indicare la data e l'ora presunta di inizio della missione. Va inserita nel formato: gg/mm/aaaa e hh:mm.

## $''A''$

Campo obbligatorio, dove indicare la data e l'ora di fine della missione. Va inserita nel formato: gg/mm/aaaa e hh:mm.

 $\mathbf G$ 

面

Occorre compilare i campi in maniera puntuale, per permettere al sistema di eseguire correttamente i calcoli delle spese e del trattamento alternativo di missione.

#### "Sospensione"

Campo facoltativo. Il flag va attivato quando il richiedente, all'interno della missione, fa un'interruzione di alcune ore/giornate per scopi personali, e quindi, tali intervalli non devono essere considerati ai fini della missione. Il periodo di sospensione va comunque inserito; ci deve essere continuità temporale.

È necessario utilizzare la sospensione nel caso di partenza anticipata o rientro posticipato, le cui date devono essere indicate nella richiesta di autorizzazione, rispetto ai giorni di svolgimento della missione.

Per esempio, se il richiedente deve svolgere una missione dal 4 novembre e parte il 1° novembre, poiché la durata del viaggio di andata rientra nella missione, al momento dell'inserimento della località e del periodo non è necessario flaggare la sospensione. Quindi:

- $\rightarrow$  inserisce la tratta dal 1° novembre per le ore del viaggio,
- → col tasto "aggiungi" inserisce il periodo dal momento di arrivo fino al momento in cui devono ancora iniziare le attività della missione flaggando "sospensione",
- $\rightarrow$  sempre col tasto "aggiungi" deve "riaprire" la missione dall'inizio delle attività sino alla fine.

Così come mostrato nella schermata sottostante.

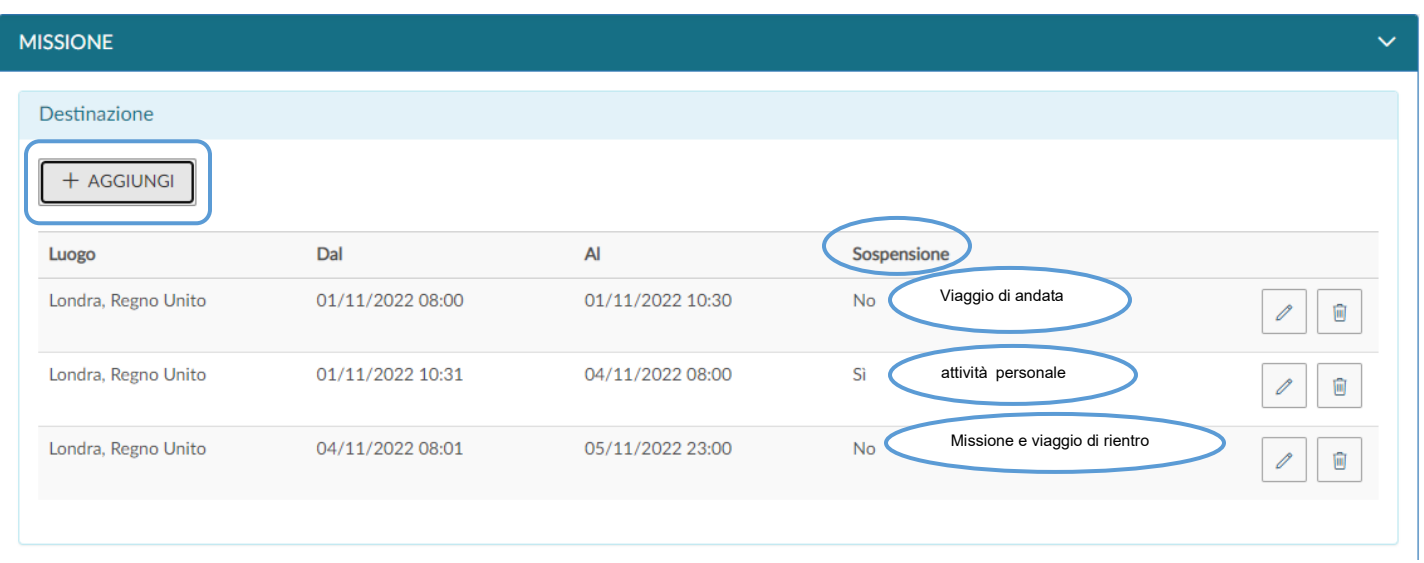

La sospensione può essere effettuata anche tra destinazioni differenti; gli orari delle tratte devono essere sempre consecutivi.

Nel caso in cui una missione debba essere autorizzata da parte di due strutture, si può utilizzare la sospensione o in alternativa "missione cofinanziata".

Flaggando "missione cofinanziata", il richiedente può effettuare 2 richieste di autorizzazione missione, indicando lo stesso periodo e di conseguenza al rientro attivare il rimborso delle spese sulle due strutture, ognuna per la parte di propria competenza (vedere paragrafo 1.5).

<span id="page-16-0"></span>Inseriti i dati richiesti riferiti a destinazione e date, si procede cliccando sul tasto OK.

## 1.2 Sezione "Missione"

All'interno della sezione "Missione", l'applicativo mostra i valori inseriti nel pannello iniziale e gli altri campi da compilare, come mostrato in figura.

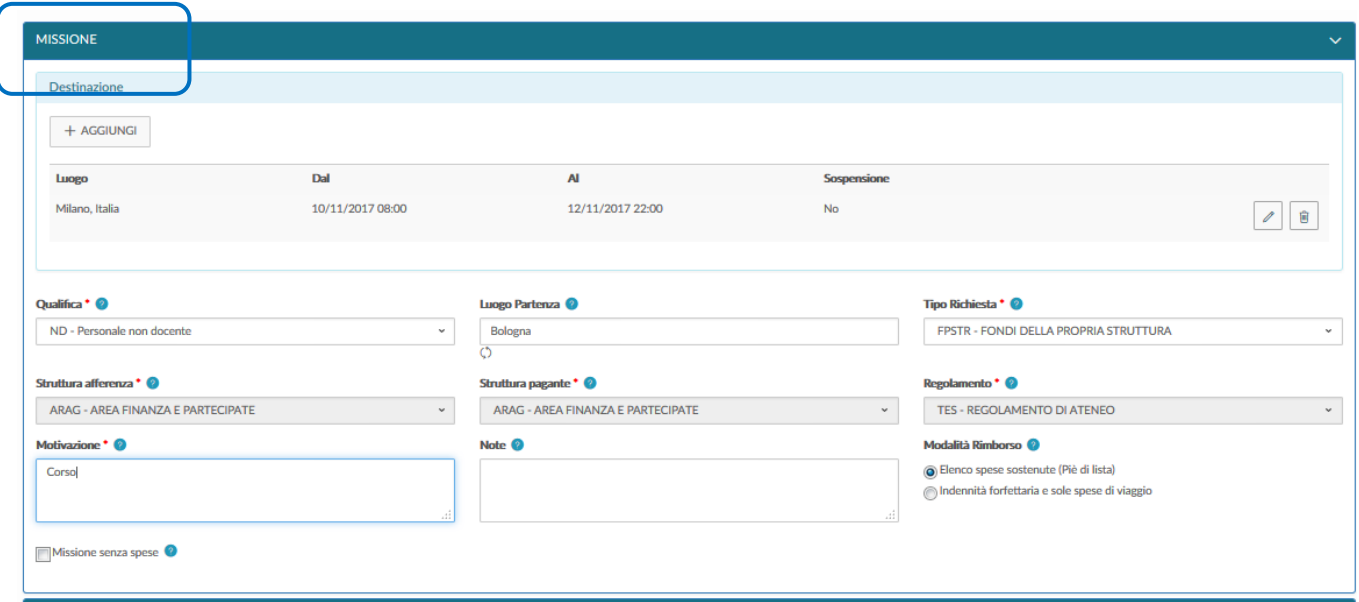

Se il dipendente deve modificare la destinazione già inserita, clicca sul tasto "Modifica"

che riporta nel campo della "Destinazione" dove può inserire quella corretta.

<span id="page-17-0"></span>Per cancellare una destinazione già inserita, cliccare il tasto "Cancella"

#### 1.2.1 "Qualifica"

C

Campo obbligatorio. Viene precompilato in automatico con la qualifica attiva in Ateneo alla data di inserimento della richiesta.

Nel caso in cui il soggetto abbia contemporaneamente più rapporti attivi con l'Ateneo, il richiedente deve selezionare, nella tendina "qualifica", il ruolo per il quale effettua lo spostamento oggetto della missione.

#### <span id="page-17-1"></span>1.2.2 "Luogo Partenza"

Campo proposto direttamente dall'applicativo che coincide col comune dove il richiedente ha la sede di servizio. Nel caso in cui il richiedente parta da un comune diverso, inserisce il nome e sceglie tra quelli proposti dall'applicativo. Si ricorda che in tal caso il rimborso avviene solo se il costo è inferiore a quello della tratta sede di servizio-luogo missione. Tale dato è importante soprattutto nel caso di utilizzo del mezzo proprio per consentire il calcolo della tratta. Se il richiedente salva in bozza la richiesta di autorizzazione, prima di

inviarla all'autorizzatore, deve controllare che il luogo di partenza avvalorato, sia quello da lui prescelto, in caso contrario, deve aggiornarlo nuovamente.

## 1.2.3 "Tipo richiesta"

<span id="page-18-0"></span>Campo obbligatorio. Si riferisce ai fondi da usare per il rimborso delle spese. Il richiedente si posiziona sul campo, clicca sulla freccia, l'applicativo propone la tendina con le opzioni, tra cui scegliere.

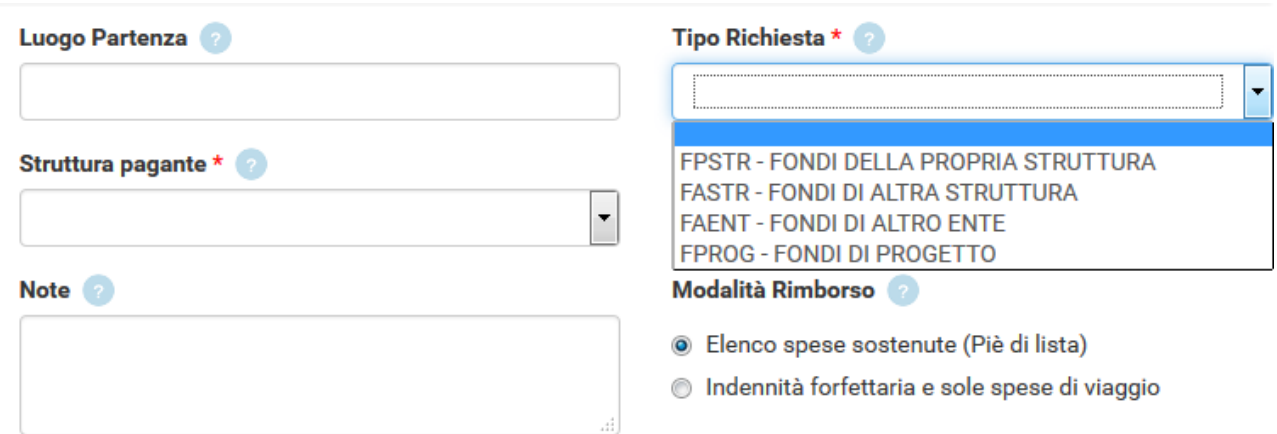

Il tipo richiesta FONDI DI ALTRO ENTE non va selezionato nel caso di M.i.A. perché non sussistono i presupposti.

In base al tipo di richiesta selezionata, l'applicativo individua le diverse tipologie di responsabili da coinvolgere nel processo.

# $\checkmark$  FONDI DELLA PROPRIA STRUTTURA

In questo caso sono automaticamente avvalorati i seguenti campi: Struttura afferenza e Struttura pagante. Il responsabile della struttura e il responsabile dei fondi sono la medesima persona preposta ad autorizzare l'assenza e l'utilizzo dei fondi.

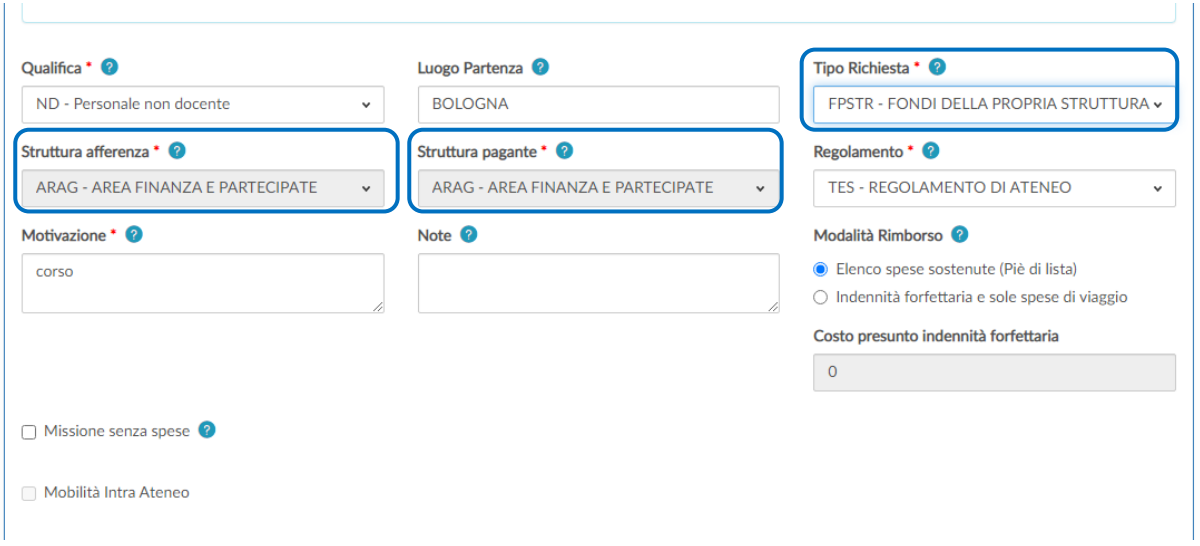

Quando il richiedente inoltra la richiesta, il responsabile della struttura (Dirigente, Direttore di Dipartimento, ecc.) riceve una notifica che lo informa che c'è una richiesta di autorizzazione missione da approvare.

A seguito dell'autorizzazione, il richiedente riceve una notifica che comunica l'avvenuta approvazione.

Segue una notifica via e-mail all'operatore contabile per informarlo che la missione è stata autorizzata e si può procedere con la creazione della scrittura Coan anticipata.

# $\checkmark$  FONDI DI ALTRA STRUTTURA

In questo caso è automaticamente compilato il campo Struttura afferenza mentre Struttura pagante deve essere selezionata dal richiedente aprendo la tendina. Il responsabile della struttura di afferenza autorizza l'assenza, mentre il responsabile dell'altra struttura indicata dal richiedente autorizza l'utilizzo dei fondi.

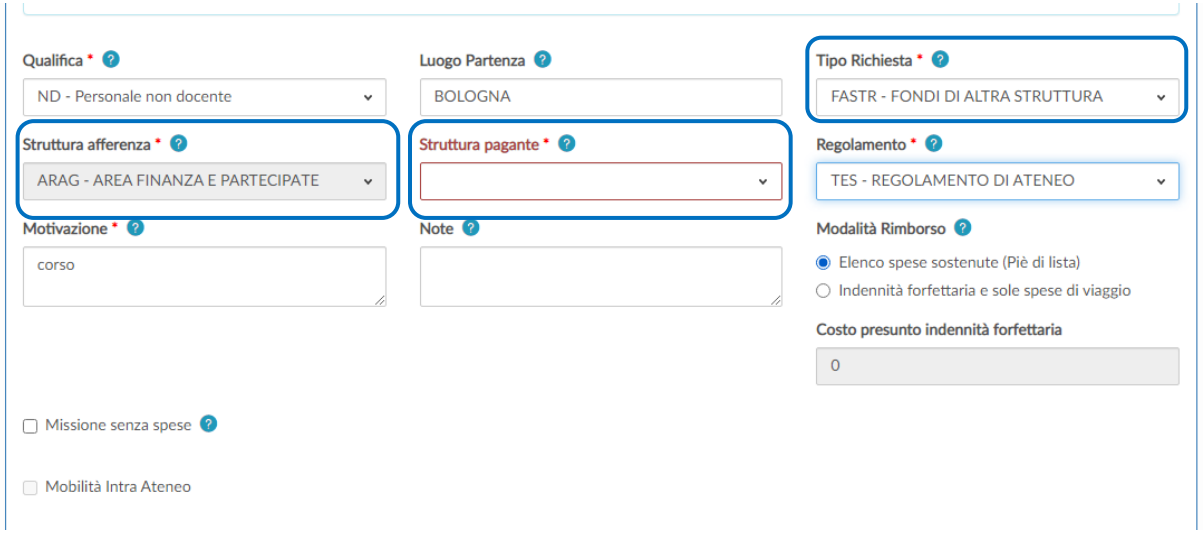

Quando il richiedente inoltra la richiesta, i due responsabili ricevono una notifica e ciascuno autorizza per la parte di propria competenza.

A seguito dell'autorizzazione, il richiedente riceve una notifica che comunica l'avvenuta approvazione.

Segue una notifica via e-mail all'operatore contabile per informarlo che la missione è stata autorizzata e occorre procedere con la creazione della scrittura Coan anticipata.

# FONDI DI PROGETTO

In questo caso è automaticamente compilato il campo Struttura afferenza e il richiedente, aprendo la tendina, seleziona "Fondi di progetto".

In questo caso devono essere avvalorati i campi: responsabile/titolare dei fondi ed eventualmente il progetto; l'applicativo consente di selezionare dalla tendina soltanto i progetti per i quali il richiedente è inserito come risorsa umana in U-Gov PJ. Se non lo è può inserire il nome del progetto nel campo "Note" e sarà il responsabile ad inserire il progetto nell'apposito campo prima di autorizzare.

È necessario inserire sempre il tipo richiesta "FONDI DI PROGETTO" sia quando il progetto è allocato presso la struttura di afferenza del richiedente sia quando è allocato su altra struttura.

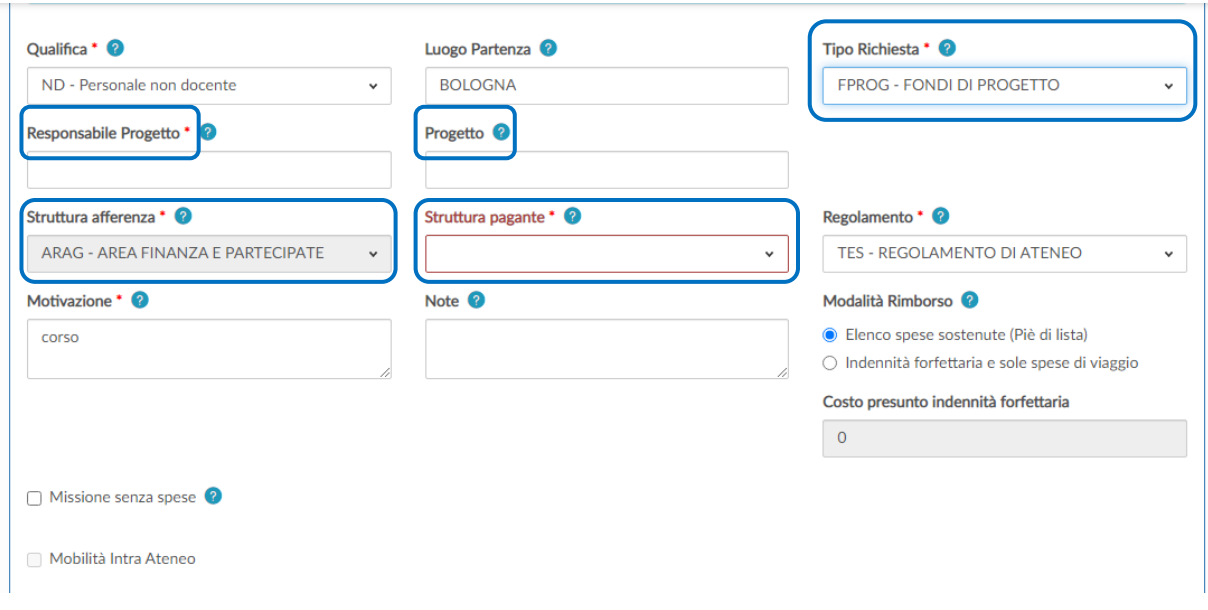

I campi da compilare sono:

 $\triangleright$  Responsabile - Campo obbligatorio

#### $\triangleright$  Progetto - Campo facoltativo

L'applicativo mostra nella tendina solo i progetti attivi del responsabile selezionato, in riferimento ai quali il richiedente è inserito tra le risorse umane associate al progetto stesso. Se il richiedente non è inserito tra le risorse umane del progetto, può indicare solo il responsabile (eventualmente riporta il progetto nelle note) e sarà quest'ultimo, in fase di autorizzazione, ad indicare il progetto su cui far gravare la missione. Il progetto deve essere naturalmente attivo alla data inizio della missione.

#### Unità Lavoro - Campo facoltativo

Il campo viene presentato solo se il progetto ha delle Unità Lavoro ad esso associate. L'Unità Lavoro rappresenta un ulteriore dettaglio (Work package) del progetto selezionato.

Quando il richiedente inoltra la richiesta, il responsabile della propria struttura e il responsabile del fondo di progetto ricevono una notifica che li informa che c'è una richiesta di autorizzazione ad una missione da approvare. Il responsabile della struttura di afferenza autorizza l'assenza dal servizio e il responsabile dei fondi ne approva l'utilizzo.

A seguito dell'autorizzazione, il richiedente riceve una notifica che comunica l'avvenuta approvazione.

Segue una notifica via e-mail all'operatore contabile per informarlo che la missione è stata autorizzata e si può procedere con la creazione della scrittura Coan anticipata.

# $\checkmark$  FONDI DI ALTRO ENTE

Il responsabile della struttura di afferenza autorizza l'assenza.

Se le spese sono tutte a carico di un altro ente, il richiedente deve selezionare il flag "Missione senza spese". Non deve selezionare "Missione senza spese" quando utilizza un mezzo straordinario, in modo da selezionarlo nella sezione "Mezzi straordinari", se ne ricorrono le condizioni previste dal regolamento, per avere l'autorizzazione preventiva.

#### Punto di Attenzione – Cambio del responsabile della struttura

Quando c'è un avvicendamento del responsabile di una struttura e il precedente non ha autorizzato alcune missioni/trasferte, l'interessato deve portare la richiesta in stato "bozza" e inviarla nuovamente. In tal modo la notifica della richiesta arriva al nuovo responsabile della struttura.

## <span id="page-22-0"></span>1.2.4 xStruttura Afferenza

Campo obbligatorio. Il campo contiene la struttura a cui afferisce il richiedente. Se univoca viene valorizzata dall'applicativo. Se il richiedente è co-assegnato a due strutture deve selezionare quella per la quale effettua lo spostamento oggetto della missione.

## <span id="page-22-1"></span>1.2.5 Struttura pagante

Campo obbligatorio, indica la struttura su cui grava il costo della missione.

La struttura pagante viene valorizzata dall'applicativo in automatico nel caso di Tipo richiesta "Fondi della propria struttura" e "Fondi di progetto".

Nel caso di "Fondi di progetto" il richiedente riesce a selezionare il progetto corretto solo se inserito tra le risorse umane di quel progetto.

Nel caso di Tipo richiesta "Fondi di altra struttura" deve essere compilata dal richiedente.

Se il richiedente seleziona come Tipo richiesta "Fondi di progetto" e sceglie solo il nome del responsabile, si avvalora la struttura pagante che potrà essere modificata in sede di autorizzazione dal responsabile.

Se la richiesta viene rifiutata da uno dei due responsabili prima che l'altro si esprima, essa non viene più mostrata a quest'ultimo tra quelle da autorizzare e il diniego diventa uno stato finale.

Se la richiesta viene accolta dal primo e rifiutata dal secondo responsabile, l'autorizzazione si intende comunque negata.

## 1.2.6 Regolamento

<span id="page-23-0"></span>Campo obbligatorio.

Il richiedente può selezionare l'opzione "Regolamento di Ateneo" o "Disciplina mobilità intra-ateneo" o "Regolamento Erasmus" a seconda dell'attività oggetto della missione.

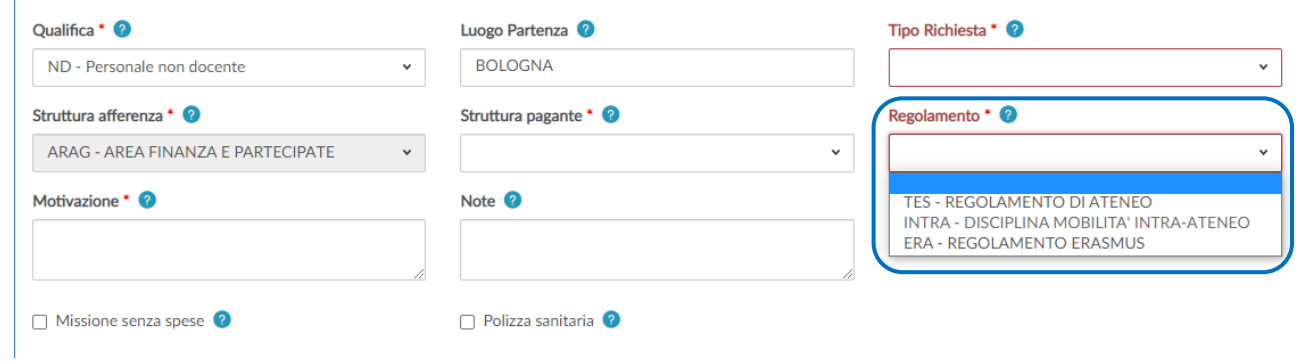

## 1.2.7 Motivazione

<span id="page-23-1"></span>Campo obbligatorio. È necessario che il richiedente riporti in maniera chiara ed inequivocabile l'attività che va a svolgere. Nel caso di missione da svolgere in un comune della regione Emilia-Romagna in cui l'Ateneo ha una propria sede è opportuno indicare il luogo specificando l'indirizzo per consentire di distinguere la tipologia di spostamento tra missione e M.i.A.

## 1.2.8 Note

<span id="page-23-2"></span>Campo facoltativo. Campo libero in cui il richiedente può indicare ulteriori dettagli della missione.

### <span id="page-24-0"></span>1.2.9 Modalità Rimborso

Campo obbligatorio. Indica la tipologia di rimborso.

L'applicativo propone due opzioni:

- "Elenco Spese sostenute (piè di lista)" rimborso documentato delle spese sostenute, nel caso di M.i.A. è l'unica modalità possibile;
- "Indennità forfettaria e sole spese di viaggio" Trattamento Alternativo di Missione (TAM) da usare solo in caso di destinazione estera che comporta il riconoscimento di una indennità giornaliera in base al luogo di svolgimento della missione oltre le spese di viaggio, mezzi di trasporto utilizzati in Italia, assicurazione, vaccinazione, visto ed eventuali iscrizioni a convegni.

Nel caso di missioni effettuate con il "Regolamento Erasmus" è obbligatorio selezionare "Indennità forfettaria e sole spese di viaggio".

Tale regolamento prevede il rimborso delle spese di viaggio (nei tetti massimi previsti dal programma Erasmus+ e calcolati in base a fasce chilometriche) e il rimborso forfettario delle spese di soggiorno (vitto, alloggio e trasporti locali, assicurazione viaggio) nei limiti dei massimali fissati dalla UE per giorno e per gruppo di paese.

L'applicativo propone sempre la prima opzione, modificabile da parte del richiedente.

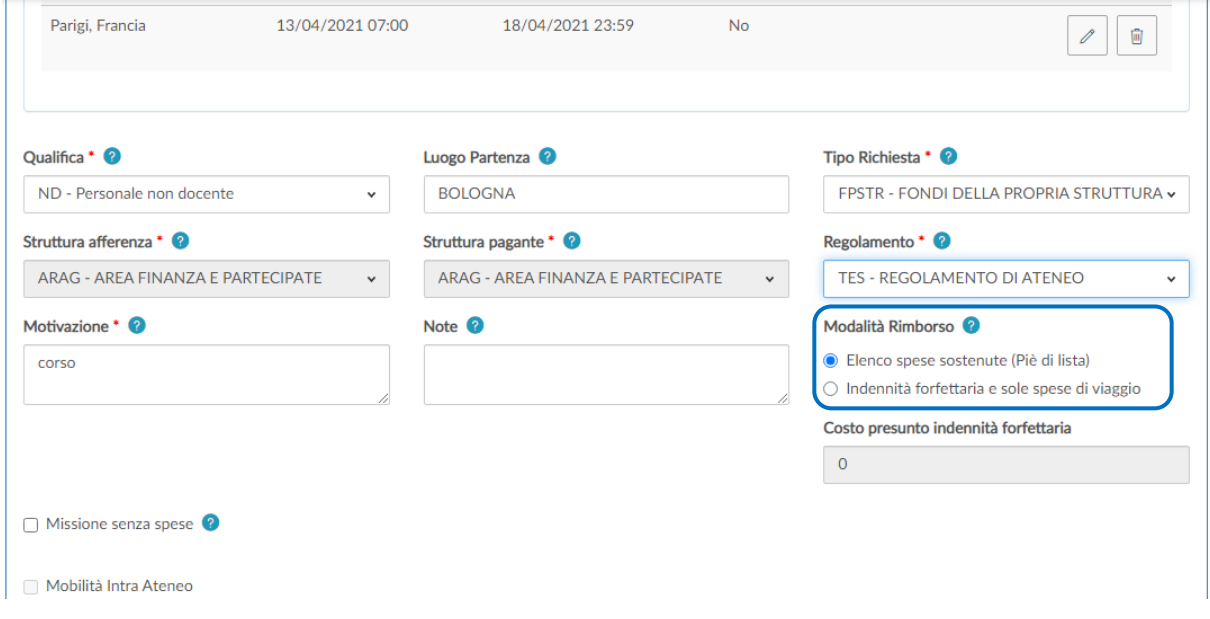

## <span id="page-24-1"></span>1.2.10 Missione senza spese

Il richiedente seleziona "Missione senza spese" quando:

- la missione viene effettuata nel comune sede di servizio e non ci sono spese di trasporto, comprovate da giustificativo del vettore, uniche spese rimborsabili. Il personale contrattualizzato tenuto alla timbratura, se è certo di non sostenere alcuna spesa può, però, previa autorizzazione del responsabile, con le modalità stabilite dalla propria struttura di afferenza, avvalersi del servizio fuori sede timbrando il codice 408 anziché compilare la richiesta sull'applicativo U-Web Missioni. In tal caso se dovesse sostenere una spesa per trasporto, questa non potrebbe essere rimborsata perché non è stata preventivamente autorizzata;
- la missione è effettuata con auto di servizio e si è certi di non sostenere alcuna spesa per il rifornimento e per il pedaggio. Il personale contrattualizzato tenuto alla timbratura, se è certo di non sostenere alcuna spesa può, però, previa autorizzazione del responsabile, con le modalità stabilite dalla propria struttura di afferenza, avvalersi del servizio fuori sede timbrando il codice 408 anziché compilare la richiesta sull'applicativo U-Web Missioni. In tal caso se dovesse sostenere una spesa per trasporto, questa non potrebbe essere rimborsata perché non è stata preventivamente autorizzata;
- la missione viene effettuata insieme ad un collega che è autorizzato all'uso della propria auto perché ne ricorrono i requisiti e il richiedente non sostiene spese di alcun tipo;
- tutte le spese sono a carico di Enti, PA, soggetti diversi da UniBo e il richiedente non deve essere autorizzato all'utilizzo di un mezzo straordinario.

Non è possibile attivare il flag "Missione senza spese" nel caso in cui siano presenti spese a preventivo o mezzi straordinari diversi dall'auto propria. Nel caso di utilizzo del mezzo proprio per il quale si intende solo attivare l'assicurazione è possibile flaggare "Missione senza spese" dopo aver inserito l'auto propria e indicando comunque i chilometri nell'apposita maschera.

Qualora il richiedente selezioni questo flag, la richiesta di autorizzazione risulta a spese zero, ma al rientro dalla missione è comunque possibile fare richiesta di rimborso dei costi sopravvenuti, allegando i relativi giustificativi.

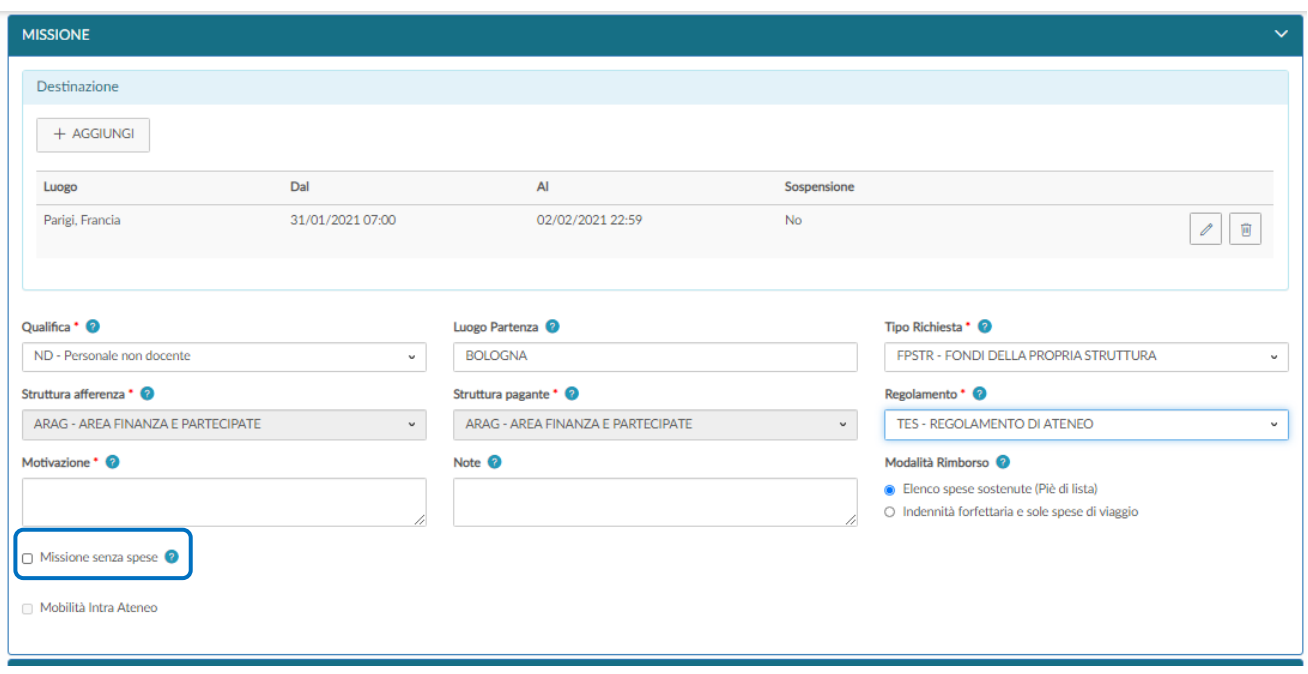

#### 1.2.11 Missione cofinanziata

<span id="page-26-0"></span>Quando il richiedente ha necessità di attribuire i costi della missione su due strutture diverse perché finanziate con fondi appartenenti a più strutture dell'Ateneo, attiva il flag "Missione cofinanziata" e compila, anche non contestualmente, su U-Web Missioni due richieste di missione per lo stesso periodo.

In questo modo, si creano due DG autorizzazione missione in U-Gov e questo permette di liquidare la stessa missione su due strutture attribuendo spese diverse senza dover creare una sospensione nella prima missione registrata.

Il flag s'inserisce in U-Web Missioni e viene ereditato nel campo "Missione cofinanziata" presente nel tab Richiesta del DG Autorizzazione missione e nel tab Missione del DG Missione.

Questo campo "Missione cofinanziata" è visualizzabile e può essere modificato nel DG Autorizzazione missione mentre è visualizzabile senza possibilità di essere modificato nel DG Missione.

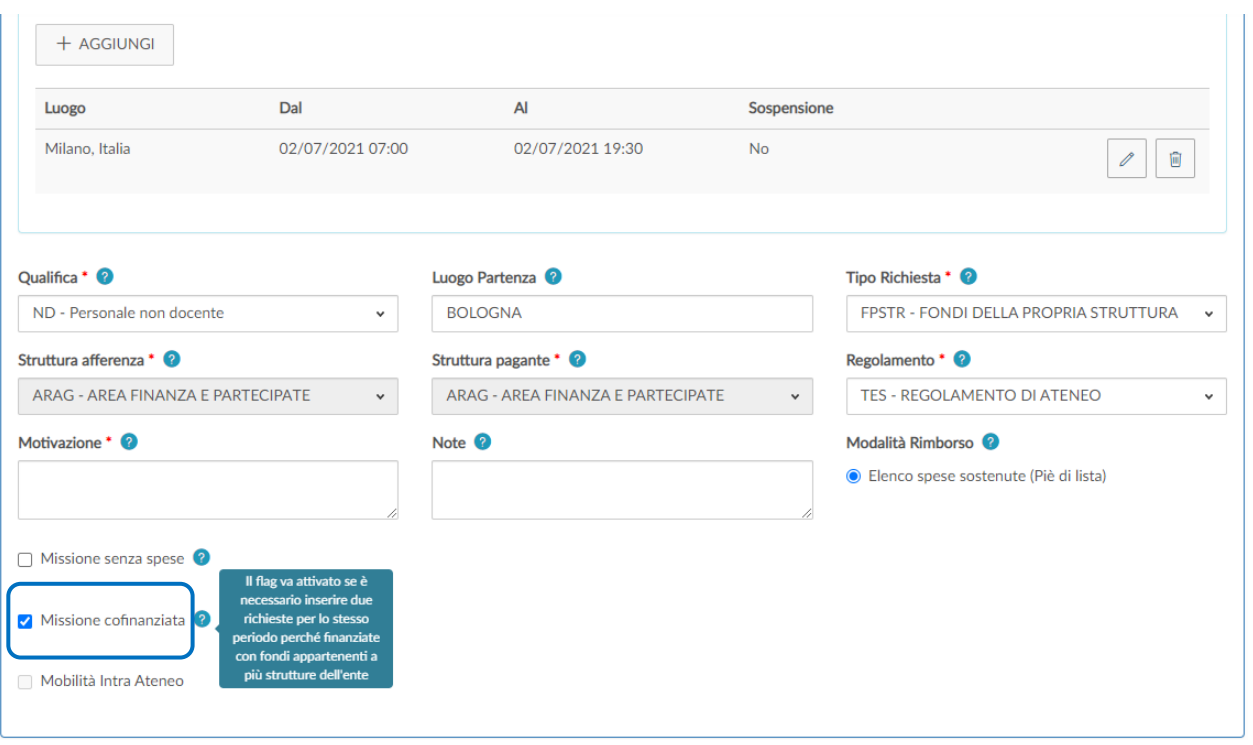

#### 1.2.12 Missione soggetta a rischio radiazioni ionizzanti

<span id="page-27-0"></span>Nel caso in cui il richiedente debba svolgere una missione soggetta a rischio radiazioni ionizzanti, deve indicarlo flaggando il riquadro apposito

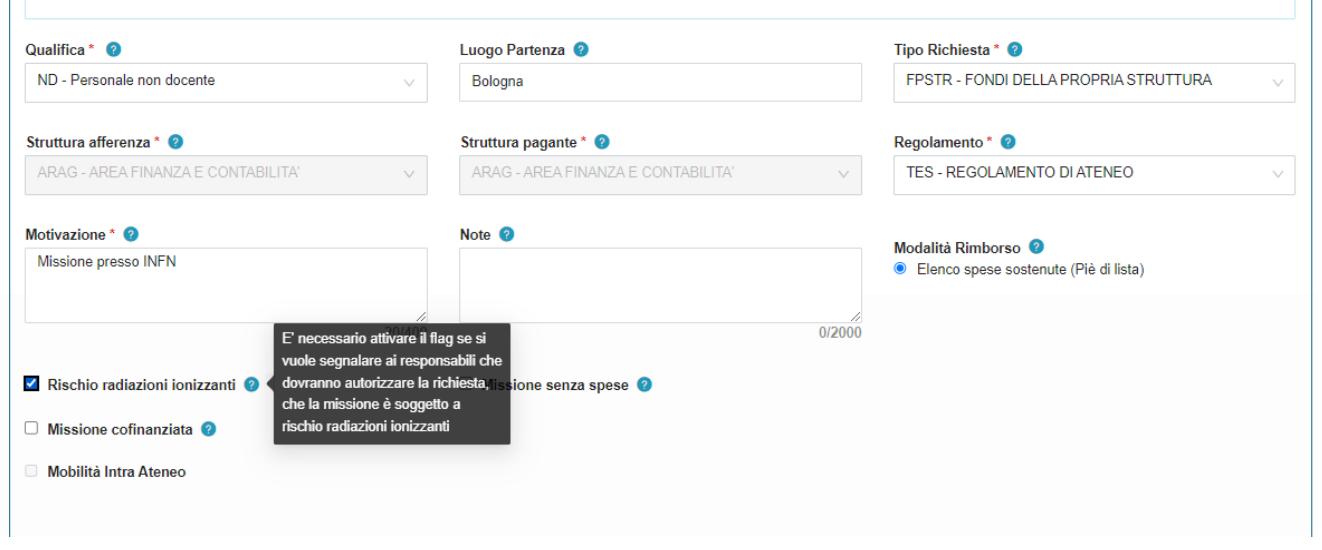

## 1.3 Sezione "Mezzi straordinari"

<span id="page-27-1"></span>Il richiedente entra in questa sezione solo nel caso di richiesta di mezzi straordinari per l'espletamento della missione. È necessario avere l'autorizzazione preventiva all'uso del mezzo straordinario per poter avere il rimborso. Nel caso di utilizzo dello stesso mezzo o più mezzi per motivazioni diverse è obbligatorio inserirle tutte, pena la non rimborsabilità.

L'applicativo presenta la seguente maschera

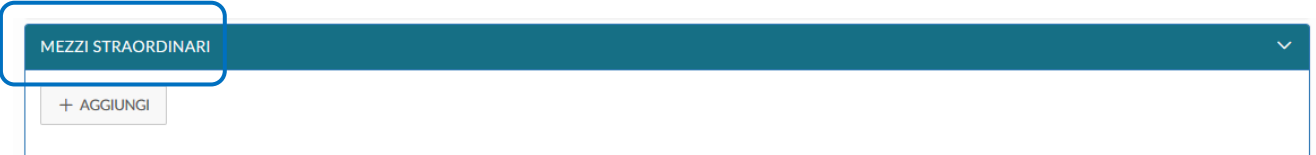

Il richiedente deve cliccare sul tasto "Aggiungi", per inserire il mezzo straordinario.

L'applicativo apre la schermata sotto riportata

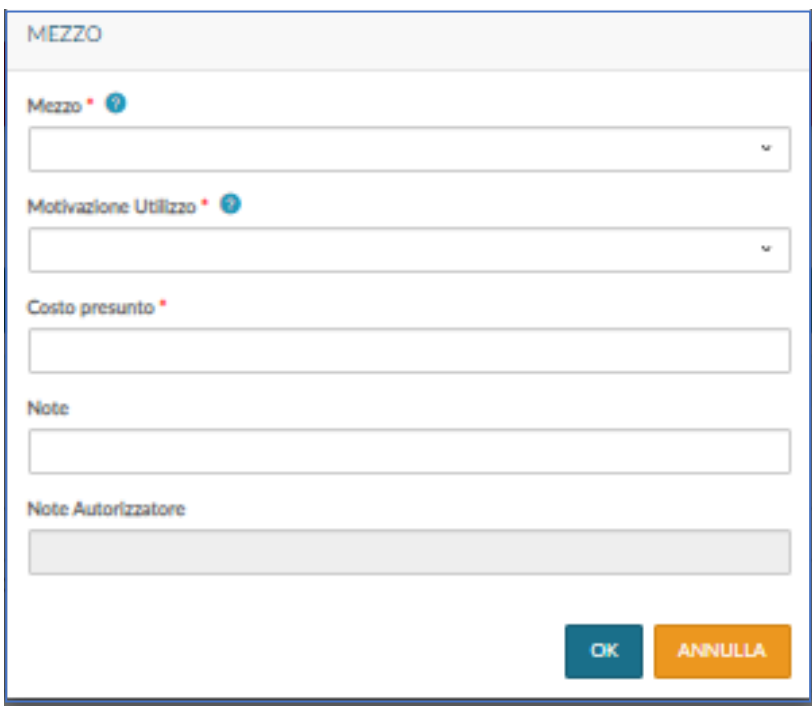

#### 1.3.1 Mezzo

<span id="page-28-0"></span>Campo obbligatorio. L'applicativo propone l'elenco dei mezzi straordinari definiti nel regolamento dell'Ateneo.

 $\checkmark$  AUTCZ - AUTO PERS. CONTRATTUALIZZATO NO RIMBORSO – solo per il personale contrattualizzato e cioè personale tecnico-amministrativo, dirigenti, collaboratori ed esperti linguistici, lettori

- $\checkmark$  AUTPR RIMBORSO KM PER USO AUTO PROPRIA solo per il personale docente e ricercatore
- $\checkmark$  AUTES RIMBORSO KM PER USO AUTO PROPRIA solo per assegnisti di ricerca, dottorandi, borsisti di ricerca, medici in formazione specialistica
- $\checkmark$  AUTIN RIMBORSO KM PER USO AUTO PROPRIA INTRA-ATENEO
- $\checkmark$  AUTSE AUTO DI SERVIZIO
- $\checkmark$  NOLO RIMBORSO FATTURA NOLEGGIO AUTO
- TAXEX TAXI TRATTA DA/PER AEROPORTO
- $\checkmark$  TAXI TAXI URBANO
- $\checkmark$  BICI BICICLETTA
- $\checkmark$  MONO MONOPATTINO
- $\checkmark$  POOL CAR POOLING
- $\checkmark$  SHAR CAR SHARING

Il richiedente può selezionare tra quelli proposti.

L'applicativo consente l'inserimento dello stesso mezzo più volte se le motivazioni sono diverse, per esempio il richiedente ha necessità di prendere il taxi nella fascia oraria dalle 21 alle 7 all'andata e, nel luogo della missione, per incompatibilità di orario dei mezzi ordinari di trasporto con le esigenze dell'attività da svolgere.

L'applicativo consente anche di inserire mezzi straordinari differenti con la stessa motivazione.

A seconda del mezzo selezionato sono diversi i campi successivi per i quali viene richiesta la compilazione.

## $\triangleright$  Motivazione

Campo obbligatorio. Indicare il motivo tra quelli proposti in base a quanto previsto dal regolamento.

#### <span id="page-29-0"></span>1.3.1.1 AUTCZ - AUTO PERS. CONTRATTUALIZZATO NO RIMBORSO (MISSIONE)

Il personale contrattualizzato, se autorizzato dal proprio responsabile, nei casi previsti dal regolamento, può recarsi in missione con l'auto propria, esclusivamente fuori dalla circoscrizione provinciale con riferimento alla sede di servizio, richiedendo la necessaria copertura assicurativa se la richiesta è effettuata almeno 48 ore prima.

Per le autorizzazioni all'uso del mezzo proprio è ammesso il riconoscimento del costo che l'interessato avrebbe sostenuto in caso di utilizzo di mezzi pubblici, sia per la tratta di andata, che per la tratta di ritorno; è, quindi, escluso il rimborso del pedaggio autostradale e del parcheggio.

Per esempio, se il personale contrattualizzato è preventivamente autorizzato all'uso del proprio mezzo perché trasporta materiale ingombrante:

- $\checkmark$  per andare in missione a Firenze ha diritto al rimborso del costo del biglietto di 2<sup>a</sup> classe del treno alta velocità Bologna-Firenze e ritorno, scegliendo al momento dell'autorizzazione contabile (Coan anticipata) il prezzo più basso proposto dalle compagnie per l'orario orientativamente più prossimo a quello di partenza con l'auto;
- $\checkmark$  per andare in missione nell'ambito della regione Emilia-Romagna viene riconosciuto il prezzo del treno regionale o dell'autolinea;
- $\checkmark$  non è ammesso il rimborso del pedaggio e del parcheggio.

Il richiedente nelle "Spese a preventivo" selezionando la tipologia di spesa (treno/bus) indica il costo di riferimento come sopra specificato.

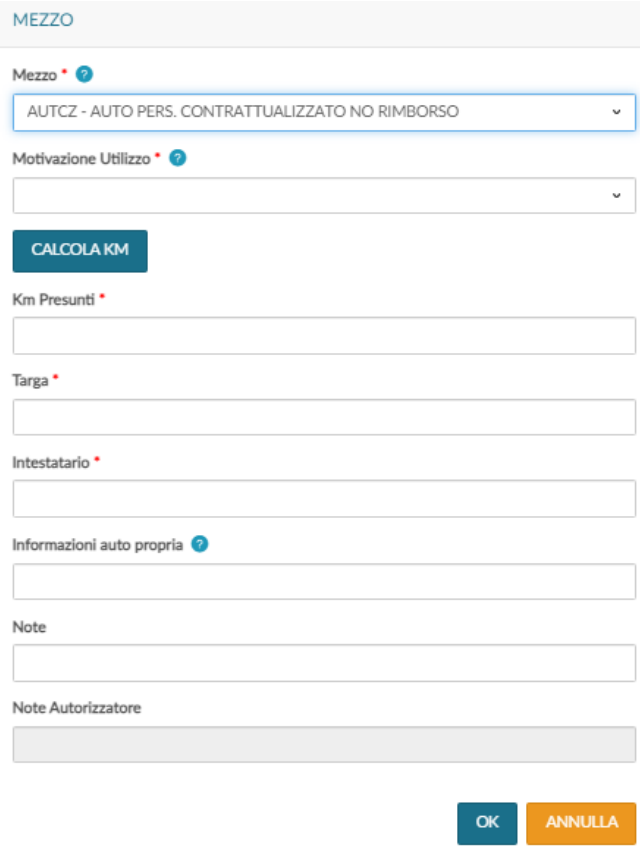

## $\triangleright$  Motivazione

Campo obbligatorio.

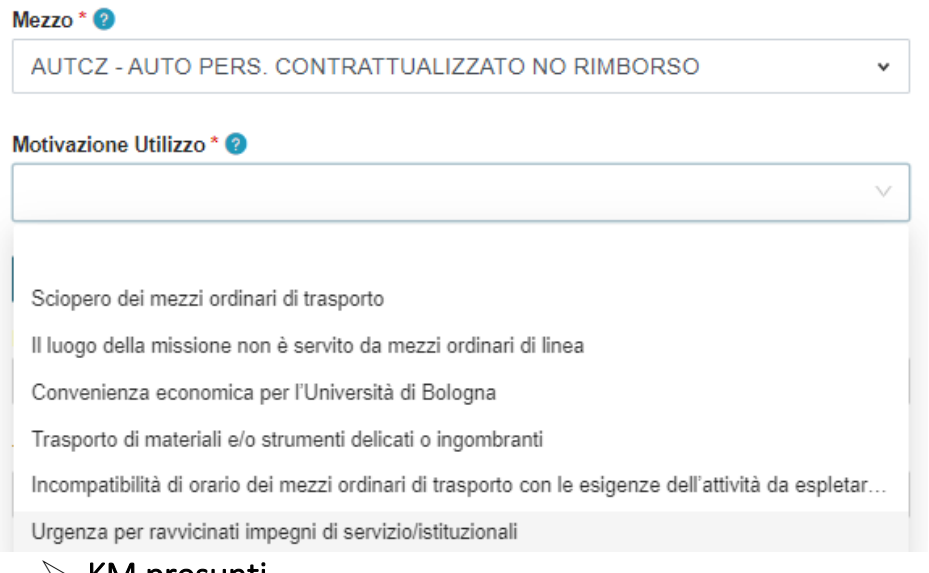

#### $\triangleright$  KM presunti

Campo obbligatorio. Il richiedente indica i KM presunti. Può utilizzare il tasto "CALCOLA KM" CALCOLA KM

L'applicativo prevede il calcolo dei km presunti direttamente all'interno di U-Web Missioni utilizzando i parametri di Google Maps.

Si apre la seguente maschera e si clicca "calcola distanza".

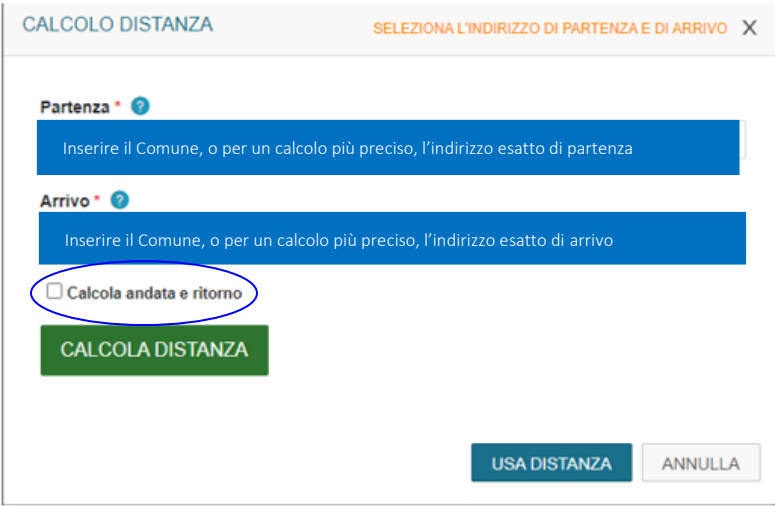

L'applicativo apre un pannello intermedio con i riferimenti dei dati di partenza e destinazione già inseriti, che possono essere modificati ed integrati con l'indirizzo esatto. Il calcolo è possibile solo in caso di unica destinazione, non in presenza di destinazioni intermedie. Digitando il pulsante "CALCOLA DISTANZA" e "USA DISTANZA" i km calcolati saranno riportati nel campo "km presunti".

Il richiedente per poter inserire anche il tragitto del ritorno, deve cliccare su flag "Calcola andata e ritorno".

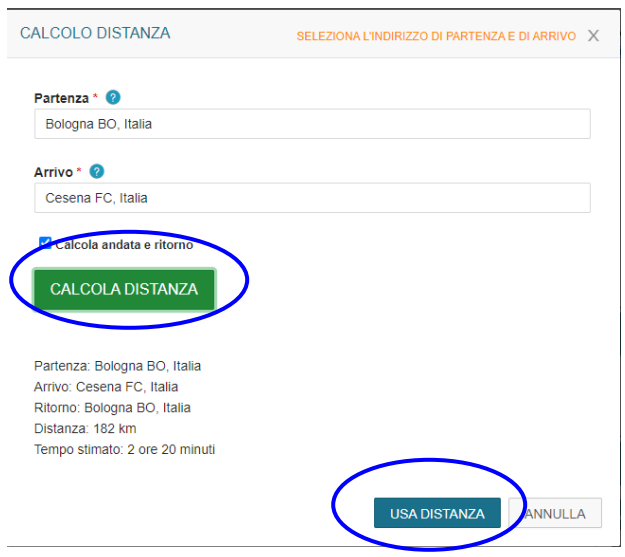

Il richiedente può cliccare "Usa distanza", oppure indicare autonomamente il numero dei chilometri presunti.

Non essendo previsto il rimborso chilometrico per l'uso dell'auto propria per il personale contrattualizzato, in questa maschera non compare il campo "costo presunto". L'applicativo non accetta le misure decimali.

# $\triangleright$  Targa

Campo Obbligatorio. Il richiedente indica la targa del mezzo che utilizza.

## $\triangleright$  Intestatario

Campo Obbligatorio. Il richiedente indica il nominativo dell'intestatario dell'auto utilizzata che può essere un'altra persona.

## $\triangleright$  Informazioni auto propria

Campo facoltativo. In tale campo il richiedente può inserire le informazioni aggiuntive relative all'automezzo: categoria dell'autovettura, modello, tipo alimentazione e cilindrata.

## $\triangleright$  Note

Campo facoltativo. Campo libero in cui il richiedente può indicare ulteriori annotazioni.

La richiesta deve essere autorizzata almeno 48 ore prima; in tal caso l'ufficio Assicurazioni provvede alla copertura assicurativa kasko e infortunio al conducente.

Tale copertura copre rischi diversi da quelli dell'assicurazione RC auto.

Nel caso di utilizzo dell'auto propria in assenza di preventiva autorizzazione le conseguenze giuridiche ed economiche di un eventuale incidente ricadono sul richiedente e su colui che ha tardivamente autorizzato.

### Punto di Attenzione – Personale con compiti istituzionali di carattere ispettivo, di vigilanza e controllo

Il personale contrattualizzato che ha tali compiti può, se ne ricorrono le condizioni previste dal regolamento, essere autorizzato all'uso del mezzo proprio anche nella circoscrizione provinciale ove ha la sede di servizio. Nella compilazione della richiesta, occorre indicare nel campo note il tipo di attività da svolgere. Se si tratta di funzioni di carattere ispettivo, di vigilanza e di controllo spetta il rimborso chilometrico e il pedaggio autostradale, altrimenti si applicano le regole generali valide per tutti.

## <span id="page-33-0"></span>1.3.1.2 AUTPR - RIMBORSO KM PER USO AUTO PROPRIA (MISSIONE)

Il personale docente e ricercatore, se autorizzato dal proprio responsabile, nei casi previsti dal regolamento, può recarsi in missione con l'auto propria anche nella circoscrizione provinciale ove ha la sede di servizio.

La richiesta deve essere inoltrata almeno 48 ore prima dell'inizio della missione per poter richiedere la necessaria copertura assicurativa.

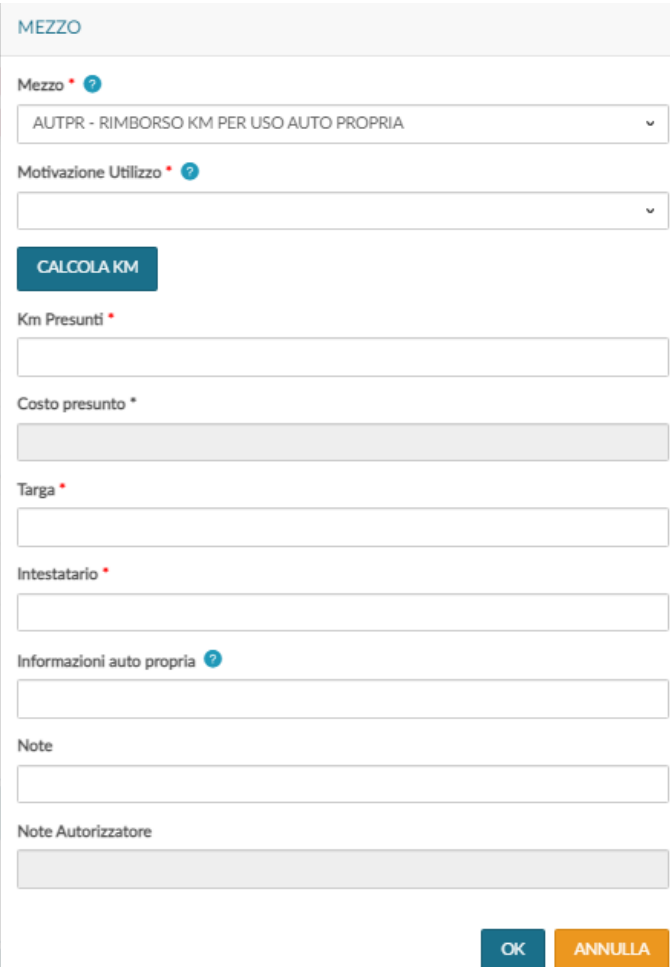

# $\triangleright$  Motivazione

Campo obbligatorio.

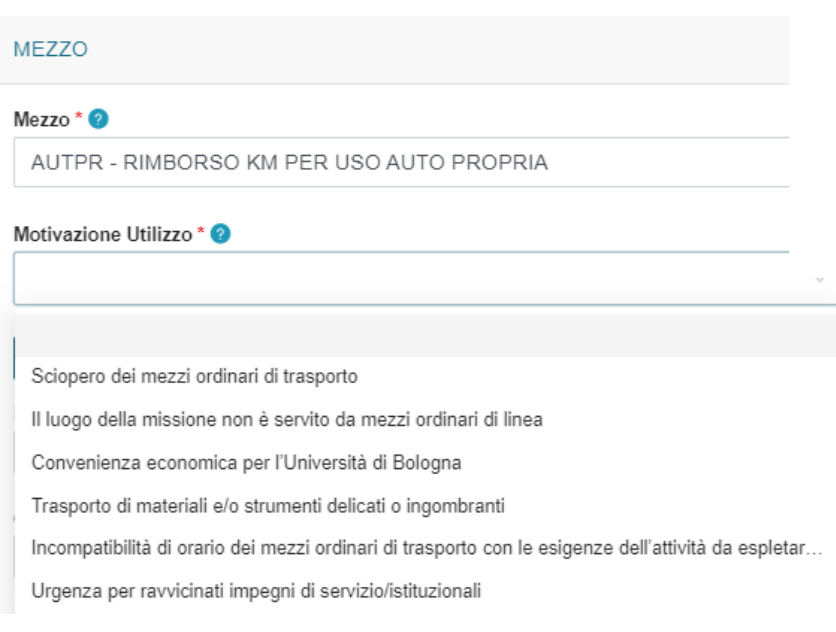

#### $\triangleright$  KM presunti

Campo obbligatorio. Il richiedente indica i KM presunti. Può utilizzare il tasto "CALCOLA KM" CALCOLA KM

L'applicativo prevede ora il calcolo dei km presunti direttamente all'interno di U-Web Missioni utilizzando i parametri di Google Maps.

Si apre la seguente maschera e si clicca "calcola distanza".

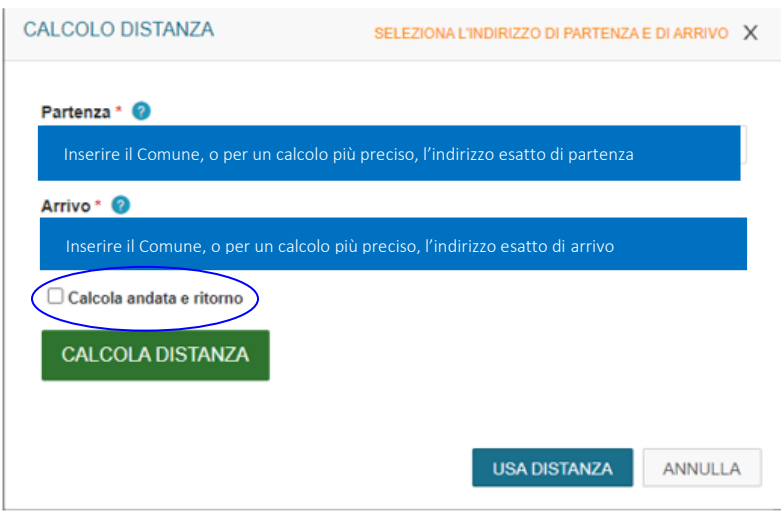

L'applicativo apre un pannello intermedio con i riferimenti dei dati di partenza e destinazione già inseriti, che possono essere modificati ed integrati con l'indirizzo esatto. Il calcolo è possibile solo in caso di unica destinazione, non in presenza di destinazioni intermedie. Digitando il pulsante "CALCOLA DISTANZA" e "USA DISTANZA" i km calcolati saranno riportati nel campo "km presunti".

Il richiedente per poter inserire anche il tragitto del ritorno, deve cliccare su flag "Calcola andata e ritorno".
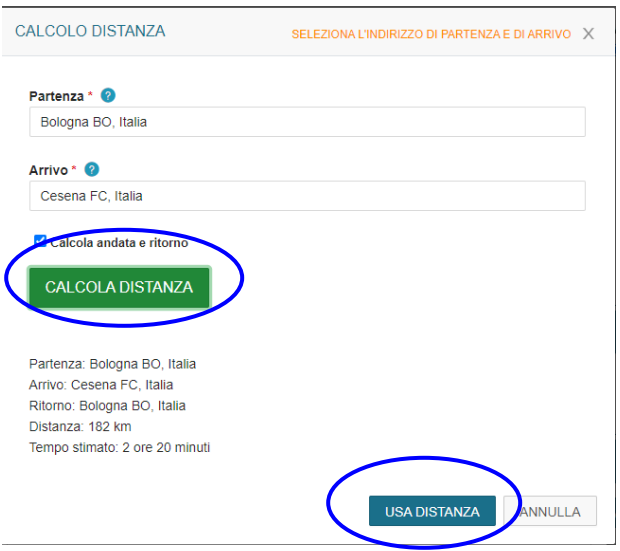

Il richiedente può cliccare "Usa distanza", in questo caso l'importo relativo al costo sostenuto per effettuare tale percorso, viene riportato nel costo presunto.

Il richiedente può inserire autonomamente il numero dei chilometri presunti e cliccando "ok" l'applicativo elabora l'importo corrispondente che viene inserito nel campo "costo presunto".

L'applicativo non accetta le misure decimali.

#### $\triangleright$  Costo Presunto

Campo che viene valorizzato automaticamente.

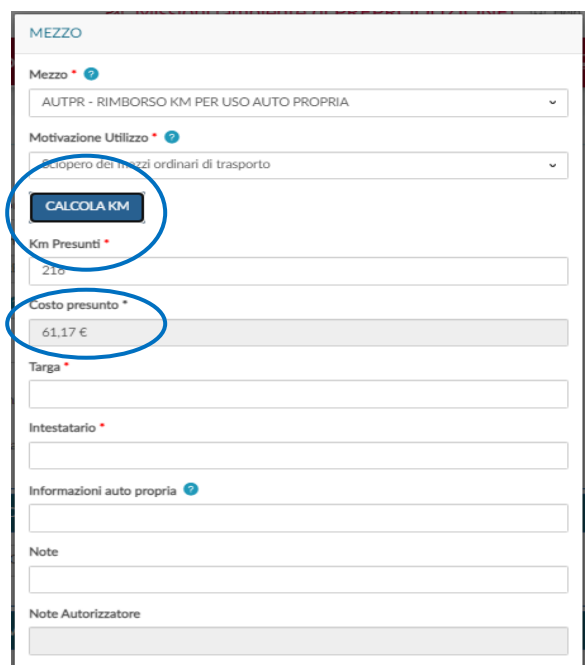

### $\triangleright$  Targa

Campo Obbligatorio. Il richiedente indica la targa del mezzo che utilizza.

#### $\triangleright$  Intestatario

Campo Obbligatorio. Il richiedente indica il nominativo dell'intestatario dell'auto utilizzata che può essere un'altra persona.

#### $\triangleright$  Informazioni auto propria

Campo facoltativo. In tale campo il richiedente può inserire le informazioni aggiuntive relative all'automezzo: categoria dell'autovettura, modello, tipo alimentazione e cilindrata.

## $\triangleright$  Note

Campo facoltativo. Campo libero in cui il richiedente può indicare ulteriori annotazioni.

La richiesta deve essere autorizzata almeno 48 ore prima; in tal caso l'ufficio Assicurazioni provvede alla copertura assicurativa kasko e infortunio al conducente.

Tale copertura copre rischi diversi da quelli dell'assicurazione RC auto.

Nel caso di utilizzo dell'auto propria in assenza di preventiva autorizzazione le conseguenze giuridiche ed economiche di un eventuale incidente ricadono sul richiedente e su colui che ha tardivamente autorizzato.

#### 1.3.1.3 **AUTES – RIMBORSO KM PER USO AUTO PROPRIA ESTERNI (TRASFERTA)**

Assegnisti di ricerca, dottorandi, borsisti di ricerca e medici in formazione specialistica, se autorizzati dal proprio responsabile, nei casi previsti dal regolamento, possono recarsi in trasferta con l'auto propria.

Il richiedente può utilizzare l'auto propria solo se tale mezzo è coperto da assicurazione per responsabilità di danni a terzi, infortunio conducente, danni diretti e furto.

Tali coperture assicurative non sono previste dall'Ateneo per cui, alla richiesta di utilizzo di tale mezzo, in U-Web Missioni, si apre il messaggio sotto riportato che, in presenza delle condizioni descritte, deve essere sottoscritto dall'interessato, cliccando l'apposito pulsante.

In tal modo il soggetto, sotto la propria responsabilità, attesta l'esistenza e la validità delle descritte coperture assicurative sollevando l'Ateneo da ogni responsabilità per fatti e danni a cose e persone, compreso il richiedente stesso.

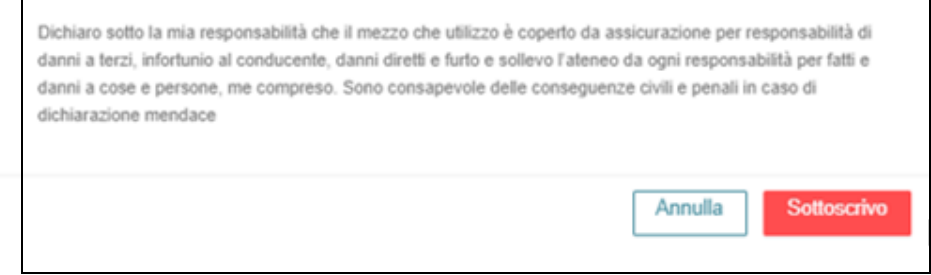

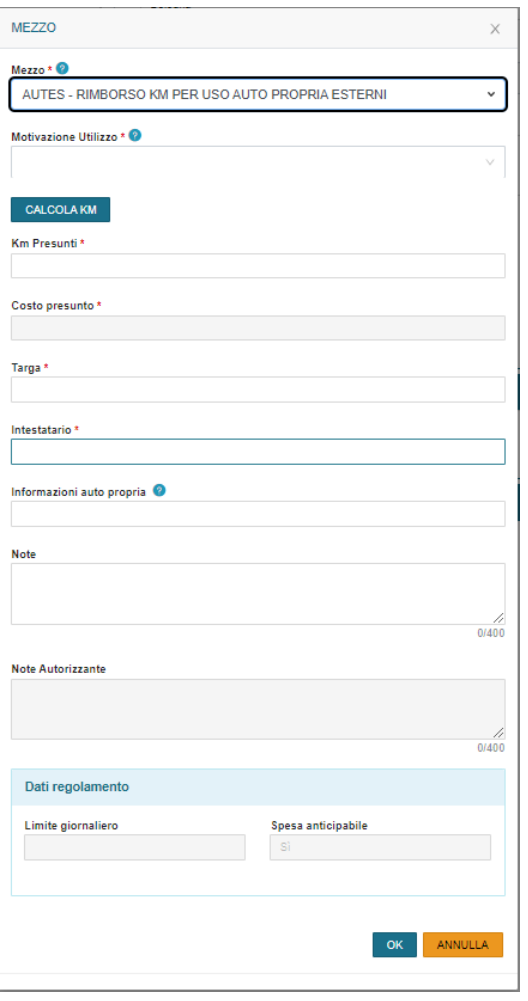

# $\triangleright$  Motivazione Campo obbligatorio.

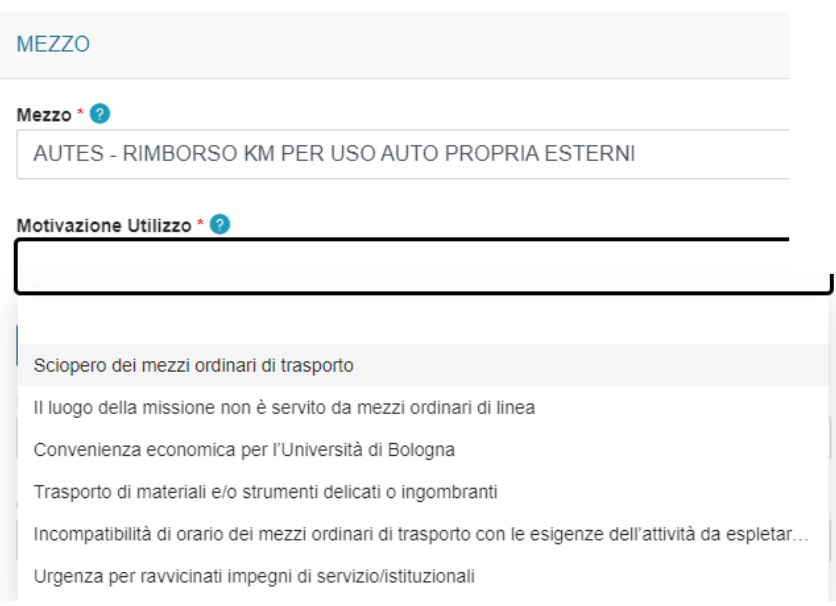

#### $\triangleright$  KM presunti

Campo obbligatorio. Il richiedente indica i KM presunti. Può utilizzare il tasto "CALCOLA **CALCOLA KM** KM"

L'applicativo prevede ora il calcolo dei km presunti direttamente all'interno di U-Web Missioni utilizzando i parametri di Google Maps.

Si apre la seguente maschera e si clicca "calcola distanza".

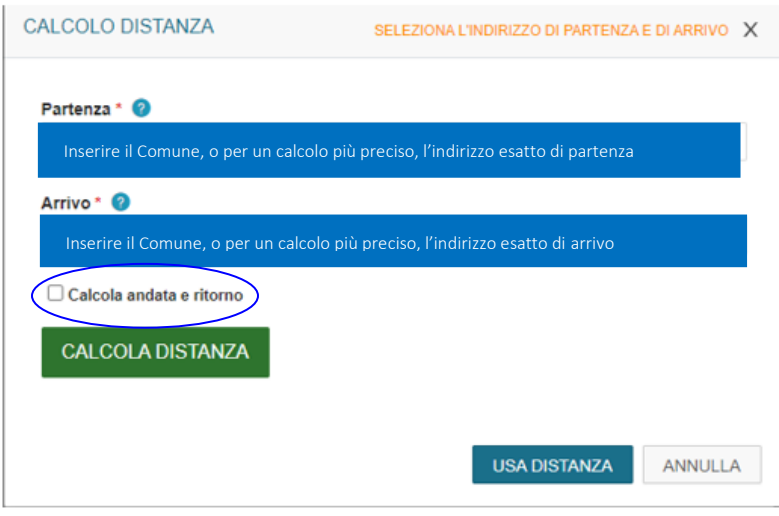

L'applicativo apre un pannello intermedio con i riferimenti dei dati di partenza e destinazione già inseriti, che possono essere modificati ed integrati con l'indirizzo esatto. Il calcolo è possibile solo in caso di unica destinazione, non in presenza di destinazioni intermedie. Digitando il pulsante "CALCOLA DISTANZA" e "USA DISTANZA" i km calcolati saranno riportati nel campo "km presunti". Il richiedente per poter inserire anche il tragitto del ritorno, deve cliccare su flag "Calcola andata e ritorno".

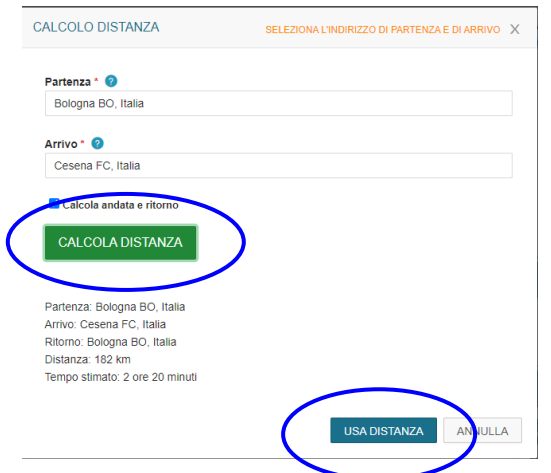

Il richiedente può cliccare "Usa distanza", in questo caso l'importo relativo al costo sostenuto per effettuare tale percorso, viene riportato nel costo presunto.

Il richiedente può inserire autonomamente il numero dei chilometri presunti e cliccando "ok" l'applicativo elabora l'importo corrispondente che viene inserito nel campo "costo presunto".

L'applicativo non accetta le misure decimali.

## $\triangleright$  Costo Presunto

Campo che viene valorizzato automaticamente.

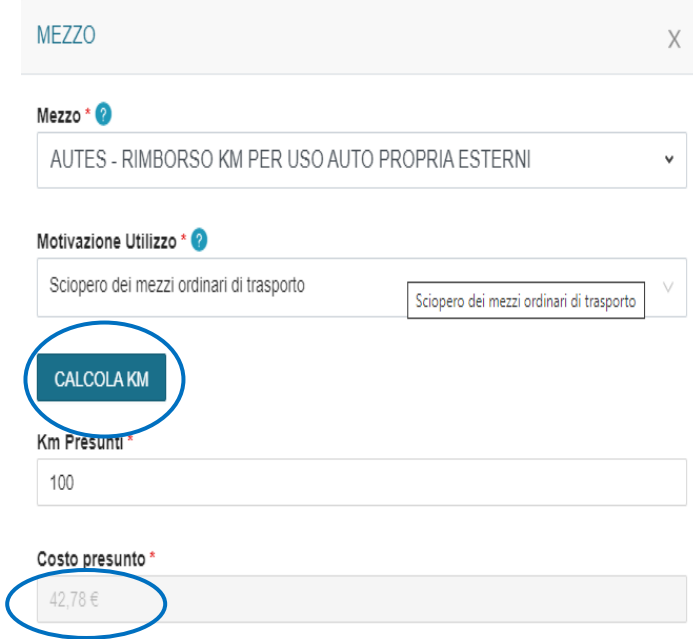

 $\triangleright$  Targa

Campo Obbligatorio. Il richiedente indica la targa del mezzo che utilizza.

#### $\triangleright$  Intestatario

Campo Obbligatorio. Il richiedente indica il nominativo dell'intestatario dell'auto utilizzata che può essere anche un'altra persona.

#### $\triangleright$  Informazioni auto propria

Campo facoltativo. In tale campo il richiedente può inserire le informazioni aggiuntive relative all'automezzo: categoria dell'autovettura, modello, tipo alimentazione e cilindrata.

#### $\triangleright$  Note

Campo facoltativo. Campo libero in cui il richiedente può indicare ulteriori annotazioni.

Nel caso di utilizzo dell'auto propria in assenza di preventiva autorizzazione le conseguenze giuridiche ed economiche di un eventuale incidente ricadono sul richiedente e su colui che ha tardivamente autorizzato.

Punto di Attenzione - Nel caso di AUTCZ, AUTPR e AUTES, se più persone vanno in missione insieme utilizzando un'unica auto, solo il proprietario dell'auto deve inserire la richiesta di autorizzazione all'utilizzo del mezzo straordinario.

Le altre persone, se non richiedono spese a rimborso, non devono presentare la richiesta sull'applicativo, fatta salva l'opportuna comunicazione dell'allontanamento dalla sede, nelle modalità stabilite dalla propria struttura, al responsabile/referente.

#### 1.3.1.4 AUTOIN – RIMBORSO KM PER USO AUTO PROPRIA INTRA-ATENEO

Il personale docente, ricercatore, contrattualizzato (dirigente, tecnico-amministrativo, collaboratori linguistici) se autorizzato dal proprio responsabile, nei casi previsti dal regolamento, può recarsi in mobilità intra-ateneo con l'auto propria anche nella circoscrizione provinciale ove ha la sede di servizio.

La richiesta deve essere inoltrata almeno 48 ore prima dell'inizio della missione per poter richiedere la necessaria copertura assicurativa.

I campi da compilare sono i medesimi del punto precedente.

#### Punto di Attenzione

Se più persone vanno in M.i.A. utilizzando il mezzo proprio, solo il proprietario deve inserire la richiesta di autorizzazione all'utilizzo dell'auto.

Gli altri dipendenti, se non richiedono spese a rimborso, non devono presentare il modulo della M.i.A., fatta salva l'opportuna comunicazione dell'allontanamento dalla sede, nelle modalità stabilite dalla propria struttura, al responsabile/referente.

Per il personale tenuto alla timbratura, il tempo impiegato per gli spostamenti intra-Ateneo, così come quello necessario allo svolgimento di attività di servizio autorizzate al di fuori della struttura di afferenza, è considerato, a tutti gli effetti, orario di lavoro.

Sul marcatempo il dipendente digita il codice 408 e poi giustifica l'uscita nell'applicativo presenze web. Questo garantisce la copertura assicurativa nel caso di infortunio durante lo spostamento.

#### 1.3.1.5 AUTSE – AUTO DI SERVIZIO

Nell'applicativo l'auto di servizio è compresa tra i mezzi straordinari. Nel caso in cui il richiedente scelga questo mezzo di trasporto deve selezionarlo e ha diritto alle eventuali spese di carburante, pedaggio autostradale e parcheggio; non riconoscibili nella sede di servizio o nel comune di residenza.

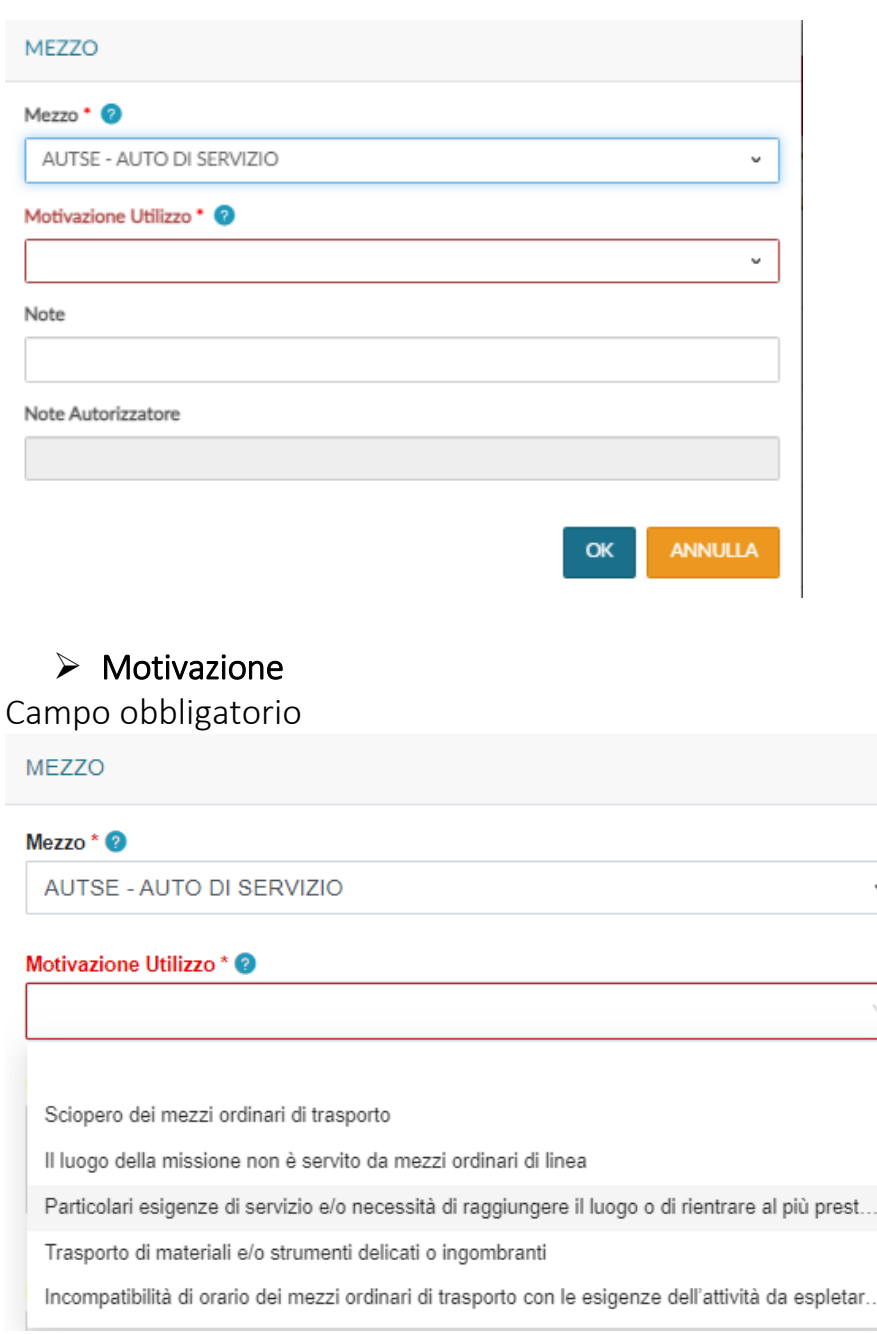

# 1.3.1.6 NOLO – RIMBORSO FATTURA NOLEGGIO AUTO

Il richiedente può utilizzare l'auto a noleggio nei casi previsti dal regolamento.

In fase di rimborso presenta la fattura quietanzata contenente tutti gli elementi utili per il pagamento.

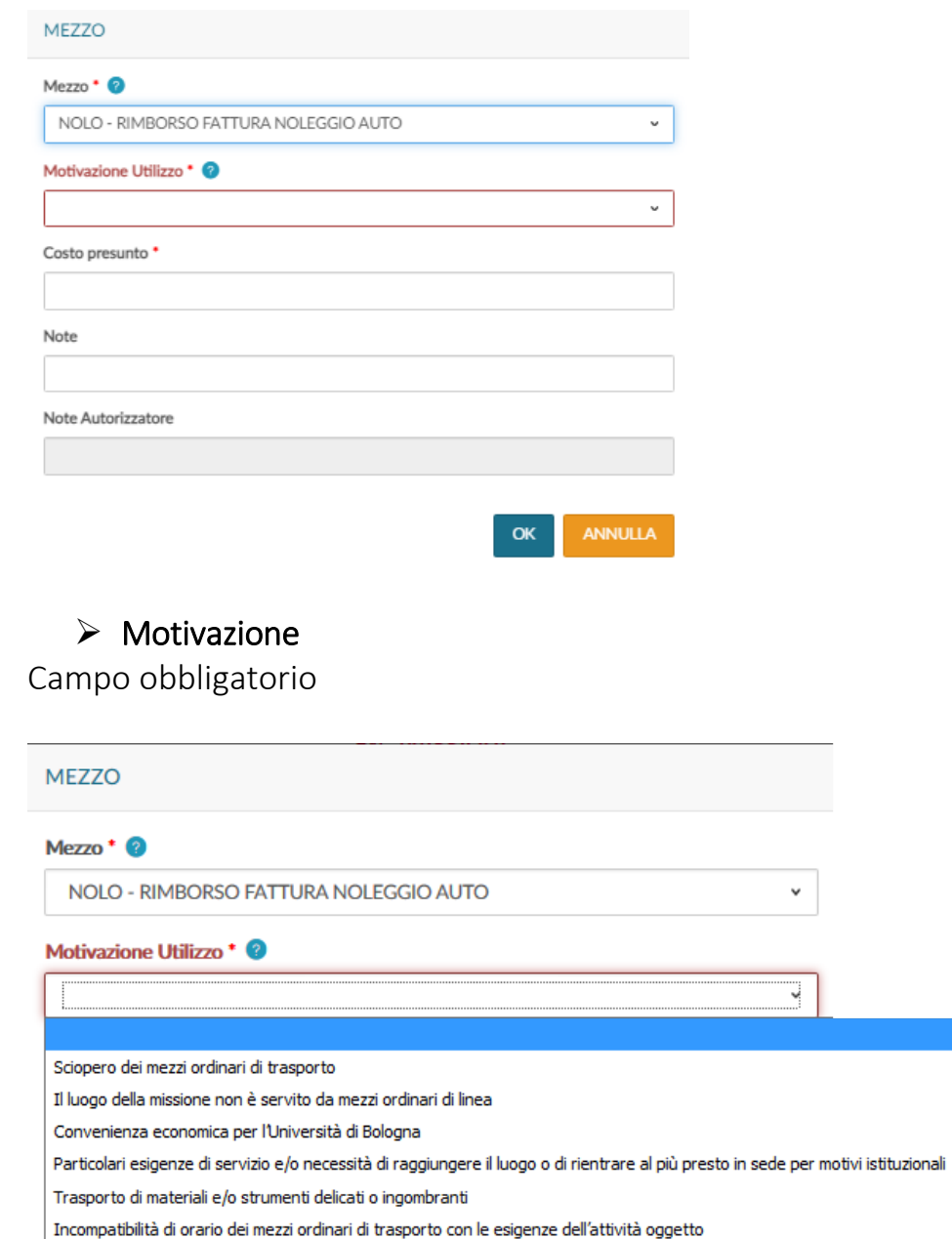

### $\triangleright$  Costo presunto

Campo obbligatorio. Il richiedente indica il costo del noleggio dell'auto

 $\triangleright$  Note Campo facoltativo

### 1.3.1.7 TAXI – TAXI URBANO

Il richiedente può utilizzare il taxi per:

- missioni in Italia,
- missioni all'estero, per gli spostamenti nell'area urbana estera possibili solo nel caso di rimborso a piè di lista.

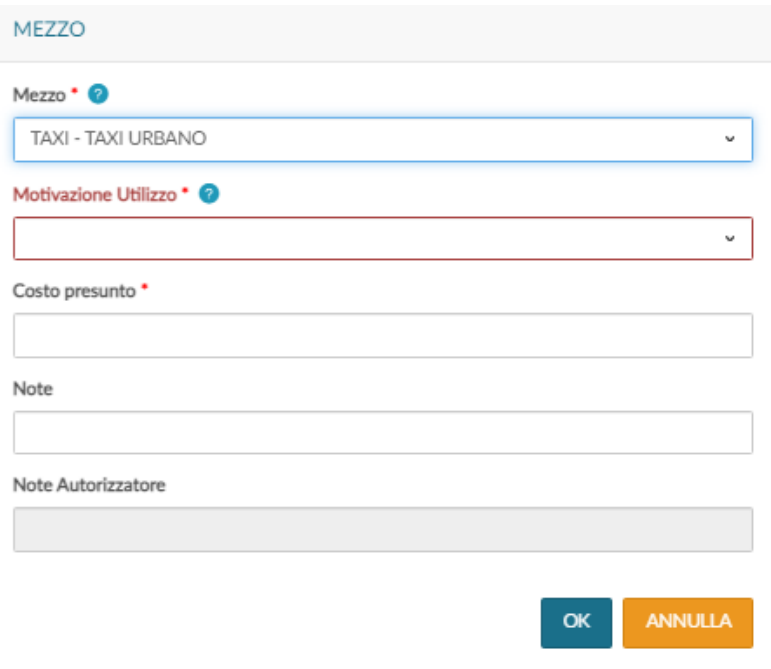

 $\triangleright$  Motivazione Campo obbligatorio

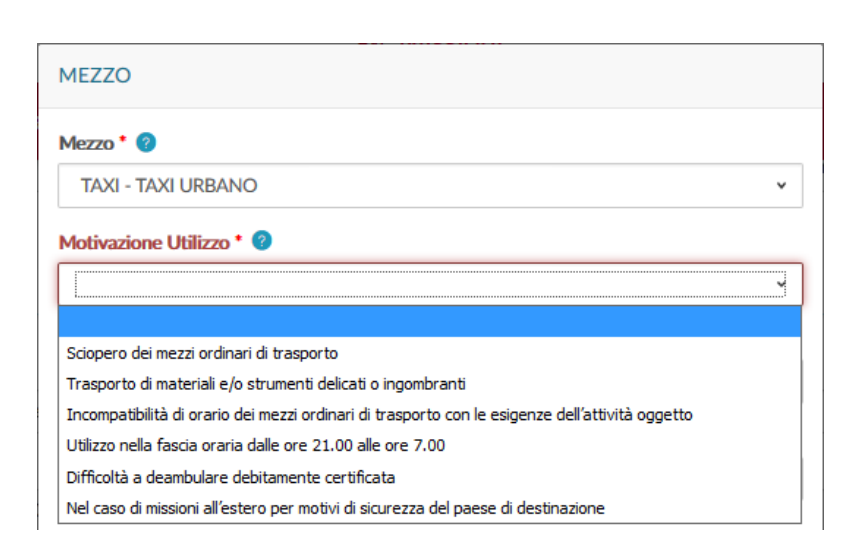

## $\triangleright$  Costo presunto

Campo obbligatorio. Il richiedente indica il costo del taxi

### $\triangleright$  Note

Campo facoltativo

## 1.3.1.8 TAXEX – TAXI TRATTA DA/PER AEROPORTO

Nel caso di missione all'estero si può optare tra rimborso a piè di lista oppure per rimborso forfettario denominato Trattamento Alternativo di Missione (TAM). Le eventuali spese di taxi per le missioni all'estero hanno una disciplina particolare.

### 1) Missione all'estero – rimborso a piè di lista

Il richiedente può utilizzare il taxi per missioni all'estero per le tratte di andata e ritorno verso aeroporti, stazioni e porti in Italia e all'estero

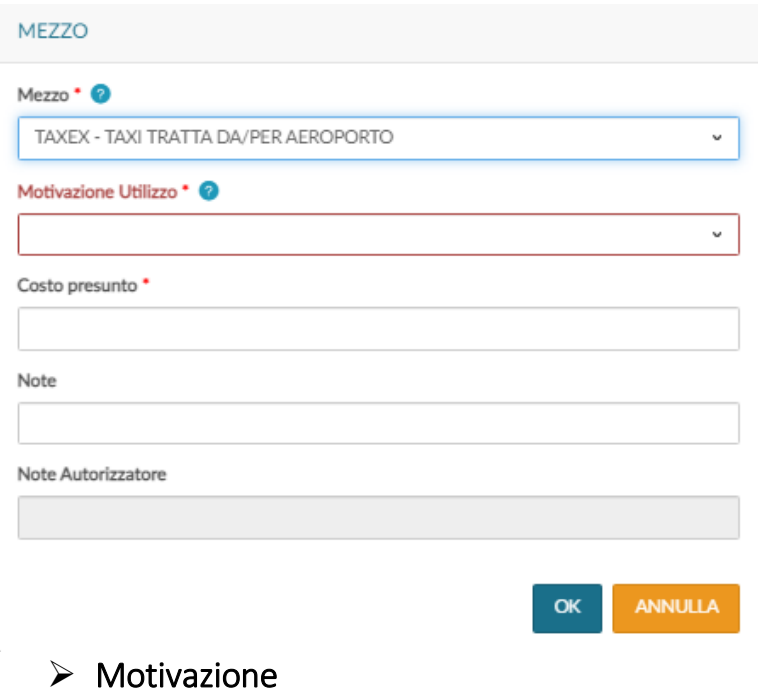

Campo obbligatorio

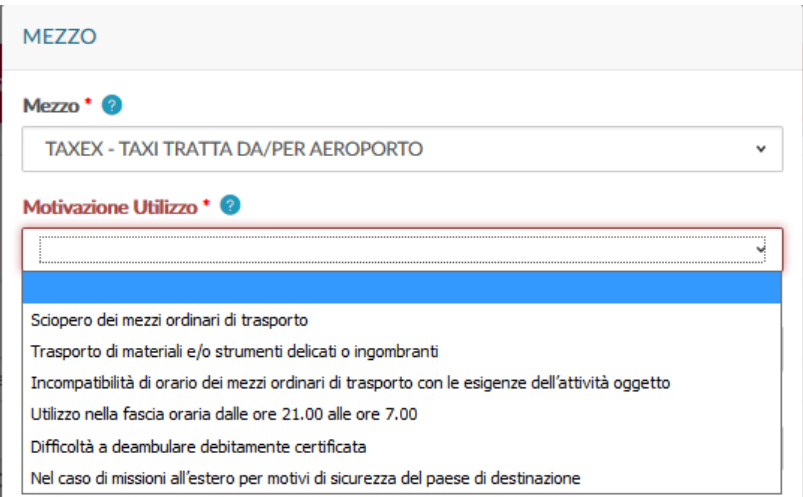

## $\triangleright$  Costo presunto

Campo obbligatorio. Il richiedente indica il costo del taxi

### $\triangleright$  Note

Campo facoltativo

#### 2) Missione all'estero - TAM

Il richiedente, nei casi previsti dal regolamento, può utilizzare in Italia il taxi per raggiungere l'aeroporto. In tal caso, deve selezionare nelle spese a preventivo "ALTRE SPESE VIAGGIO" specificando nella nota l'uso del taxi e la motivazione.

#### 1.3.1.9 MEZZI STRAORDINARI: BICICLETTA, MONOPATTINO, CAR SHARING e CAR POOLING

 $\triangleright$  Motivazione Campo obbligatorio

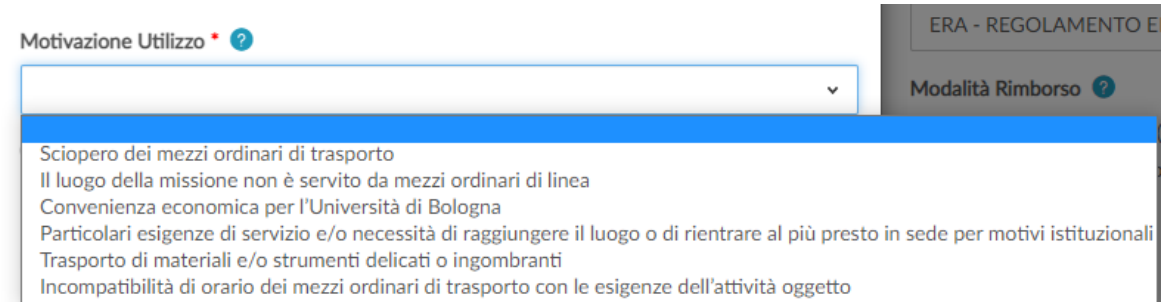

## $\triangleright$  Costo presunto

Campo obbligatorio. Il richiedente indica il costo presunto

#### $\triangleright$  Note

Campo facoltativo

#### Nel caso di utilizzo bicicletta o monopattino

Il richiedente può utilizzare tali mezzi solo se sono coperti da assicurazione per responsabilità di danni a terzi, infortunio conducente, danni diretti e furto.

Tali coperture assicurative non sono previste dall'Ateneo per cui, alla richiesta di utilizzo di questi mezzi, in U-Web Missioni, si apre il messaggio sotto riportato che, in presenza delle condizioni descritte, deve essere sottoscritto dall'interessato, cliccando l'apposito pulsante.

In tal modo il soggetto, sotto la propria responsabilità, attesta l'esistenza e la validità delle descritte coperture assicurative sollevando l'Ateneo da ogni responsabilità per fatti e danni a cose e persone, compreso il richiedente stesso.

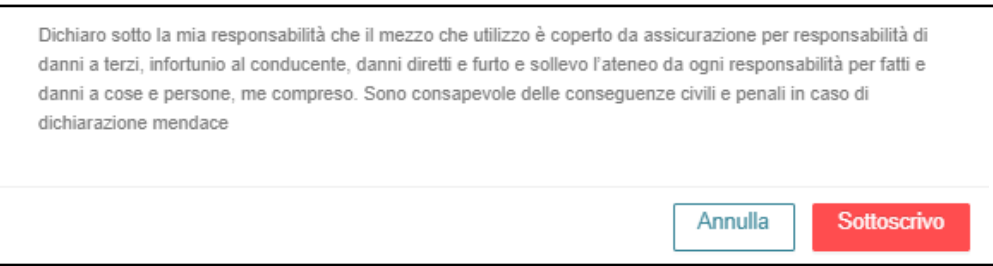

#### Nel caso di utilizzo car sharing o car pooling.

Il richiedente può utilizzare tali mezzi solo se sono coperti da assicurazione kasko.

Tale copertura assicurativa non è previste dall'Ateneo per cui, alla richiesta di utilizzo di questi mezzi, in U-Web Missioni, si apre il messaggio sotto riportato che, in presenza delle condizioni descritte, deve essere sottoscritto dall'interessato, cliccando l'apposito pulsante.

In tal modo il soggetto, sotto la propria responsabilità, attesta l'esistenza e la validità della descritta copertura assicurativa sollevando l'Ateneo da ogni responsabilità per fatti e danni a cose e persone, compreso il richiedente stesso.

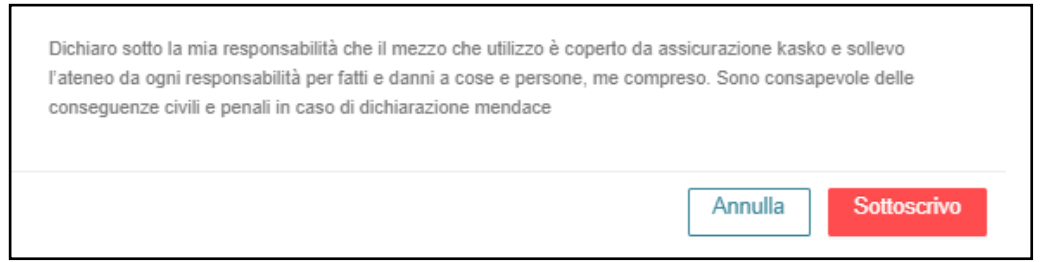

## 1.3.2 Altri tasti relativi all'uso dei mezzi straordinari

Per inserire ulteriori mezzi straordinari, si deve cliccare il tasto "Aggiungi".

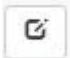

Se si deve modificare un mezzo già inserito, si deve utilizzare il tasto "Modifica" che riporta nella maschera dei mezzi straordinari per inserire le variazioni necessarie.

Se si deve cancellare un mezzo già inserito, si deve digitare "Cancella" che permette di eliminare la riga.

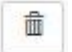

# 1.4 Sezione "Spese a preventivo"

Entrando nella sezione "Spese a preventivo", l'applicativo presenta la seguente maschera

Cliccando il tasto aggiungi si apre la maschera in cui inserire le spese.

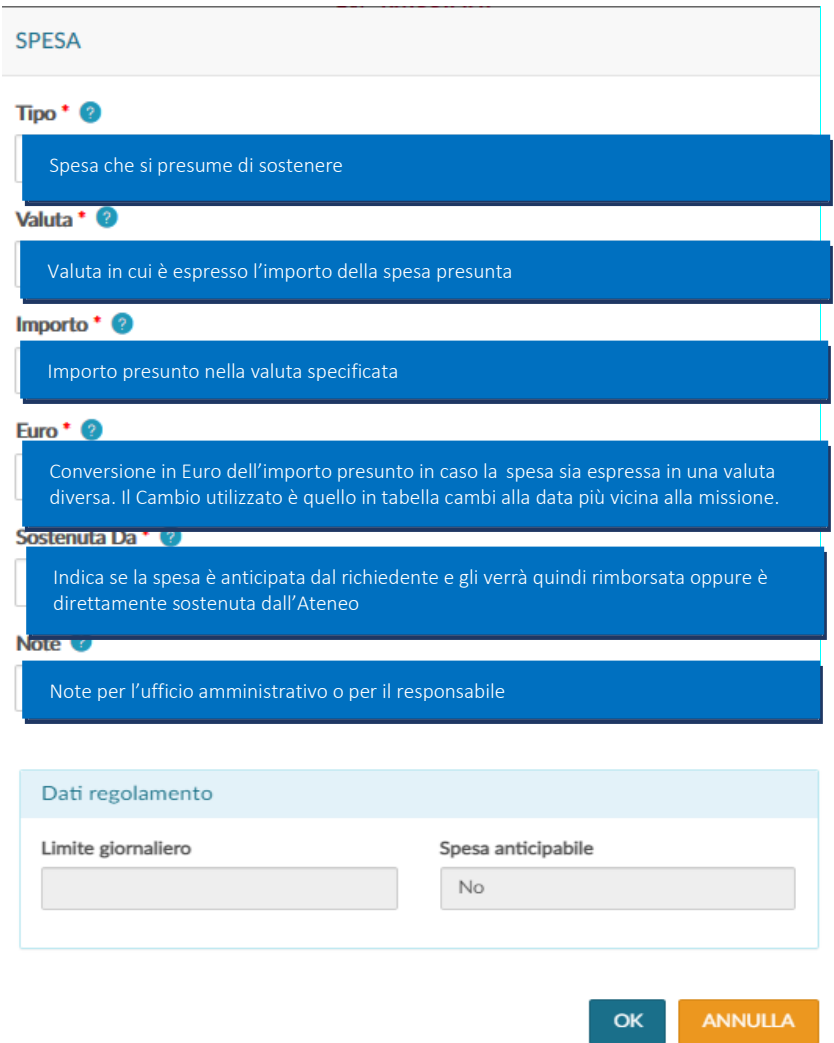

# $\triangleright$  Tipo

Campo obbligatorio. Il richiedente può digitare direttamente il codice del tipo spesa, oppure può aprire la tendina per effettuare la selezione.

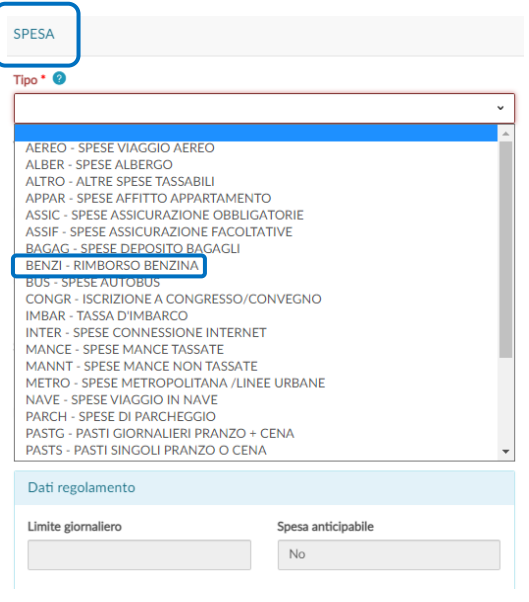

Nel caso M.i.A. le spese selezionabili sono:

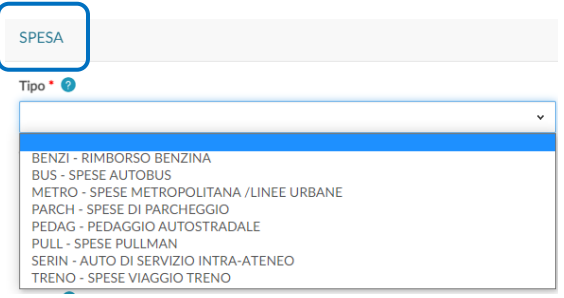

#### Punto di Attenzione - Voce spesa BENZI – RIMBORSO BENZINA

Si precisa che tale voce di spesa può essere inserita dal richiedente solo se quest'ultimo ha richiesto quale mezzo di trasporto, l'auto di servizio. Con tale voce si è rimborsati delle spese sostenute per l'eventuale rifornimento di carburante comprovato da ricevuta di pagamento.

Si ricorda che nel caso di utilizzo dell'auto propria, il rimborso chilometrico, per il personale che ne ha diritto, rifonde il costo della benzina e dell'usura dell'auto.

In tale caso non occorre selezionare la voce di spesa BENZI perché l'applicativo calcola il costo presunto della benzina in base al numero dei km inseriti. Pertanto, nelle spese a preventivo, e anche in quelle a consuntivo, non occorre indicare il costo della benzina.

#### $\triangleright$  Valuta

Campo obbligatorio. L'applicativo propone l'euro, modificabile da parte del richiedente. Per selezionare la valuta esatta, il richiedente deve digitare il nome della moneta nel campo valuta presente nella schermata in cui aggiunge la spesa. In questo modo l'applicativo propone la sigla appropriata. Se è presente il cambio, il richiedente nel campo

"Euro" vede l'importo convertito, se invece il cambio manca, appare la seguente segnalazione:

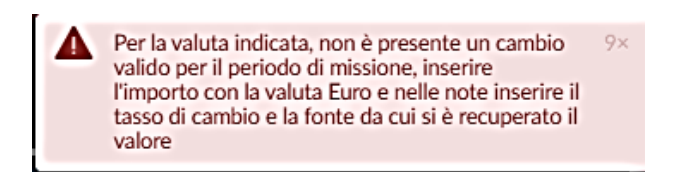

a cui il richiedente deve attenersi per poter completare l'inserimento della spesa.

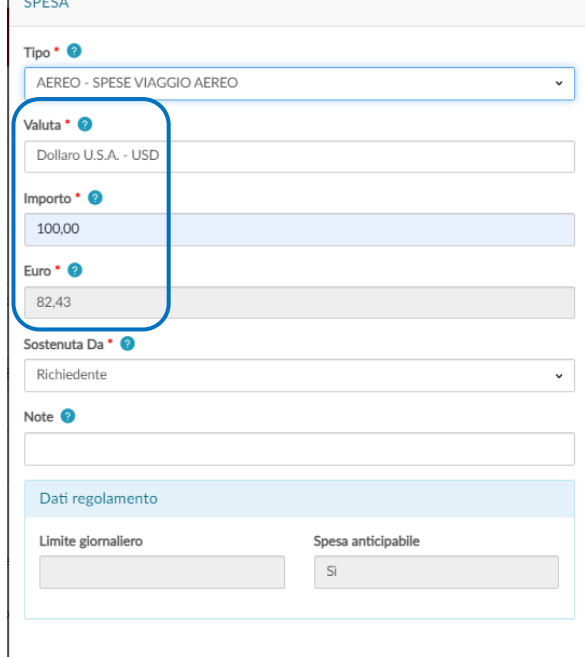

#### $\triangleright$  Importo

Campo obbligatorio. È l'importo presunto della spesa indicato nella valuta selezionata.

## $\triangleright$  Euro

Campo obbligatorio. È l'importo in euro della spesa. Viene valorizzato dal sistema in base all'importo in valuta indicato ed al relativo rapporto di cambio.

## $\triangleright$  Sostenuta Da

Campo Obbligatorio. Valori previsti sono:

- Richiedente
- Prepagata Ateneo
- Carta Credito Ente

L'applicativo precompila il campo con RICHIEDENTE.

Nel caso la spesa non sia sostenuta dal richiedente, ma sia pagata direttamente dell'ateneo, si deve modificare l'indicazione con PREPAGATA ATENEO.

## $\triangleright$  Note

Campo facoltativo. Campo libero in cui indicare ulteriori dettagli, riguardo la spesa sostenuta.

Nella parte in fondo alla maschera vengono mostrati "Dati regolamento":

- limite giornaliero indica l'importo massimo di spesa consentito, come nel caso dei pasti in Italia;
- spesa anticipabile indica se la spesa è anticipabile o meno. L'anticipo è concesso per missioni superiori alle 24 ore e per una spesa non inferiore all'importo di euro 100,00. Le spese anticipabili sono:

per le missioni con rimborso analitico  $\rightarrow$  le spese del congresso/convegno, di viaggio e di alloggio;

per le missioni con rimborso con TAM  $\rightarrow$  le spese del congresso/convegno, le spese di viaggio e una quota dell'importo giornaliero previsto.

Nel caso di utilizzo dell'auto propria, l'indennità chilometrica è una spesa anticipabile. Nel caso in cui l'anticipo sia richiesto dal personale contrattualizzato, che ha diritto al rimborso del corrispondente costo del mezzo pubblico per la medesima tratta, è possibile anticipargli tale costo.

"Tab" precompilato con "NO" nella M.i.A., in quanto l'anticipo non è erogabile.

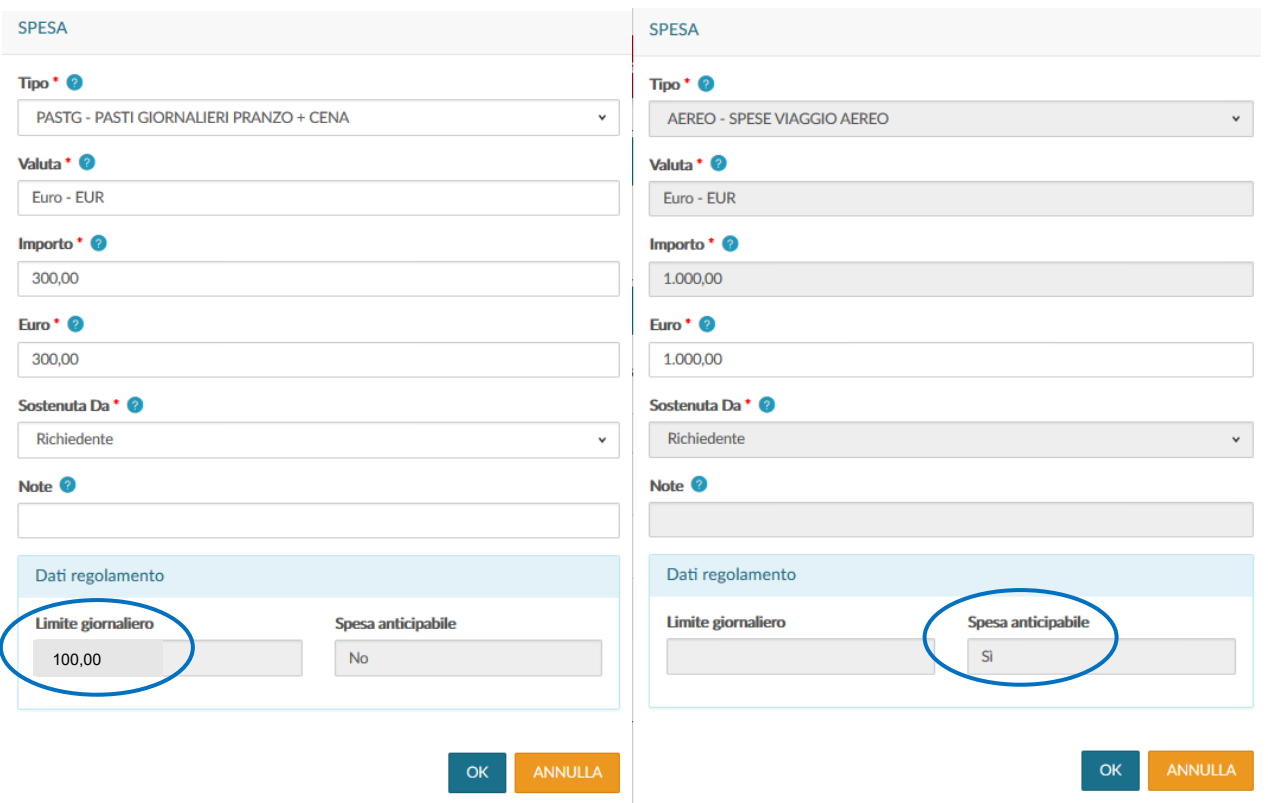

Per confermare l'inserimento della spesa si deve cliccare il tasto 'OK'.

Il richiedente per inserire ulteriori spese a preventivo deve cliccare il tasto 'Aggiungi'.

Per modificare una spesa a preventivo già inserita, deve utilizzare il tasto Modifica C che riporta nella maschera delle spese a preventivo dove è possibile inserire le modifiche necessarie.

Per cancellare una spesa a preventivo già inserita, il richiedente deve digitare 'Cancella' **format** che permette di eliminare la riga.

L'applicativo ritorna alla maschera di inserimento della richiesta e nel pannello spese a preventivo viene mostrato l'elenco delle spese inserite.

Nel caso il richiedente voglia chiedere l'anticipo, rispetto alle spese da sostenere, deve attivare il flag 'Richiesta anticipo', posto a sinistra sotto l'elenco delle spese.

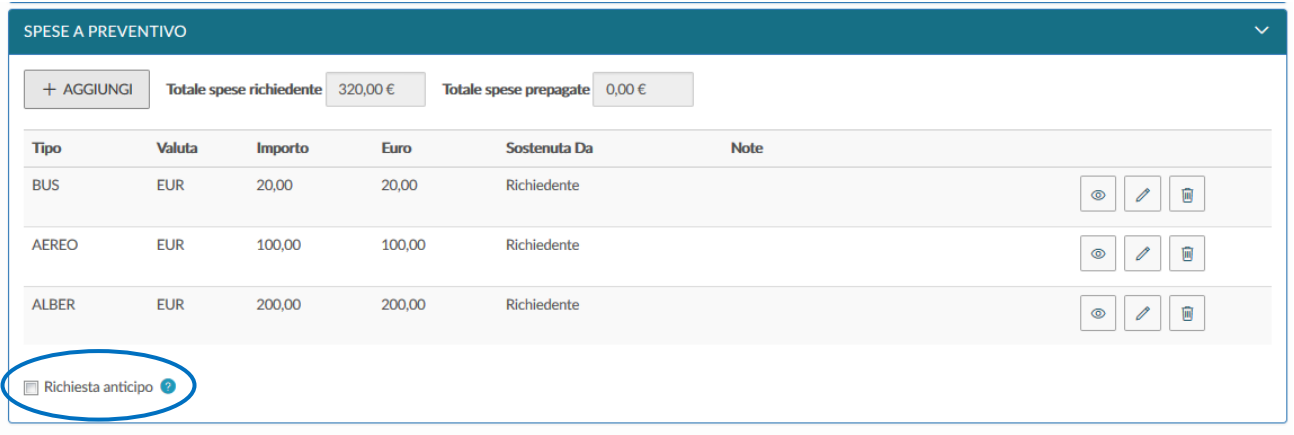

Al momento dell'emissione dell'ordinativo di pagamento, al richiedente arriva una notifica sulla sua casella di posta che l'anticipo gli è stato accordato.

Nel caso in cui fossero riscontrate criticità tali per cui l'anticipo non può essere concesso, il richiedente comunque riceve una notifica con l'indicazione delle motivazioni a supporto del diniego.

Se l'interessato non vuole inserire il dettaglio delle spese, può indicare il costo presunto della missione nel campo "Totale spese richiedente", come mostrato in figura.

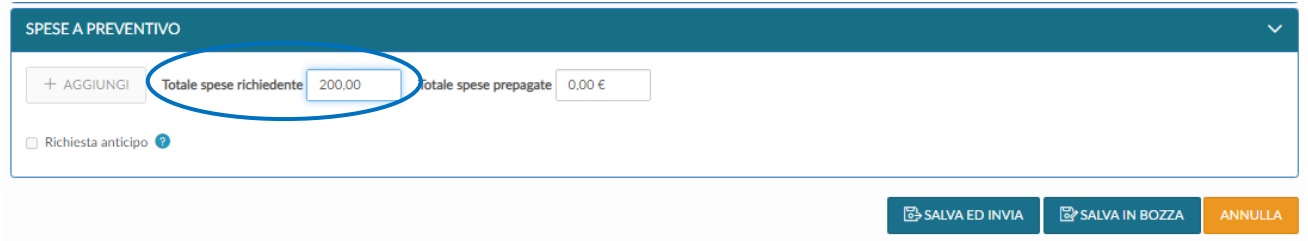

In questo caso però non è possibile richiedere l'anticipo, in quanto manca il dettaglio delle spese. L'anticipo è soggetto a vincoli e regole che dipendono dalla tipologia di spesa; mancando la quale non è possibile calcolarlo.

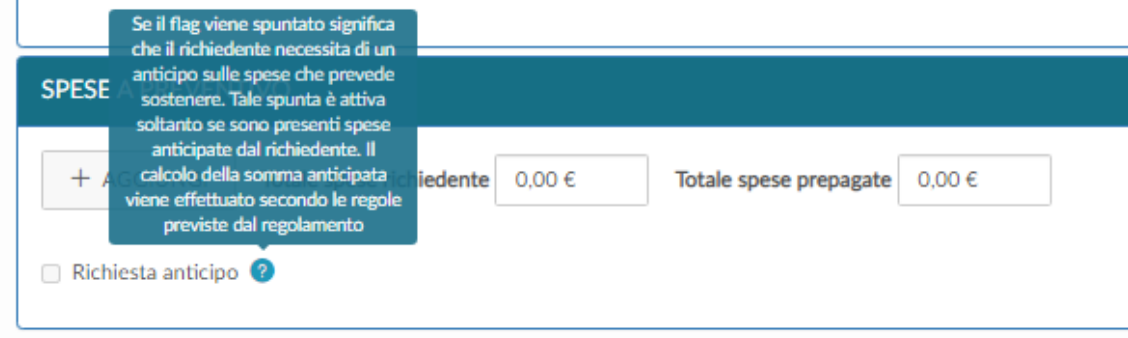

In presenza di spese prepagate dall'Ateneo, il richiedente compila il campo "Totale spese prepagate". Tale dato informativo viene ripreso nel DG Autorizzazione.

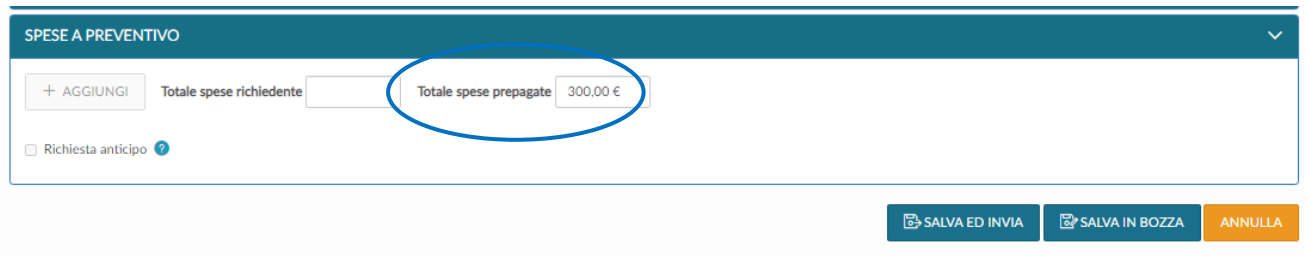

Terminato l'inserimento delle spese, se non si devono inserire ulteriori informazioni, si può procedere a salvare la richiesta.

Gli applicativi U-Web Missioni e U-GOV sono stati configurati per consentire il collegamento con Titulus per la protocollazione e conservazione automatica dell'autorizzazione alla missione, trasferta e mobilità intra-ateneo. Pertanto, si raccomanda di prestare particolare attenzione alla compilazione dell'autorizzazione.

Nel caso di missione all'estero con TAM, il richiedente deve flaggare 'Indennità forfettaria e sole spese viaggio'

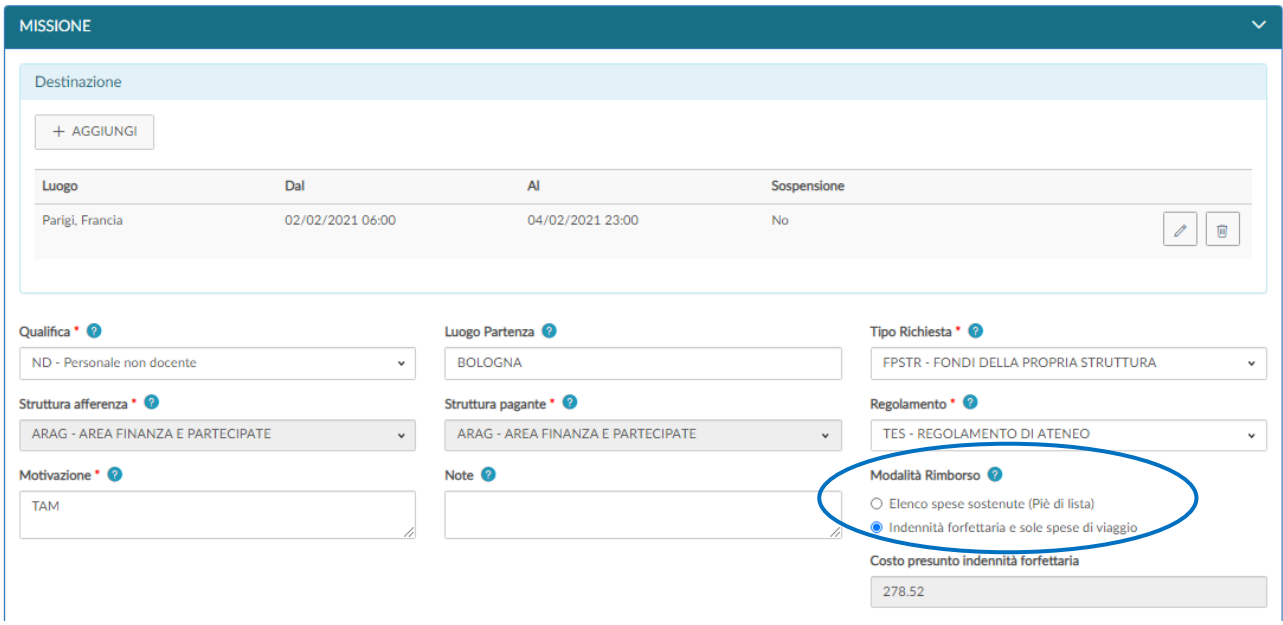

Il conteggio del costo presunto viene fatto dall'applicativo in maniera prudenziale.

Punto di Attenzione - Anticipo per missione con TAM

Nel caso di richiesta anticipo per missione con TAM, al fine di evitare l'insorgere di debiti a carico del richiedente dovuti alla tassazione, per ogni giorno è riconosciuto l'importo di euro 77,47, pari alla quota esente giornaliera.

#### Punto di Attenzione - Iscrizione a congresso/convegno (anche on-line)

In U-Web Missioni nell'elenco delle spese a preventivo è attiva la voce "CONGR – ISCRIZIONE A CONGRESSO/CONVEGNO", selezionabile nel caso in cui il richiedente sostenga direttamente tale spesa, che viene rimborsata nel DG Missione.

Nel caso in cui un evento inizialmente organizzato in presenza sia poi svolto da remoto:

- se le date di svolgimento sono le medesime, rimane valida l'autorizzazione già concessa e il richiedente può procedere con la richiesta di rimborso precisando nella nota che l'evento si è svolto in modalità on-line;
- se le date di svolgimento sono diverse, il richiedente deve chiudere la prima richiesta indicando "Missione non effettuata":
	- se ha sostenuto spese prima flagga "Sostenute spese da richiedere a rimborso", clicca SI e compila la richiesta di rimborso;
	- se non le ha sostenute non flagga l'opzione e deve solo rispondere SI.

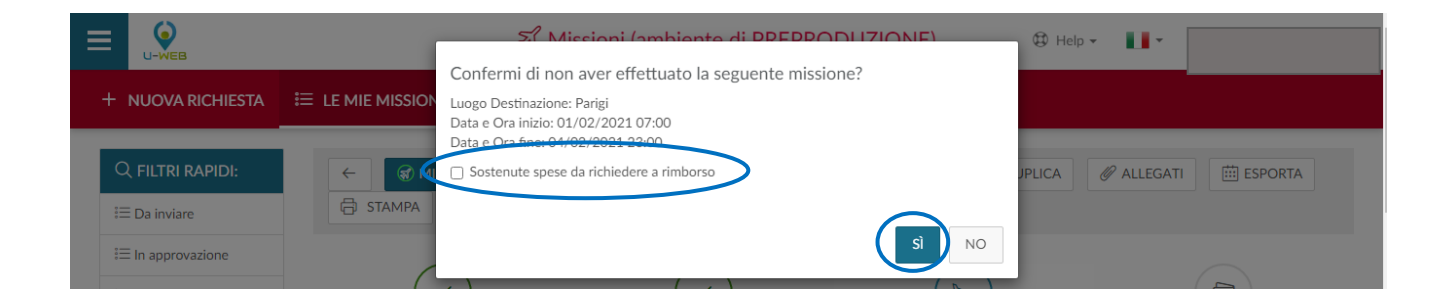

In entrambi i casi il richiedente procede ad effettuare una nuova richiesta di autorizzazione con le date aggiornate

Terminato l'inserimento delle spese, si può salvare la richiesta.

In fondo alla videata, a destra, ci sono due pulsanti per salvare la richiesta:

Salva in Bozza il tasto

nel caso in cui occorra ancora inserire dei dati. Compare il messaggio: "LA RICHIESTA È STATA SALVATA CORRETTAMENTE";

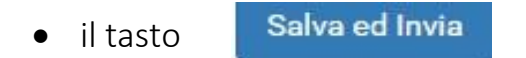

quando tutti i dati sono stati correttamente inseriti. Compare il messaggio: "LA RICHIESTA È STATA INVIATA CORRETTAMENTE".

A questo punto, l'applicativo attiva il sistema delle notifiche ai responsabili per le autorizzazioni.

### Punto di Attenzione - Missione al seguito

Per le missioni in Italia sono stati uniformati i limiti di spesa per tutto il personale.

Per le missioni all'estero i limiti di spesa sono diversi tra gruppo A (docenti, ricercatori, dirigenti, direttore generale) e gruppo B (personale tecnico amministrativo, collaboratori linguistici, dottorandi, assegnisti, borsisti di ricerca).

Poiché su U-Web Missioni non è presente un flag per indicare che la missione è al seguito, è necessario specificarlo nelle note. Quindi bisogna indicare al seguito di chi si va in missione o specificare, nel caso non si vada al seguito di nessuno, di andare in missione in quanto facenti parte di una delegazione ufficiale dell'ateneo o per partecipare come relatore a simposi universitari internazionali.

Sarà cura dell'operatore contabile, in fase di rimborso, attivare il flag in U-Gov in modo che la procedura applichi i massimali del gruppo superiore.

## 1.5 Missione autorizzata e rimborsata da più strutture

Quando un soggetto sa preventivamente che la missione viene rimborsata da due strutture, può utilizzare il flag "Missione cofinanziata" e fare richiesta di autorizzazione ad entrambe le strutture o sfruttare l'opzione della sospensione.

Per procedere in questo modo è necessario indicare una sospensione all'interno della richiesta di autorizzazione alla missione principale per il periodo coincidente con il sostenimento delle spese a carico dell'altra struttura.

Per esempio, la spesa di viaggio è a carico della struttura A e tutte le altre spese a carico della struttura B. Nella videata sotto riportata è inserita la sospensione per la durata del volo

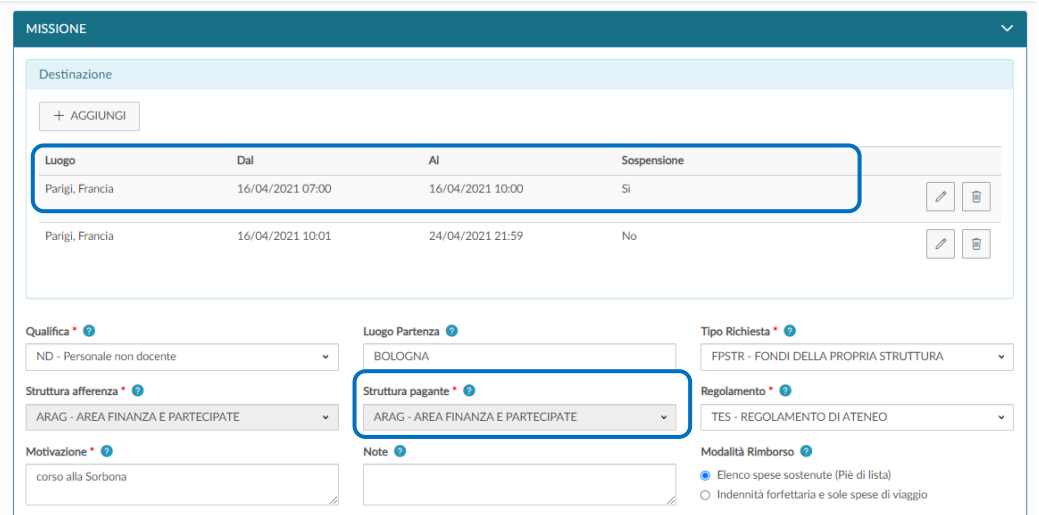

il richiedente inserisce, per questa fascia oraria, l'autorizzazione missione scegliendo "Fondi di altra struttura". Questo passaggio è indispensabile per poter richiedere il rimborso su entrambe le strutture.

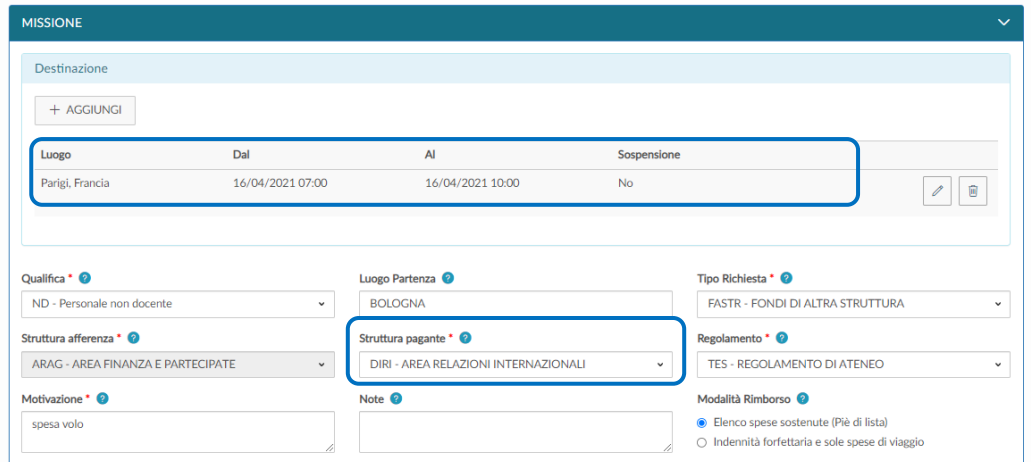

Nella videata sotto riportata il richiedente visualizza le due richieste di autorizzazione, relative alla stessa missione, che saranno rimborsate dalle due strutture ognuna per la parte di propria competenza.

L'applicativo consente questo doppio inserimento in virtù della sospensione indicata nel periodo della missione.

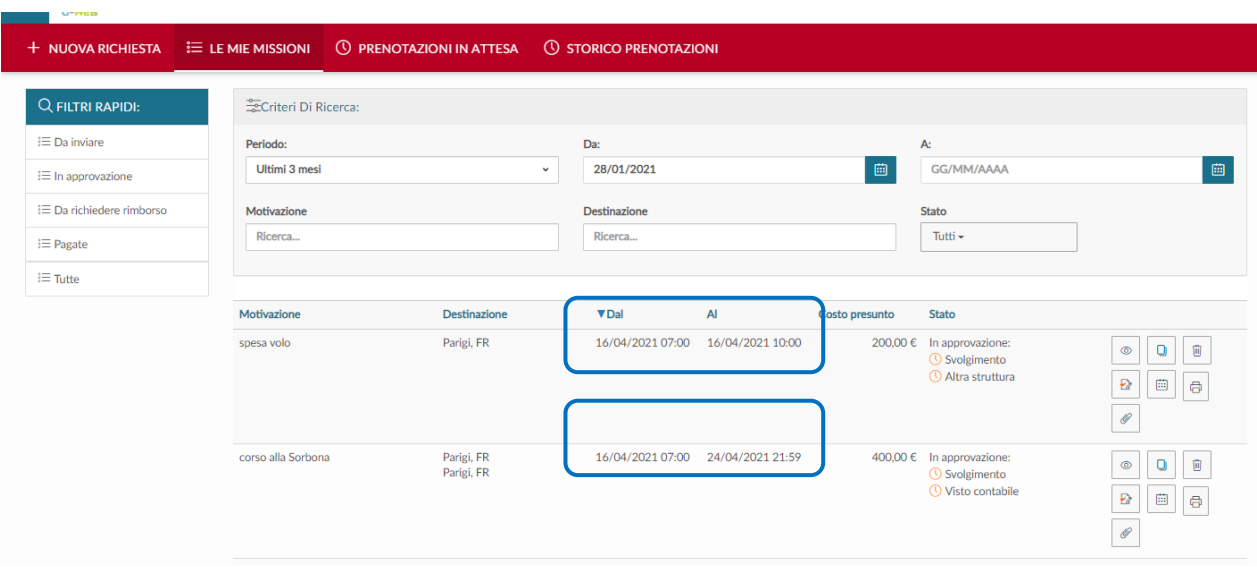

## 1.6 Ricerca della "Richiesta di autorizzazione missione"

Per cercare le richieste già inserite, si deve selezionare la funzione 'Le mie Missioni', posta in alto a sinistra, come mostrato in figura.

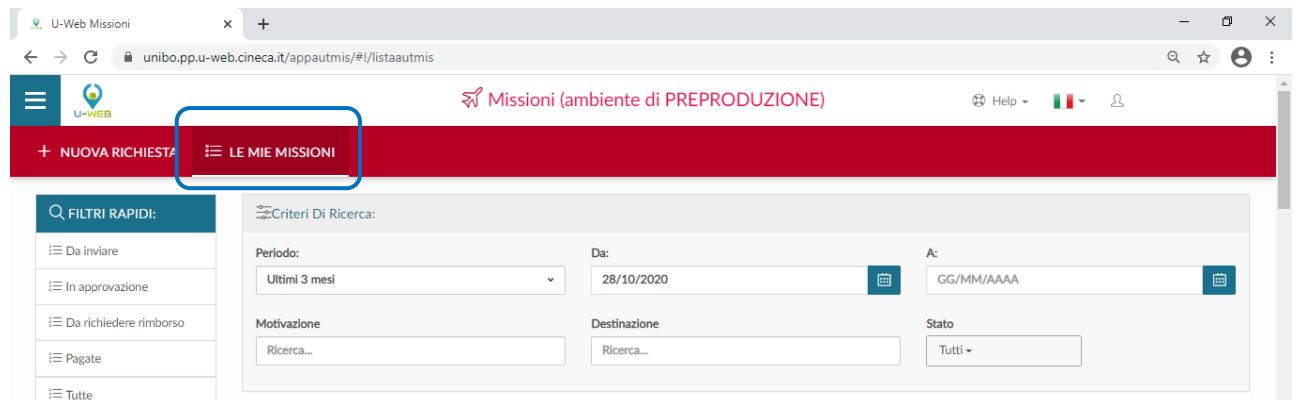

Entrati nella funzione, l'applicativo presenta: nella parte alta del pannello, le condizioni di ricerca impostabili e nella parte bassa, l'elenco delle richieste recuperate, secondo le condizioni di ricerca impostate.

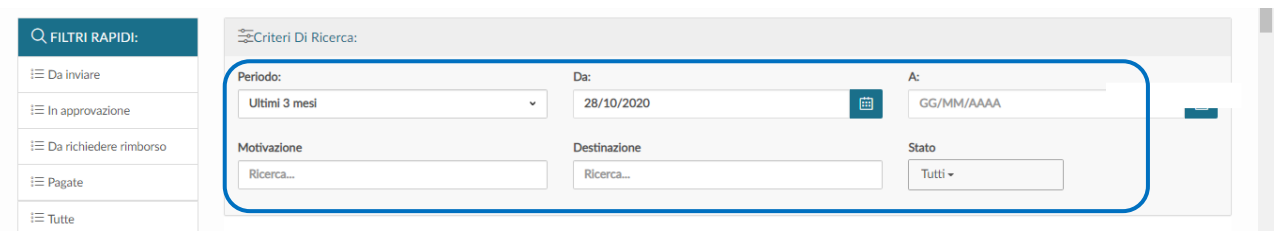

L'applicativo in automatico riporta sempre come condizione di ricerca, quella relativa al Periodo "Ultimi 3 mesi", pertanto quando si entra nella funzione vengono sempre mostrate le richieste dell'ultimo trimestre.

Il richiedente può indicare come condizioni di ricerca: un intervallo temporale indicando i campi 'Da', 'A', la Motivazione, la Destinazione o lo Stato scegliendolo dall'elenco mostrato dal menu a tendina. Nei campi Motivazione e Destinazione si può indicare anche solo una stringa della dicitura che si vuole ricercare. L'applicativo elenca i valori presenti in tabella in base alla stringa inserita.

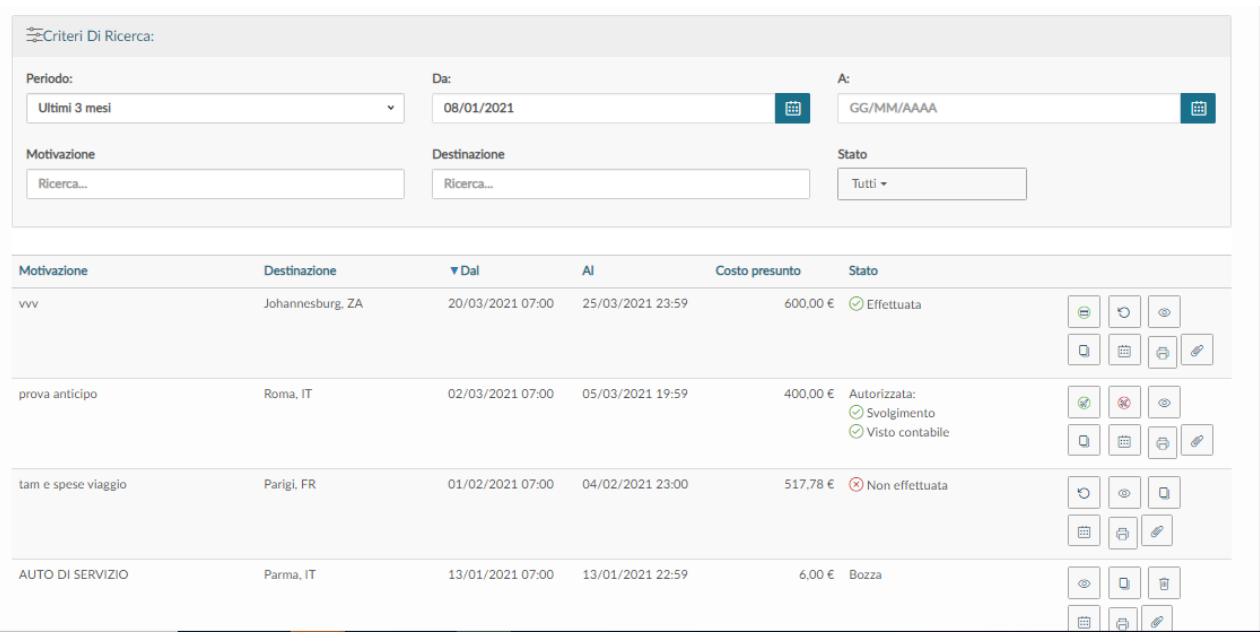

In questo pannello vengono mostrate sia le Missioni che le M.i.A.

L'applicativo per ogni richiesta presenta le seguenti informazioni dettagliate nella figura sopra riportata.

## $\triangleright$  Motivazione

Motivazione della Missione/M.i.A.

#### $\triangleright$  Destinazione

Destinazione della Missione/M.i.A.

## $\triangleright$  Dal

Data inizio della Missione/M.i.A.

## $\triangleright$  Al

Data fine della Missione/M.i.A.

### $\triangleright$  Costo Presunto

Totale delle spese a preventivo indicate nella richiesta.

## $\triangleright$  Stato

Rappresenta lo stato del documento. Lo stato risulta: Bozza, se la richiesta è stata salvata ma non inviata. Una volta inviato il documento, sono invece presenti gli "Stati di autorizzazione".

Se l'autorizzazione deve ancora essere concessa compare il simbolo

Se l'autorizzazione è stata concessa compare il simbolo

Se l'autorizzazione è stata negata compare il simbolo

Una volta che tutte le autorizzazioni necessarie sono state date, lo stato della richiesta passa in "AUTORIZZATA" e quindi tutti i simboli sono verdi.

#### Punto di Attenzione - Visto CO su DG Autorizzazione

In considerazione del fatto che il processo autorizzatorio è complesso e può coinvolgere più referenti, è a discrezione di ogni struttura decidere se anche il visto contabile debba essere, o meno, comunicato all'interessato e quindi visibile tra le autorizzazioni in U-Web Missioni.

La Struttura può decidere che il visto non abbia natura autorizzatoria e sia funzionale alla sola registrazione della Coan anticipata.

In ogni caso la Coan anticipata sul DG Autorizzazione deve essere tempestivamente contabilizzata e comunque deve essere fatta prima della registrazione del DG Missione.

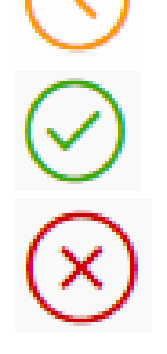

Se la struttura ha optato per il visto Co obbligatorio, nel caso in cui in U-Web Missioni il richiedente veda il visto Co rifiutato, in assenza di specificazioni, deve contattare l'operatore contabile competente all'apposizione del visto, per poter aggiornare la richiesta di autorizzazione.

# 1.7 Modifiche alla "Richiesta di autorizzazione missione"

Nella pagina iniziale, nella sezione "LE MIE MISSIONI" sono visualizzabili tutte le richieste inserite.

Di fianco ad ogni richiesta sono presenti i seguenti tasti:

 $\checkmark$  tasto con occhio – "Apri" - consente di vedere tutti i dettagli della missione

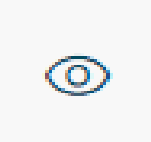

 $\checkmark$  tasto con doppio foglio – "Duplica" - consente di duplicare la missione per fare una nuova richiesta

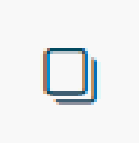

 $\checkmark$  tasto con cestino – "Cancella la missione"

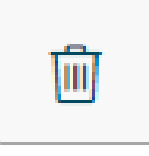

 $\checkmark$  tasto riporta in bozza – "Riporta in bozza la missione"

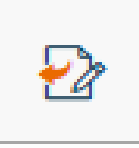

 $\checkmark$  tasto con calendario – "Esporta la missione in calendario"

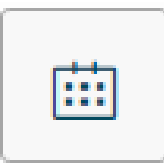

 $\checkmark$  tasto con stampante – "Stampa"

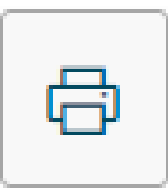

 $\checkmark$  tasto con graffetta – "Allega" per allegare i giustificativi

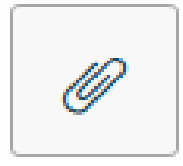

In relazione allo stato in cui si trova la richiesta sono possibili azioni diverse:

 $\checkmark$  la richiesta è in stato "Bozza" – in questo caso è possibile modificare tutti i dati inseriti. Il richiedente può digitare l'icona "APRI" presente in fondo alla riga, e apportare le modifiche.

Nel caso in cui il richiedente si accorga che doveva fare domanda di autorizzazione per una Missione e non per una M.i.A., può togliere il flag su M.i.A. e selezionare il Regolamento Missioni; a questo punto può aggiornare la sezione relativa ai mezzi straordinari e quella relativa alle spese a preventivo.

Nel caso in cui il richiedente decida di cambiare le modalità di rimborso da piè di lista a TAM o viceversa, può modificare e selezionare il trattamento scelto.

- $\checkmark$  la richiesta è stata inoltrata agli autorizzatori ma non è stata ancora autorizzata in questo caso è attivo il pulsante riporta in bozza, che permette al richiedente di modificare tutti i dati.
- $\checkmark$  La richiesta è stata autorizzata in questo caso se il richiedente deve apportare delle modifiche su missioni web deve indicare come non effettuata la missione su cui avrebbe voluto apportare delle modifiche e procedere con una nuova richiesta.

È possibile eliminare una richiesta solo se nessun responsabile ha ancora concesso la sua autorizzazione.

Per stampare una richiesta, il richiedente deve cliccare l'icona "STAMPA" presente in fondo alla riga.

Nella stampa della richiesta sotto la sezione "Spese a preventivo" viene valorizzata la sezione "Costi presunti della missione" in cui è dettagliato:

- il costo presunto delle spese a preventivo (comprensivo del costo dei mezzi straordinari),
- I il costo presunto delle spese prepagate,
- il costo presunto dell'indennità forfettaria,
- il costo presunto totale (totale escluse le prepagate).

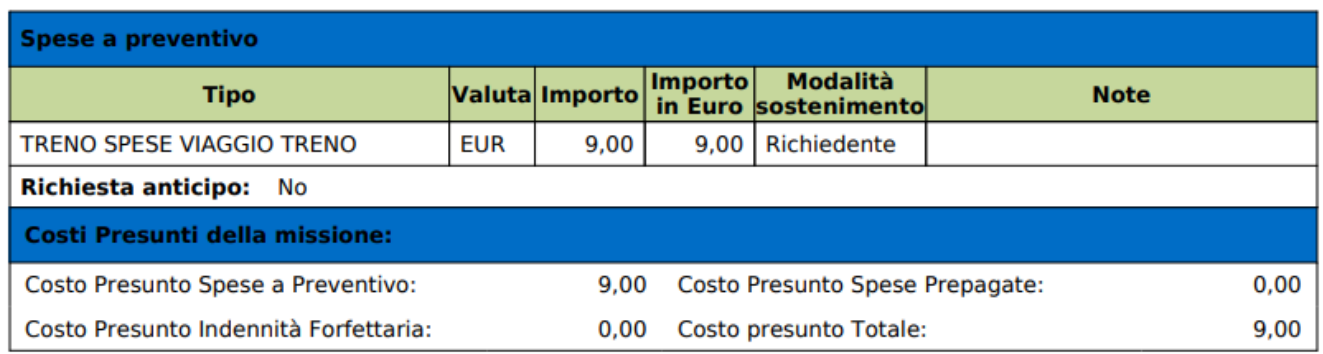

# 1.8 Duplicazione della "Richiesta di autorizzazione missione"

È possibile inserire una nuova richiesta a partire da una già inserita.

Per duplicare una richiesta, il richiedente deve selezionare la funzione "Le mie Missioni" posta in alto a sinistra.

Entrati nella funzione, deve cercare la richiesta da duplicare. Trovata la richiesta, deve cliccare il tasto 'DUPLICA' come mostrato in figura.电

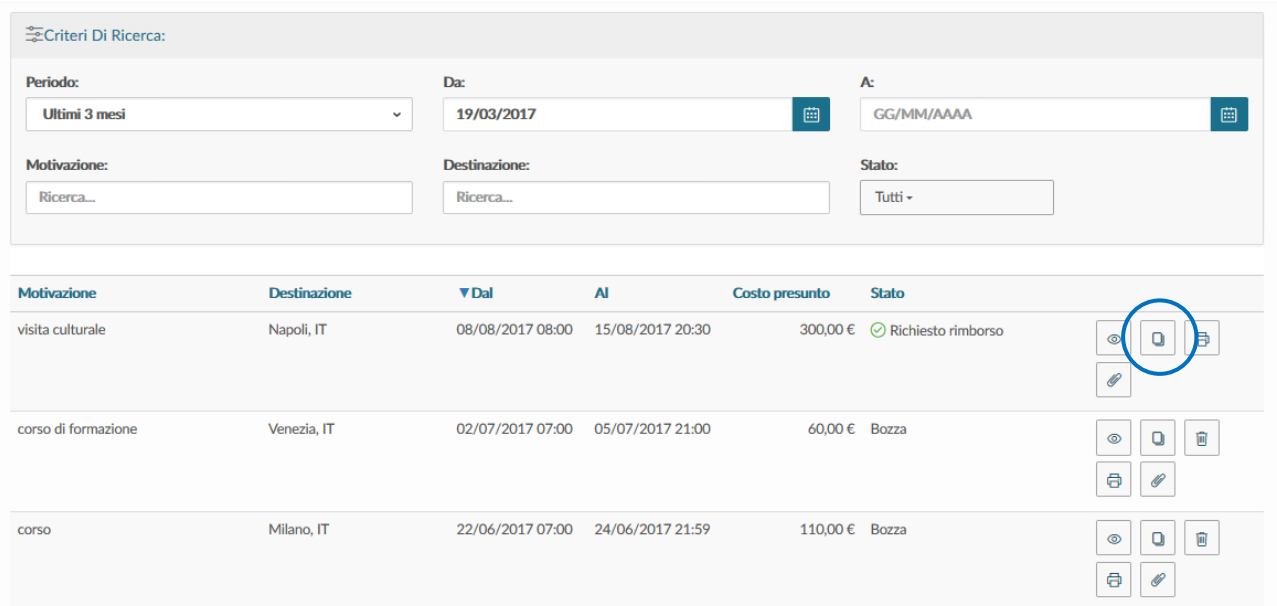

cliccando il tasto "DUPLICA" l'applicativo passa nella funzione di inserimento di una nuova richiesta che ha tutti i dati valorizzati come in quella originaria; dati tutti modificabili. Terminata la modifica dei dati il richiedente salva la nuova richiesta.

# 2 Indicazioni per i responsabili

Dopo che il richiedente ha cliccato il tasto Salva e Invia si attiva il meccanismo di notifica per gli autorizzatori.

I responsabili interessati ricevono via e-mail la notifica dell'autorizzazione in attesa.

Ogni responsabile deve decidere se autorizzare o meno oppure chiedere di rivalutare la richiesta di missione per la parte di sua competenza.

Si ricorda che le autorizzazioni devono essere sempre precedenti alla data di partenza del richiedente.

## 2.1 Autorizzazione/rifiuto richiesta della missione

Il responsabile, che deve valutare una Richiesta di autorizzazione missione, si collega alla pagina web:

[https://Missioni.unibo.it](https://missioni.unibo.it/)

Dopo l'autenticazione, deve selezionare la funzione "AUTORIZZAZIONI IN ATTESA".

Entrato nella funzione, l'applicativo presenta: nella parte alta del pannello, le condizioni di ricerca impostabili e nella parte bassa del pannello, l'elenco delle richieste in attesa di autorizzazione come mostra la schermata che segue.

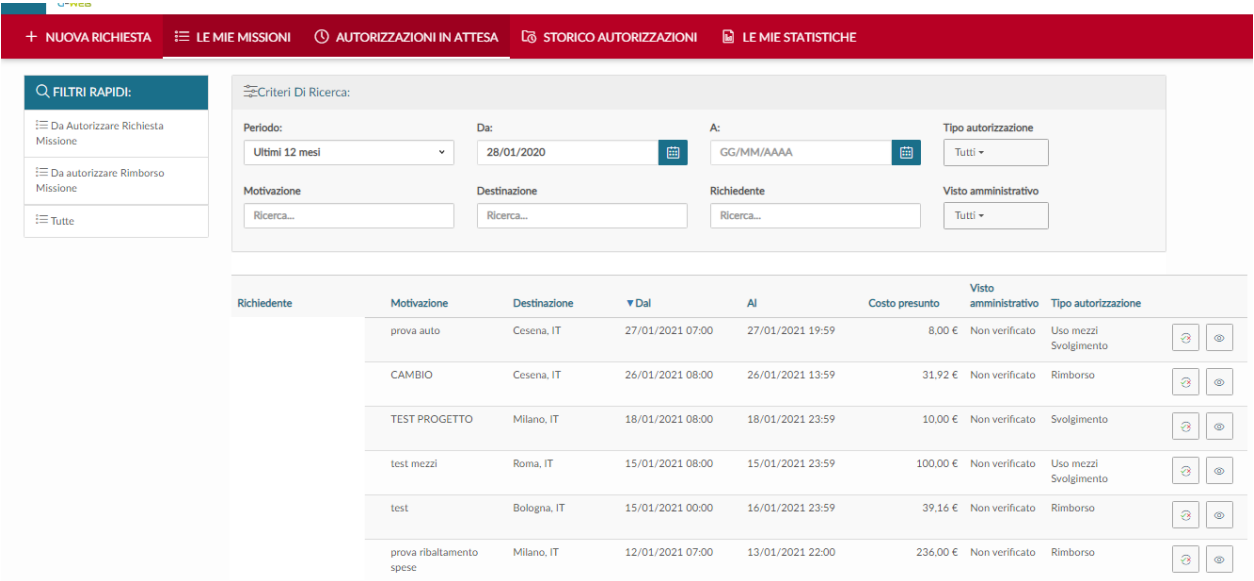

L'applicativo preimposta sempre come condizione di ricerca quella relativa agli "Ultimi 12 mesi". In questo modo, quando si entra nella funzione "Autorizzazioni in Attesa", sono sempre mostrate le richieste in attesa di autorizzazione con data inizio Missione compresa nell'ultimo anno.

Il responsabile può indicare come condizioni di ricerca anche delle date specifiche, valorizzando i campi 'Da', 'A', o effettuare la ricerca per Motivazione o Destinazione.

Nei campi Motivazione e Destinazione può indicare anche solo le iniziali della dicitura che vuole ricercare.

Prima di autorizzare, il responsabile può verifica i dati della richiesta, cliccando sull'icona

**& AUTORIZZA/RIFIUTA** con l'occhio "Apri"; fatta la verifica può autorizzare, usando il bottone presente in alto nella maschera.

Per autorizzare può anche cliccare il tasto "Autorizza/Rifiuta" presente sulla riga della richiesta stessa.

In entrambi i casi, l'applicativo apre il pannello mostrato in figura:

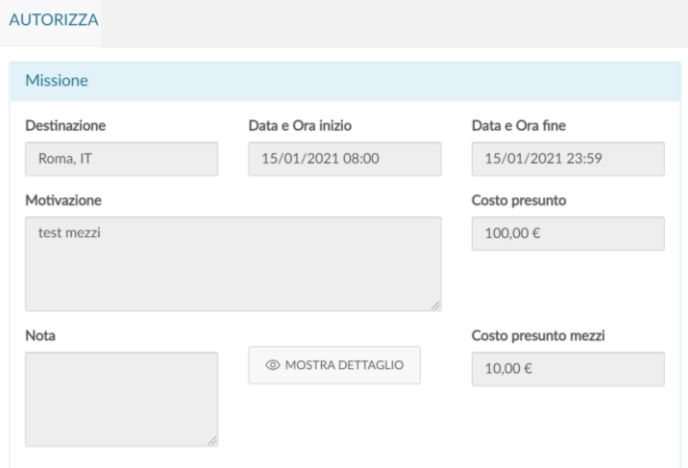

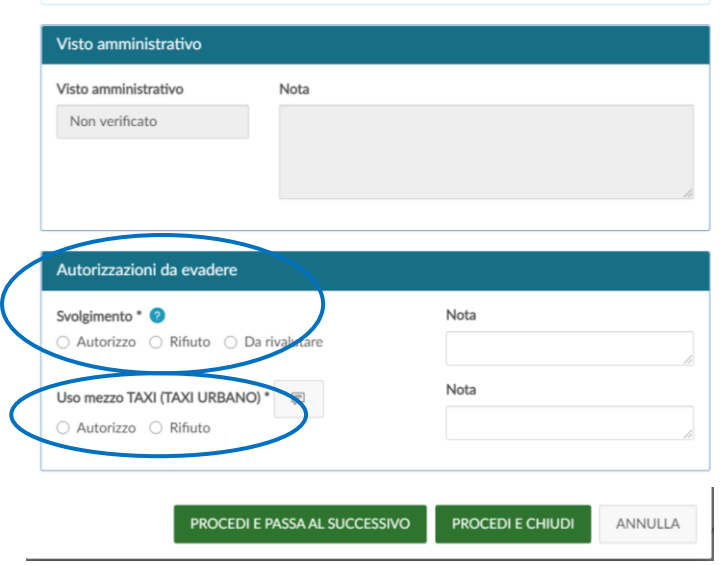

Nella sezione "Missione" sono riportati i dati principali della richiesta: destinazione, data ed ora di inizio e fine e motivazione.

Inoltre, è presente il tasto "MOSTRA DETTAGLIO" per visualizzare i singoli dati della richiesta.

Nella sezione "Autorizzazioni da evadere" l'applicativo, a seconda dei casi, mostra i tipi di autorizzazione in attesa di decisione da parte del responsabile:

- $\checkmark$  alla missione
- $\checkmark$  all'uso dei mezzi straordinari
- $\checkmark$  all'uso dei fondi

Il responsabile, fatte le dovute valutazioni, accorda o meno una o tutte le autorizzazioni e può anche scegliere "Da rivalutare", nel caso ritenga che il richiedente debba modificare/integrare alcuni dati nella richiesta per poterla autorizzare. In tal caso indica i dati da modificare/integrare nel campo Nota, che diventa obbligatorio.

Si sottolinea l'importanza dell'autorizzazione preventiva all'uso dei mezzi straordinari per cui si suggerisce una tempestiva valutazione delle richieste notificate.

Nel caso il responsabile dia l'autorizzazione per l'uso di fondi di progetto, nella sezione "Missione" sono presenti anche i seguenti ulteriori campi:

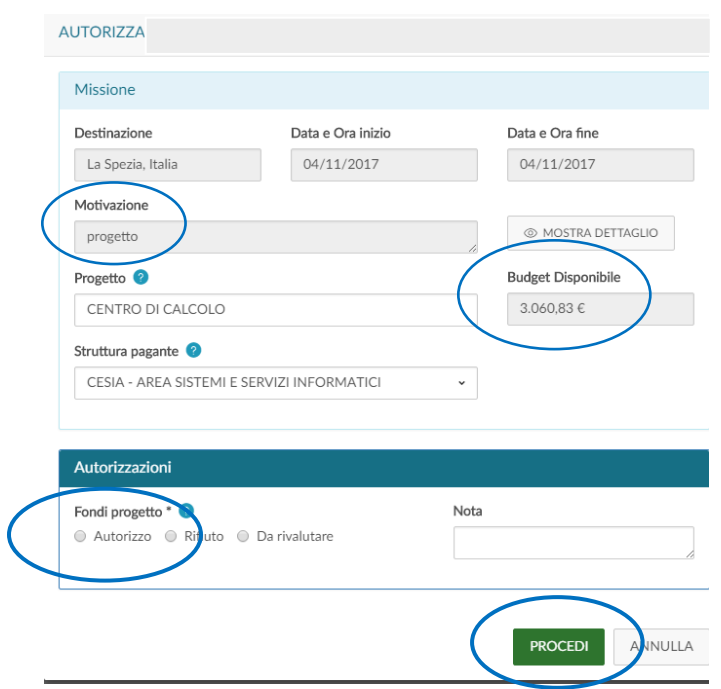

Progetto: campo valorizzato con il progetto su cui grava il costo della missione.

L'applicativo presenta il progetto selezionato dal richiedente; il responsabile di progetto può comunque modificarlo.

Se il progetto non è stato valorizzato dal richiedente, per scelta o perché non è presente come risorsa umana nel progetto di interesse, il responsabile dei fondi deve indicare il progetto su cui far gravare la missione, altrimenti l'autorizzazione non è concessa perché l'applicativo non consente di proseguire.

- Budget Disponibile: campo che riporta il disponibile sintetico, presente in U-Gov, del progetto selezionato.
- Struttura Pagante: campo da valorizzare nel caso il progetto selezionato sia associato a più Unità Organizzative

Per autorizzare la richiesta di missione il responsabile deve attivare il flag nella sezione "Autorizzazioni" e cliccare su PROCEDI. Se il responsabile vuole fare una segnalazione al richiedente, compila il campo "Nota".

L'applicativo è stato implementato con la funzione "Autorizzazione Massiva" che consente al responsabile di autorizzare in un'unica soluzione, più missioni, mobilità intra ateneo e trasferte, già selezionate dall'applicativo, per:

**✓** autorizzazione allo svolgimento,

autorizzazione all'utilizzo di mezzi straordinari,

autorizzazione a fondi della propria struttura.

Non è possibile procedere con la funzione "Autorizzazione massiva" nel caso di fondi di progetto.

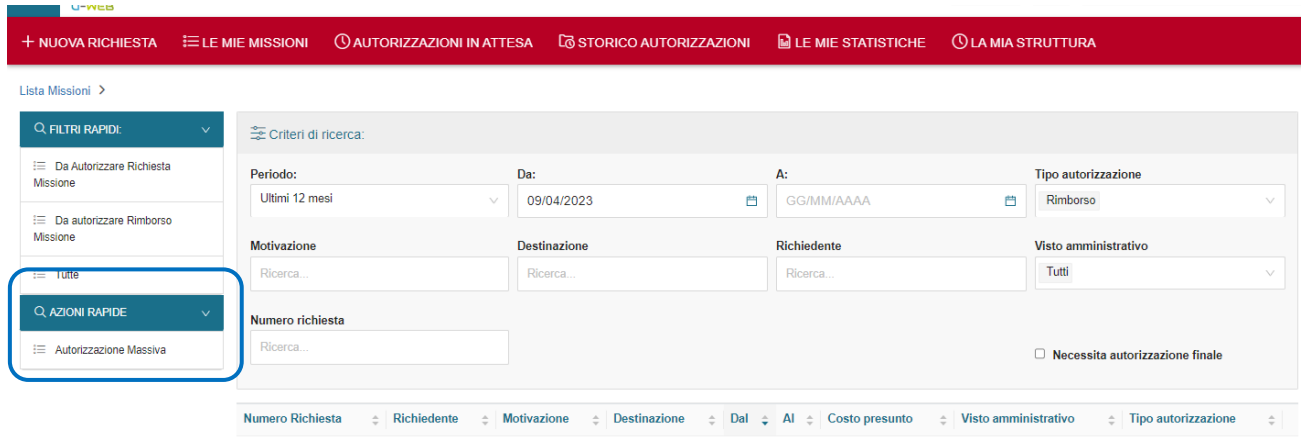

Dopo che il responsabile ha selezionato <mark>la funzione "Autorizzazione Massiva"</mark> si apre la finestra con tutte le missioni da autorizzare:

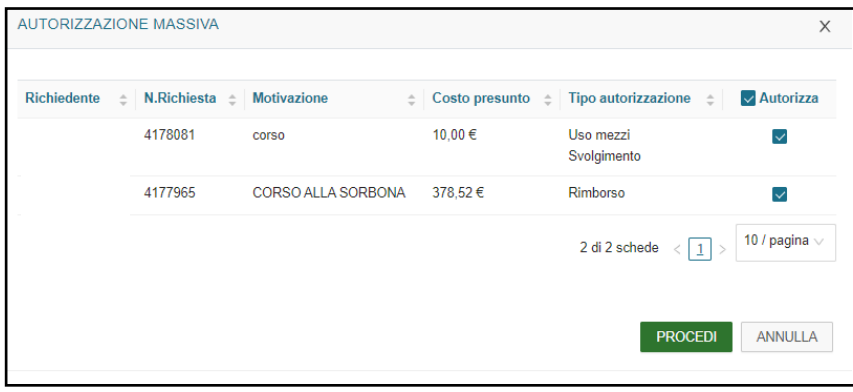

Cliccato il tasto "Procedi" l'applicativo propone il seguente messaggio:
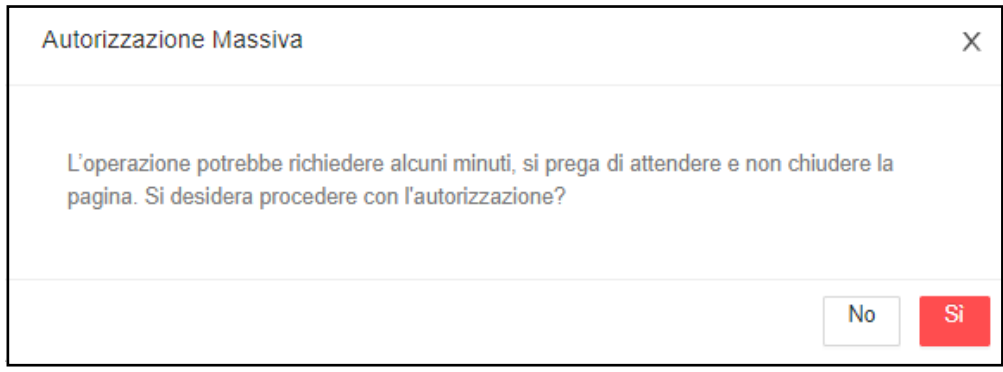

Dopo che il responsabile ha autorizzato la missione, il documento gestionale Autorizzazione di ciascuna missione viene protocollato automaticamente.

## 2.2 Visualizzazione dello "Storico delle Autorizzazioni"

Nel caso il responsabile voglia verificare le richieste autorizzate deve selezionare la funzione "STORICO AUTORIZZAZIONI":

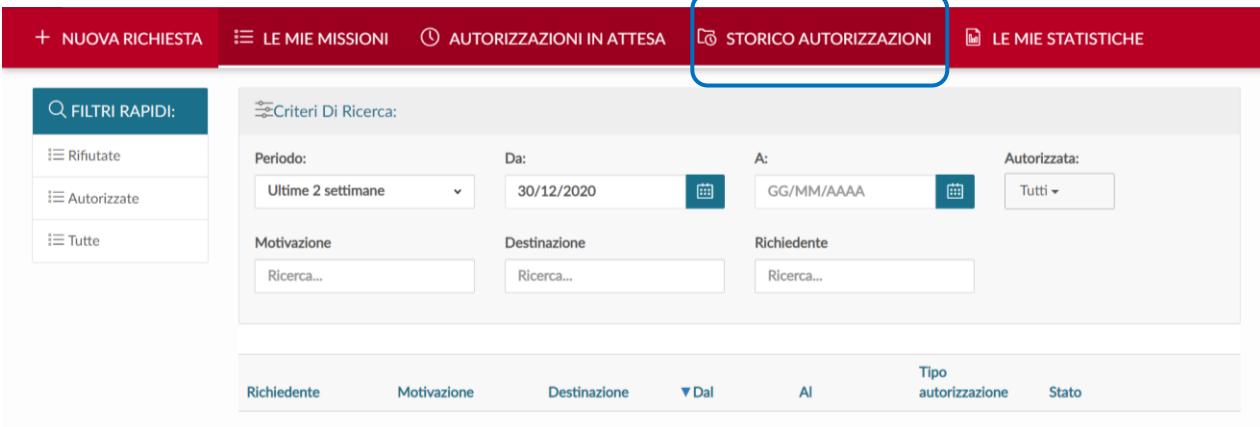

L'applicativo presenta nella parte alta del pannello i criteri di ricerca e nella parte bassa il risultato della ricerca.

Per i responsabili è attiva la sezione "LE MIE STATISTICHE" con due sottomenù "LA MIA STRUTTURA" e "i miei progetti".

Il responsabile ha a disposizione varie tipologie di statistiche: ad esempio totale e costo missioni per periodo, dettaglio missioni con mezzi straordinari, costo missione per qualifica o destinazione, totale delle missioni o missioni per progetto.

# 3. Indicazioni per l'operatore contabile

## 3.1 Visto Contabile sul DG Autorizzazione Missione

Quando il richiedente in U-Web Missioni, "Salva e invia" la richiesta, in U-Gov si crea automaticamente un "DG Autorizzazione Missione".

Dopo che la richiesta di missione è stata autorizzata dal/dai responsabili, il DG presenta i seguenti "Stati applicativi":

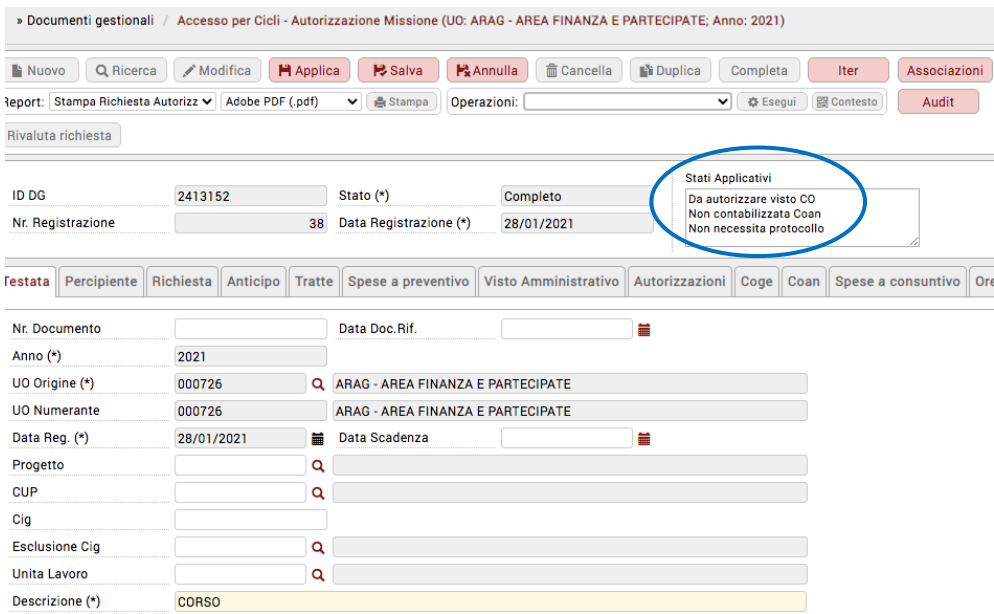

Sulla casella di posta dedicata, arriva la notifica all'operatore contabile, il quale procede alla contabilizzazione del DG autorizzazione, Coan anticipata, nel caso di visto obbligatorio o meno.

Nel tab "Richiesta" in relazione al tipo di regolamento selezionato, l'operatore contabile verifica che si tratta di una missione e inserisce l'oggetto dell'attività e il capitolo.

Nel caso di richiesta per missione all'estero con TAM, il conteggio del costo presunto sul DG Autorizzazione Missione viene fatto dall'applicativo in maniera prudenziale ed approssimata, in base all'area geografica di svolgimento della missione, sommando la parte esente e la parte tassata dell'importo giornaliero incrementata per una percentuale forfettaria del 30% a titolo di oneri carico ente.

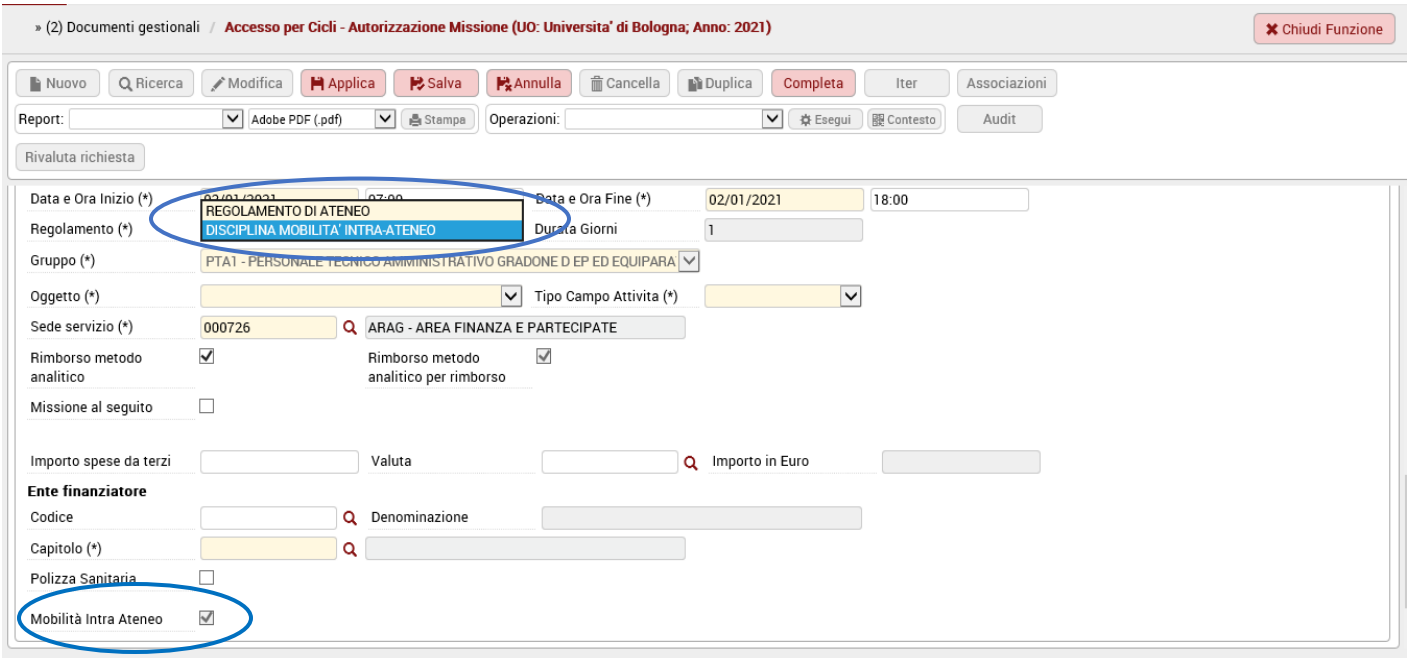

L'operatore contabile, in fase di lavorazione del DG autorizzazione, deve verificare che il richiedente abbia selezionato il regolamento appropriato alla tipologia di spostamento che deve effettuare. Se si accorge che il richiedente ha erroneamente fatto richiesta di missione e invece si configura una M.i.A. o viceversa modifica la scelta, selezionando "Regolamento di Ateneo", nel caso debba cambiare da M.i.A a missione e "Disciplina Mobilità intra-ateneo" nel caso debba cambiare da missione a M.i.A. Inoltre, deve aggiornare l'oggetto e inserire il capitolo corrispondente. Contestualmente si aggiorna anche U-Web Missioni.

#### Punto di Attenzione – Modifica spese a preventivo inserite dal richiedente

Gli importi indicati nelle spese a preventivo non devono essere modificati dall'operatore contabile. Eventuali modifiche si possono operare a consuntivo nel DG Missione.

#### Punto di Attenzione – Missione su più progetti

Se il DG Missione grava su **più progetti** occorre distinguere se è presente il predecessore DG Autorizzazione Missione:

a) se è presente il DG Autorizzazione Missione si lascia in TESTATA il progetto che deriva da U-Web Missioni e si spacchettano le estensioni COGE

Qualora si abbia il dubbio che il progetto indicato non sia capiente rispetto alle spese inserite a preventivo, si suggerisce di inserire nel DG Autorizzazione una estensione COGE e una estensione COAN di importo pari a 0 su un ulteriore progetto. È necessario duplicare le estensioni nel DG Autorizzazione Missione in quanto nel DG Missioni tale duplicazione non si riesce ad effettuare.

b) se NON è presente il DG Autorizzazione Missione, nel DG Missione bisogna duplicare le estensioni COGE e le estensioni COAN ponendo attenzione ad inserire manualmente i dati corretti ai fini del fabbisogno.

Per apporre il visto CO bisogna innanzitutto completare il DG Autorizzazione Missione creando le estensioni COGE e COAN. Una volta salvato il DG si può procedere selezionando dalla tendina Operazioni "Crea Scrittura Coan Anticipata per DG" e cliccare su "Esegui". Nel caso in cui l'operatore contabile riscontri incapienza di fondi o altri disallineamenti, può non apporre il visto CO selezionando nella tendina "Non autorizza (visto Co)", clicca esegui.

Il richiedente in U-Web Missioni vede la sua richiesta rifiutata.

L'operatore contabile clicca su "Rivaluta richiesta" indicando nella nota il motivo della rivalutazione; in questo modo in U-Web Missioni la richiesta ritorna in bozza e il richiedente può apportare le modifiche per sanare l'errore e inviare una nuova richiesta.

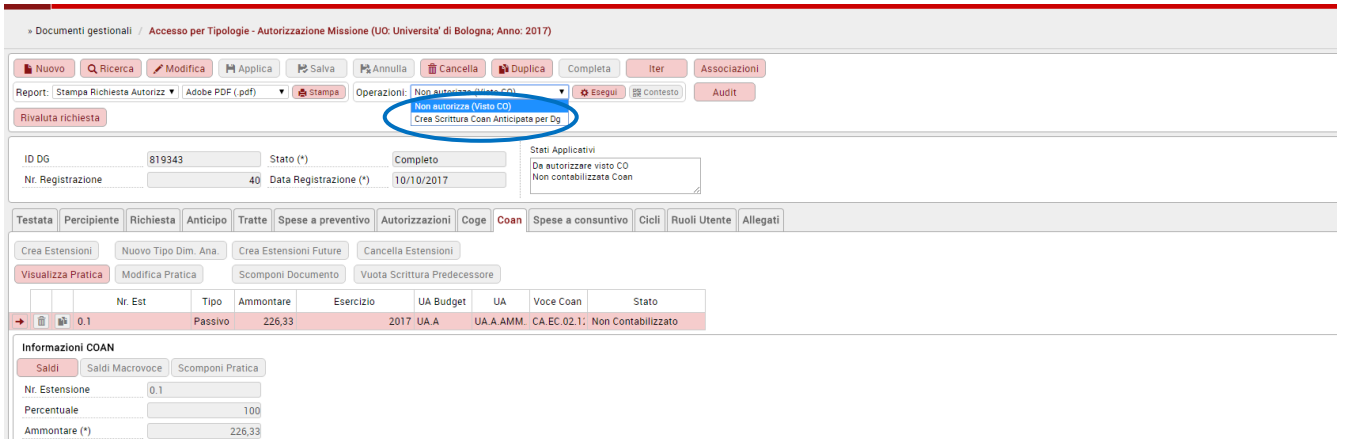

### Punto di Attenzione - Visto CO su DG Autorizzazione

In considerazione del fatto che il processo autorizzatorio è complesso e può coinvolgere più referenti, è a discrezione di ogni struttura decidere se anche il visto contabile debba

essere, o meno, vincolante per l'autorizzazione alla missione. Se è vincolante, è visibile in U-Web Missioni per il richiedente tra le autorizzazioni che devono essere preventivamente accordate.

La Struttura può anche decidere che il visto non sia vincolante per l'autorizzazione, quindi in U-Web Missioni per il richiedente non compare tra le autorizzazioni.

Questo significa che il richiedente è comunque autorizzato a recarsi in missione pur non essendo ancora presente la scrittura Coan anticipata.

Ricordiamo che la scrittura Coan anticipata deve essere effettuata prima possibile e comunque prima della registrazione del DG Missione. In ogni caso la registrazione deve essere effettuata prima della fine dell'esercizio contabile.

I dati contabili in U-Gov sono i seguenti:

#### per missioni

- $\checkmark$  Capitolo  $\hat{\to}$  003240 «Missioni personale dipendente»
- $\checkmark$  Voce CO.GE  $\bigtriangleup$  CG.EC.02.05.1 « Missioni personale dipendente»
- $\checkmark$  Voce CO.AN  $\hat{\to}$  CA.EC.02.12.05.01 « Missioni personale dipendente»

#### per trasferte

- $\checkmark$  Capitolo  $\hat{\to}$  003240 «Trasferte personale non dipendente»
- $\checkmark$  Voce CO.GE  $\bigstar$  CG.EC.02.05.1 «Trasferte personale non dipendente»
- $\checkmark$  Voce CO.AN  $\hat{\to}$  CA.EC.02.12.05.01 «Trasferte personale non dipendente »

#### per mobilità intra-ateneo

- $\checkmark$  Capitolo  $\bigrightarrow$  003213 «Rimborsi spostamenti intra-ateneo»
- $\checkmark$  Voce CO.GE  $\bigstar$  CG.EC.02.12.06 «Rimborsi spostamenti intra-ateneo»
- $\checkmark$  Voce CO.AN  $\hat{\to}$  CA.EC.02.12.07 «Rimborsi spostamenti intra-ateneo»

Oltre a questi dati, l'operatore contabile deve indicare, nella schermata relativa alla Coan, l'obiettivo congruente con l'attività della missione.

Il documento gestionale Autorizzazione missione viene protocollato automaticamente.

La protocollazione può avvenire in due momenti diversi a seconda che la struttura abbia o meno il visto contabile obbligatorio:

 $\checkmark$  nel caso di struttura con visto contabile obbligatorio viene protocollato quando la richiesta è autorizzata dal responsabile ed è stata fatta la coan anticipata sul DG autorizzazione;

 $\checkmark$  nel caso di struttura con visto contabile non obbligatorio viene protocollato quando la richiesta è autorizzata dal responsabile.

Le informazioni relative alla protocollazione sono indicate nel tab "Documentale" del DG Autorizzazione

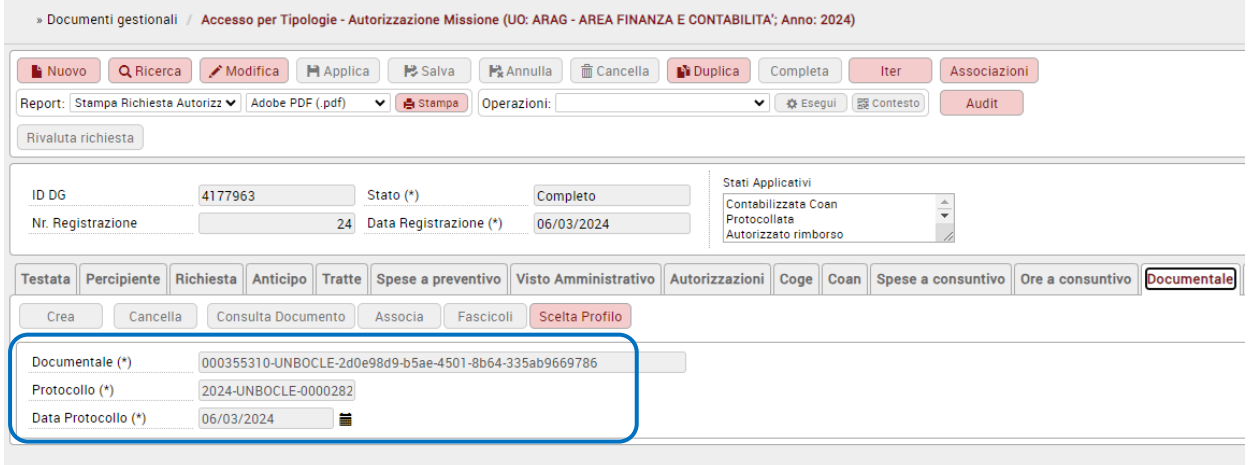

Con periodicità mensile, i DG autorizzazione protocollati confluiscono in un fascicolo in Titulus che fa capo alla struttura pagante. Per i DG autorizzazione protocollati su progetti, il sistema crea un fascicolo per ogni progetto.

Successivamente alla protocollazione dell'autorizzazione, se viene modificato il progetto in U-GOV, per avere tutti i documenti protocollati nello stesso fascicolo di "progetto", l'operatore contabile deve spostare manualmente in Titulus il DG protocollato nel fascicolo del progetto corretto.

Tutti i documenti protocollati sono trasferiti automaticamente alla conservatoria.

## 3.2 Richiesta di Anticipo delle spese di missione

L'anticipo è concesso per missioni superiori alle 24 ore e per una spesa non inferiore all'importo di euro 100,00.

Le spese anticipabili sono per le missioni:

- $\checkmark$  con rimborso analitico  $\hat{\to}$  le spese di viaggio, di alloggio e del congresso/convegno
- $\checkmark$  con rimborso con TAM  $\hat{\to}$  le spese di viaggio, del congresso/convegno e una quota dell'importo giornaliero previsto.

Nel caso di utilizzo dell'auto propria, l'indennità chilometrica è una spesa anticipabile.

Nel caso in cui l'anticipo sia richiesto dal personale contrattualizzato, che ha diritto al rimborso del corrispondente costo del mezzo pubblico per la medesima tratta, è possibile anticipargli tale costo.

### Caso 1) Richiesta anticipo per missione in Italia o all'estero con rimborso a piè di lista.

Quando viene richiesto l'anticipo, per poterlo erogare è necessario creare le estensioni COGE e COAN nel DG Autorizzazione:

- se la struttura non ha il visto CO obbligatorio in automatico si crea il DG Anticipo Missione in bozza quando il richiedente compila la domanda in U-Web Missioni;
- se la struttura ha il visto CO obbligatorio la bozza del DG Anticipo Missione viene creata solo al momento della contabilizzazione del DG Autorizzazione.

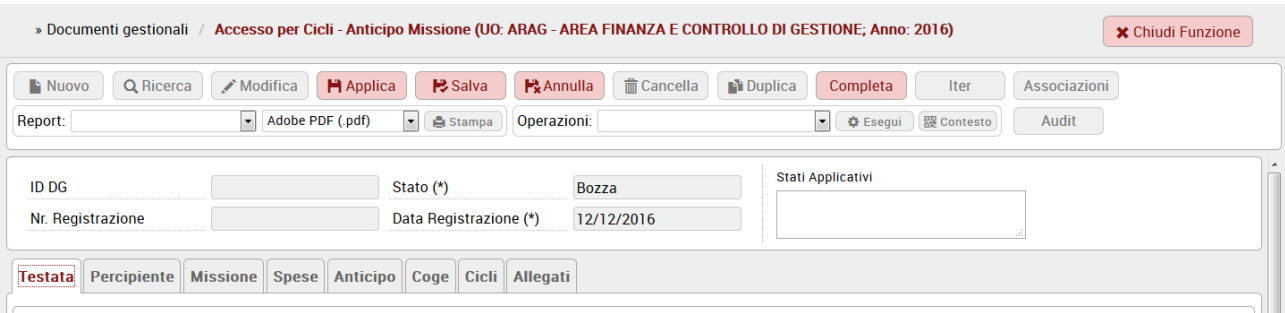

L'operatore contabile apre il DG Anticipo Missione, sceglie "Modifica" e completa coi dati necessari. In "Spese" clicca su "Calcola"

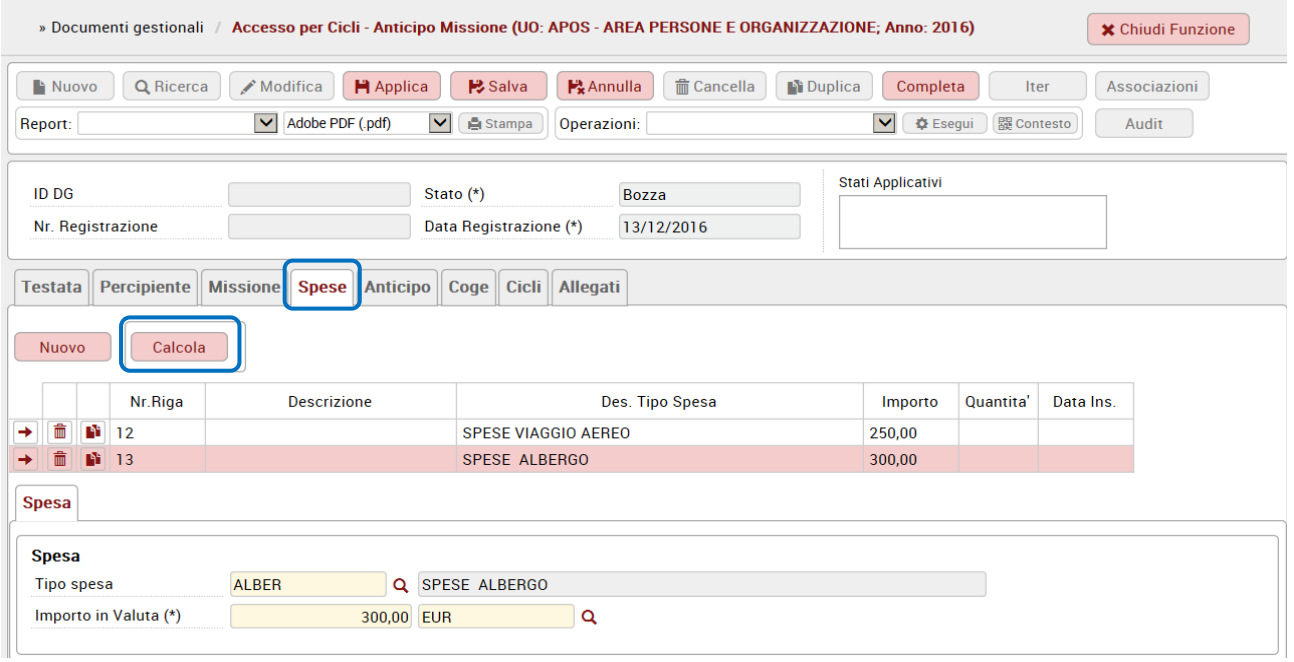

salva e procede con le scritture COGE.

## Caso 2) Richiesta anticipo per missione all'estero con TAM

Quando viene richiesto l'anticipo, per poterlo erogare è necessario creare le estensioni COGE e COAN nel DG Autorizzazione.

L'operatore contabile apre il DG Anticipo Missione, sceglie "Modifica" e completa coi dati necessari. In "Spese" clicca su "Calcola".

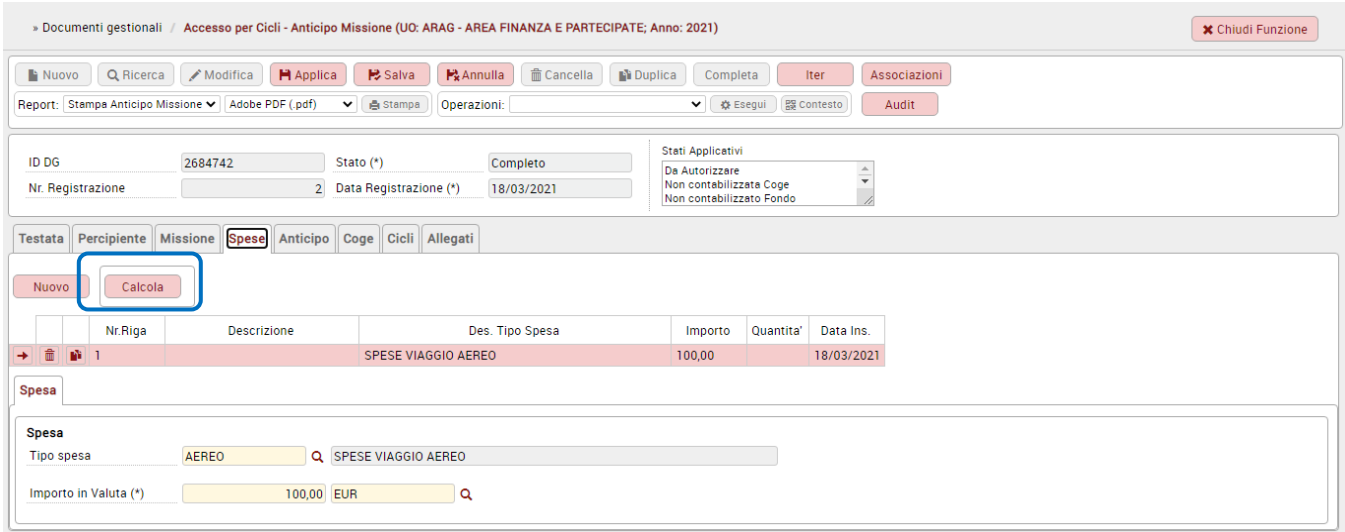

U-Gov mostra l'importo calcolato dal sistema in riferimento alle spese di viaggio e convegno, se presente, che deve essere modificato calcolandolo manualmente per riconoscere per ogni giorno l'importo di euro 77,47 pari alla quota esente giornaliera. In tal modo si evita che al momento del rimborso si determini un debito per il richiedente.

Di conseguenza nel Tab "Anticipo", l'operatore contabile flagga Importo Manuale e indicata la cifra calcolata che è data dalla somma tra l'importo indicato nel Totale Spese Anticipate e l'importo di euro 77,47 per i giorni di missione.

Nell'esempio sono indicate euro 77,47 per 4 giorni + euro 100 di spese viaggio.

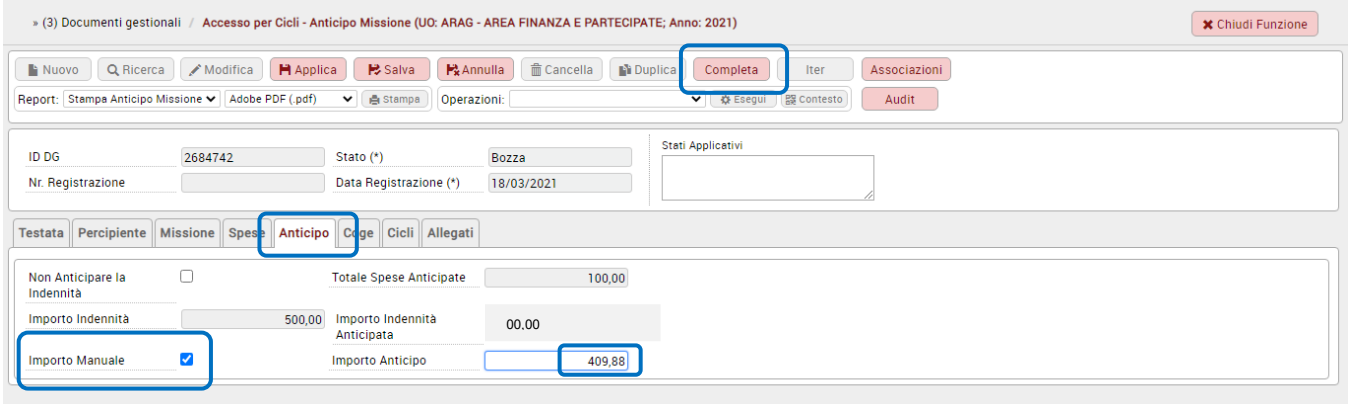

Non si deve liquidare un DG Anticipo creato manualmente in U-Gov senza la relativa autorizzazione.

Nel caso in cui il dipendente abbia erroneamente chiesto l'anticipo in una M.i.A, l'operatore contabile non deve procedere al pagamento in quanto per la M.i.A. questa possibilità non è prevista.

## 3.3 Missione cofinanziata

Il sistema permette di effettuare su U-Web Missioni due richieste di missione per lo stesso periodo, quando il richiedente attiva il flag "Missione cofinanziata" in modo da attribuire i costi della missione su fondi appartenenti a più strutture dell'Ateneo.

A seguito delle due richieste, effettuate, anche non contestualmente dal richiedente, si creano due DG Autorizzazione missione in U-Gov e questo permette di liquidare la stessa missione su due strutture attribuendo spese diverse senza dover creare una sospensione nella prima missione registrata.

Il flag inserito dal richiedente in U-Web Missioni viene ereditato nel campo 'Missione cofinanziata' presente nel tab Richiesta del DG Autorizzazione missione

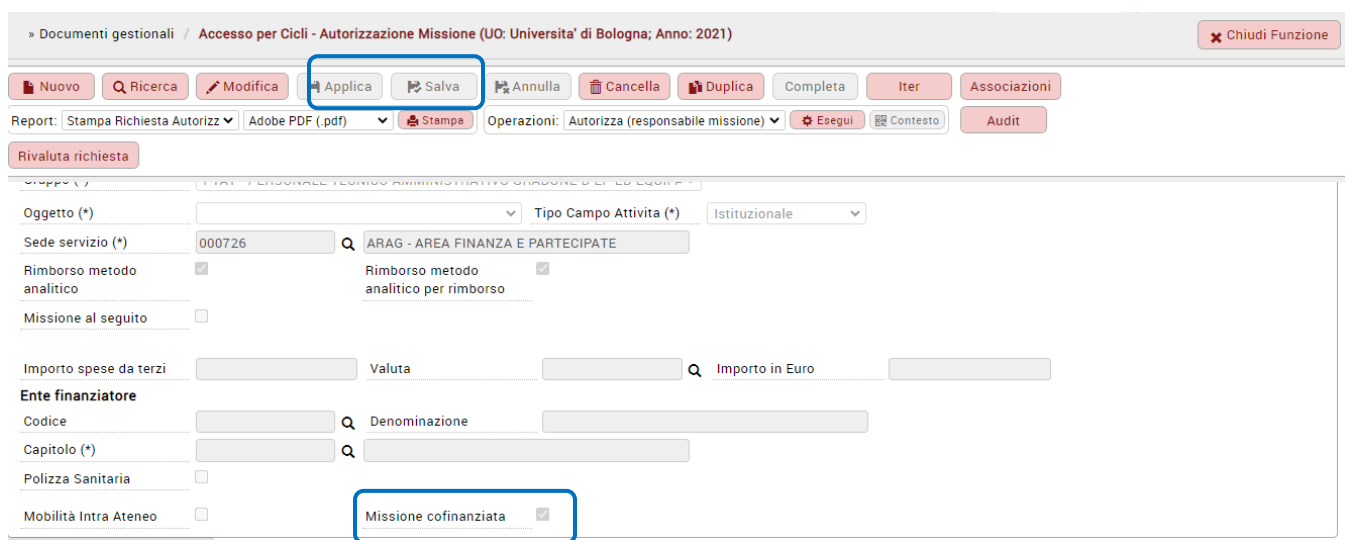

e nel tab Missione del DG Missione.

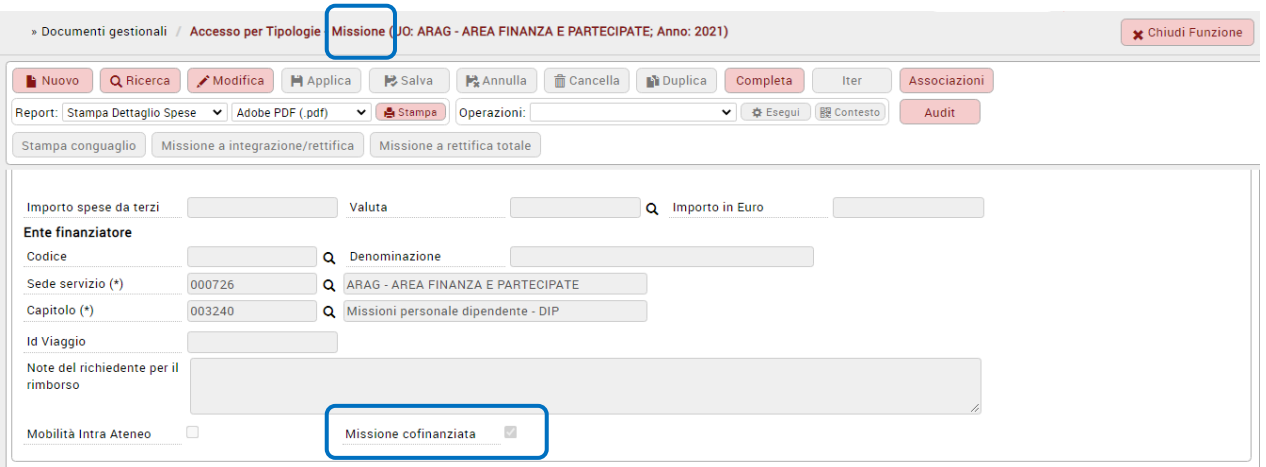

Questo campo 'Missione cofinanziata' è visualizzabile e può essere modificato nel DG Autorizzazione missione mentre è visualizzabile senza possibilità di essere modificato nel DG Missione.

## 3.4 DG Autorizzazione Missione senza successore DG Missione

Nel caso in cui il richiedente

- non effettui la missione e non richieda alcun rimborso o
- effettui la missione ma non richieda il rimborso

in U-Web Missioni seleziona

- missione non effettuata o
- missione effettuata e flagga invia senza rimborso

Il DG Autorizzazione Missione chiude l'iter e non viene generato il DG Missione. L'operatore contabile deve cancellare le scritture Coan anticipate (visto Co) se già registrate; se non ancora registrate non deve procedere, anche se il sistema lo consente. Nel caso in cui la comunicazione da parte del richiedente di non essere andato in missione avvenga nell'esercizio successivo con bilancio dell'esercizio precedente chiuso, non sarà più possibile cancellare la scrittura coan ma al fine di liberare il budget occorrerà eseguire la rettifica della relativa scrittura anticipata di riporto (dal percorso Contabilità analitica – Registrazioni – rettifica scrittura anticipata di riporto).

## 3.5 Indicazioni operative per attività di chiusura

In prossimità delle operazioni di fine anno i DG Autorizzazioni Missioni possono trovarsi in diversi "Stati" che richiedono operazioni specifiche.

 Caso 1 - DG Autorizzazione Missione di competenza dell'anno corrente con scrittura anticipata non registrata in U-Gov in stato Bozza

Se il richiedente ha compilato in U-Web Missioni una richiesta, ma non l'ha inviata per l'autorizzazione, in U-Gov il DG Autorizzazione è in stato bozza.

L'operatore contabile deve verificare con il richiedente se la richiesta deve essere annullata o inviata.

- Se il richiedente in U-Web Missioni annulla la richiesta, in automatico si annulla anche il DG Autorizzazione Missione in U-Gov,
- Se il richiedente invia la richiesta, il DG Autorizzazione passa in stato completo e dopo aver ottenuto le precedenti autorizzazioni l'operatore contabile deve contabilizzarlo.
- Caso 2 DG Autorizzazione Missione di competenza dell'anno corrente con scrittura anticipata non registrata in U-Gov in stato Completo.

Se il DG Autorizzazione si trova già in stato completo l'operatore contabile deve entrare nel DG Autorizzazione Missione ed eseguire la scrittura Coan anticipata entro fine gennaio dell'anno successivo in base alla data riportata sullo scadenzario.

Nel caso in cui al DG Autorizzazione Missione risulti già associato un DG Missione, la procedura da seguire dipende dallo stato in cui si trova il DG Missione:

- Missioni in stato C (completo) l'operatore contabile deve:
	- scontabilizzare la registrazione coan del DG Missione,
	- contabilizzare la coan anticipata nel DG Autorizzazione,
	- ricontabilizzare il DG Missione
- Missioni in stato B (bozza) l'operatore contabile deve:
	- cancellare la bozza annullando la richiesta di rimborso dall'autorizzazione,
	- contabilizzare la coan nel DG autorizzazione e richiedere nuovamente il rimborso per creare nuovo DG Missione.

### Caso 3 - DG Autorizzazione Missione di competenza dell'anno corrente con visto CO non associato a DG Missione al 31 dicembre

- 1. Se la missione è stata effettuata si possono verificare due casi:
	- Il richiedente compila la richiesta di rimborso l'anno successivo, entro la data di inizio conguaglio e pertanto il DG Missione, generato sul contesto successivo, può essere pagato sfruttando l'effetto retroattivo: estensioni passate Coge e Coan nell'anno precedente.

L'operatore contabile contabilizza il DG Missione nell'anno precedente e lo paga entro la data indicata annualmente nello scadenzario. Nessuna previsione a budget nell'anno successivo.

- Il richiedente compila la richiesta di rimborso l'anno successivo, dopo la data di inizio conguaglio in questo caso l'operatore contabile procede con il riporto della Coan anticipata e, al termine del periodo di sospensione dei pagamenti, registra e contabilizza la missione nell'anno successivo (crea estensioni Coge e Coan nell'anno successivo). Non è più possibile sfruttare l'effetto retroattivo. Nessuna previsione a budget nell'anno successivo relativamente alla Coan anticipata.
- 2. Se la missione non è stata effettuata si possono verificare due casi:
	- Il richiedente non ha sostenuto spese
		- L'operatore contabile deve:
- entro fine gennaio dell'anno successivo (data prevista dallo scadenzario) procedere con la cancellazione della Coan anticipata (creata nell'esercizio precedente) del DG Autorizzazione
- procedere con la richiesta di re iscrizione del disponibile a budget dell'anno successivo nell'ambito delle operazioni di consuntivo (Riporto scostamenti residui di fine esercizio). L'attribuzione dello stato corretto della missione e quindi l'eventuale scontabilizzazione Coan va fatta prima del riporto degli scostamenti.

### • Il richiedente ha sostenuto delle spese

L'operatore contabile deve contabilizzare il DG Missione nell'anno successivo registrando il DG con estensioni passate (entro la data di sospensione del conguaglio), pagare entro la data indicata dallo scadenzario.

Dopo la data di inizio conguaglio l'operatore contabile procede con il riporto della Coan anticipata e, al termine del periodo di sospensione dei pagamenti, registra e contabilizza la missione nell'anno successivo (creando estensioni Coge e Coan nell'anno successivo). Non è più possibile sfruttare l'effetto retroattivo.

Nel caso in cui la Coan anticipata del DG Autorizzazione Missione sia più alta della Coan del DG Missione, il sistema ri-attribuisce budget nell'anno precedente per l'ammontare della differenza tra le due Coan.

È fondamentale effettuare questa operazione a Bilancio ancora aperto perché quando è chiuso non si può più ri-attribuire alcun budget.

Tutti i DG Missione e DG Anticipi registrati nell'esercizio e di competenza dell'esercizio, non liquidati entro la scadenza dei pagamenti di dicembre, sia in stato bozza che in stato completo, vanno eliminati perché l'esercizio di registrazione e di pagamento della missione deve essere il medesimo.

 CASO 4 - Il DG Autorizzazione Missione anno corrente (missione di competenza anno successivo) con visto CO non contabilizzato ma con estensioni future

Il DG Autorizzazione resta nell'anno corrente in stato NON contabilizzato.

All'apertura dell'esercizio nell'anno successivo, l'operatore contabile in U-Gov deve aggiornare le estensioni coan create nell'esercizio precedente (posizionandosi nel contesto anno successivo, dal percorso Contabilità analitica – Registrazioni – Aggiorna entità coan create in esercizi passati) poi, nel DG Autorizzazione Missione, deve contabilizzare l'estensione Coan anticipata selezionando il contesto anno successivo. Al momento della registrazione e contabilizzazione del DG Missione il sistema ri-attribuisce budget se il costo della missione è inferiore a quanto previsto dall'autorizzazione. In caso contrario scala la differenza nell'anno successivo.

### CASO 5 - Il DG autorizzazione Missione anno corrente con competenza a cavallo d'anno

Nel momento in cui l'operatore crea le estensioni Coan, è attivo soltanto il tasto "crea estensioni" e il sistema crea le estensioni Coan relative alla quota di competenza dell'anno corrente calcolata ripartendo la spesa inserita a preventivo per i giorni di competenza dell'anno corrente.

Una volta create le estensioni Coan si attiva il pulsante "crea estensioni future" che va selezionato. Il sistema genera in automatico una seconda estensione nel DG Autorizzazione Missione con la quota di competenza dell'anno successivo.

Quando l'operatore crea la scrittura Coan anticipata il sistema crea soltanto la scrittura per la quota anno corrente.

La mancata creazione delle estensioni future per la quota anno successivo viene segnalata come errore che impedisce il salvataggio. All'apertura dell'esercizio successivo occorre creare la scrittura Coan anticipata anche in riferimento all'estensione futura (di competenza anno successivo)

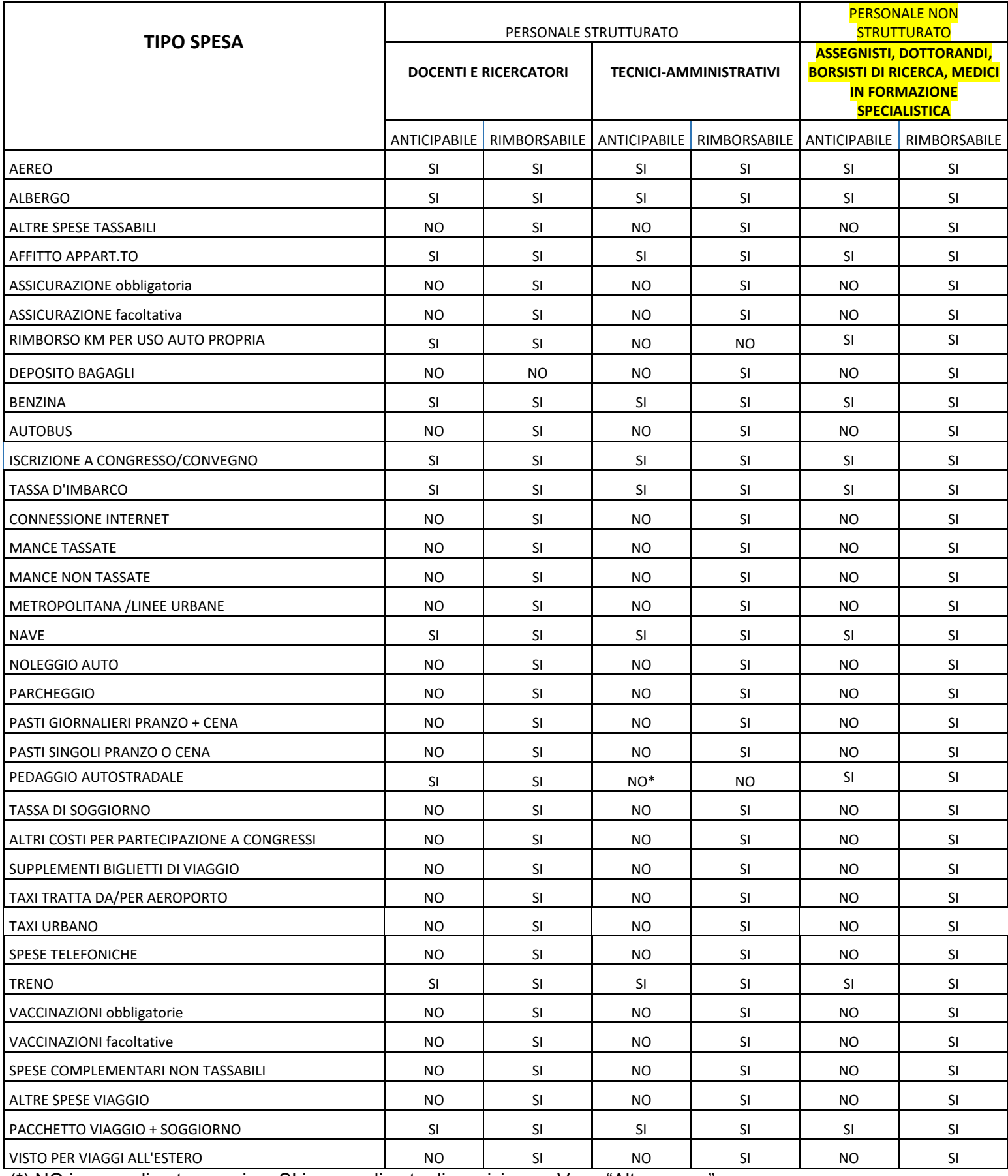

(\*) NO in caso di auto propria – SI in caso di auto di servizio con Voce "Altre spese"